# **4.1 Service and Maintenance Access**

LOCATION OF FURNACE SECTIONS. See Figure 4-1 and Figure 4-2 to locate furnace components.

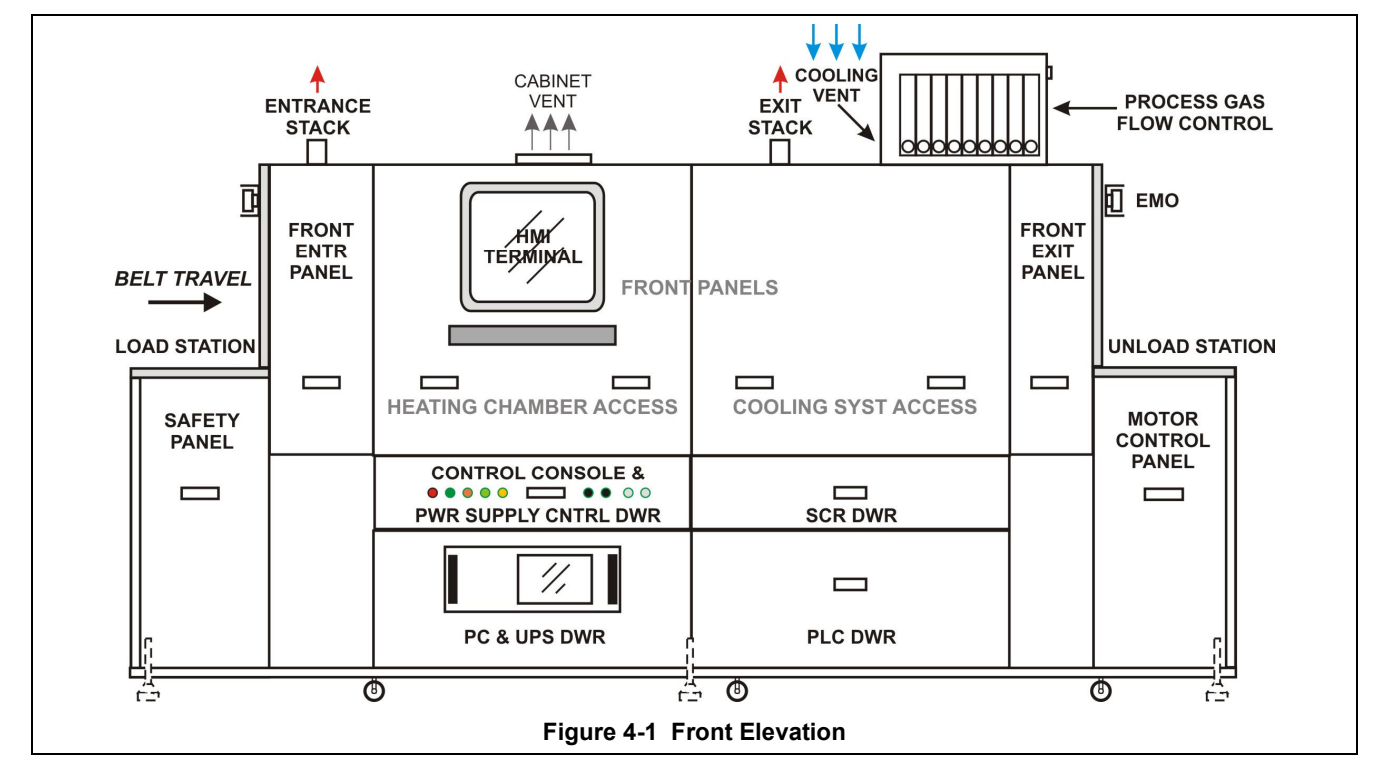

**DANGER: Observe extreme caution when the furnace power is engaged while the access panels are removed. Dangerous levels of AC and DC voltages will be present.** 

# **Access Areas**

PANELS. Access to furnace internals is via access panels and drawers. Drawers house most of the furnace control system and electronics. Access Panels cover heating and cooling systems and transport drive system. Most panels are not interlocked. Cut power to the furnace before access panels are removed or drawers are opened.

SAFETY PANEL. The Front Panel below the Load Station at the furnace entrance can be removed to access the Main transformer (TR0) and other Safety Panel components (See Safety Panel Dwg -01) and optional SMEMA Handshake NO/NC terminals, if installed.

CONTROL CONSOLE & POWER SUPPLY DRAWER. Pull out this drawer to access the main contactors and safety panel equipment. (See Safety Panel Dwg -01).

PC & UPS DRAWER. To gain access to the rack-mounted industrial computer and optional factory installed UPS, pull open the Computer Drawer (Figure 4-1).

SCR DRAWER. Pull open the SCR Drawer to gain access to the element firing boards.

PLC DRAWER. Pull open the PLC Drawer to gain access to programmable logic control (PLC) system components and associated DC power supplies.

MOTOR CONTROL PANEL. Remove the Front Panel below the Unload Station at the furnace exit to access the Transport Drive Motor Controller, and optional MCL-Motorized Chamber Lift remote pendant, if installed.

MOTOR ACCESS PANEL. Remove access panel at rear below the Unload station to access the Transport Drive system AC Motor. This panel is not interlocked.

# **Chapter 4**

CB-3 DISCONECT PANEL. Remove Circuit Breaker Disconnect panel at rear entrance below Load Station to access main furnace 3-phase circuit breaker/disconnect switch (CB-3). This panel is interlocked with the CB-3 switch. The switch must be in the OFF position before the panel can be removed. Figure 4-2 and Figure 4-3.

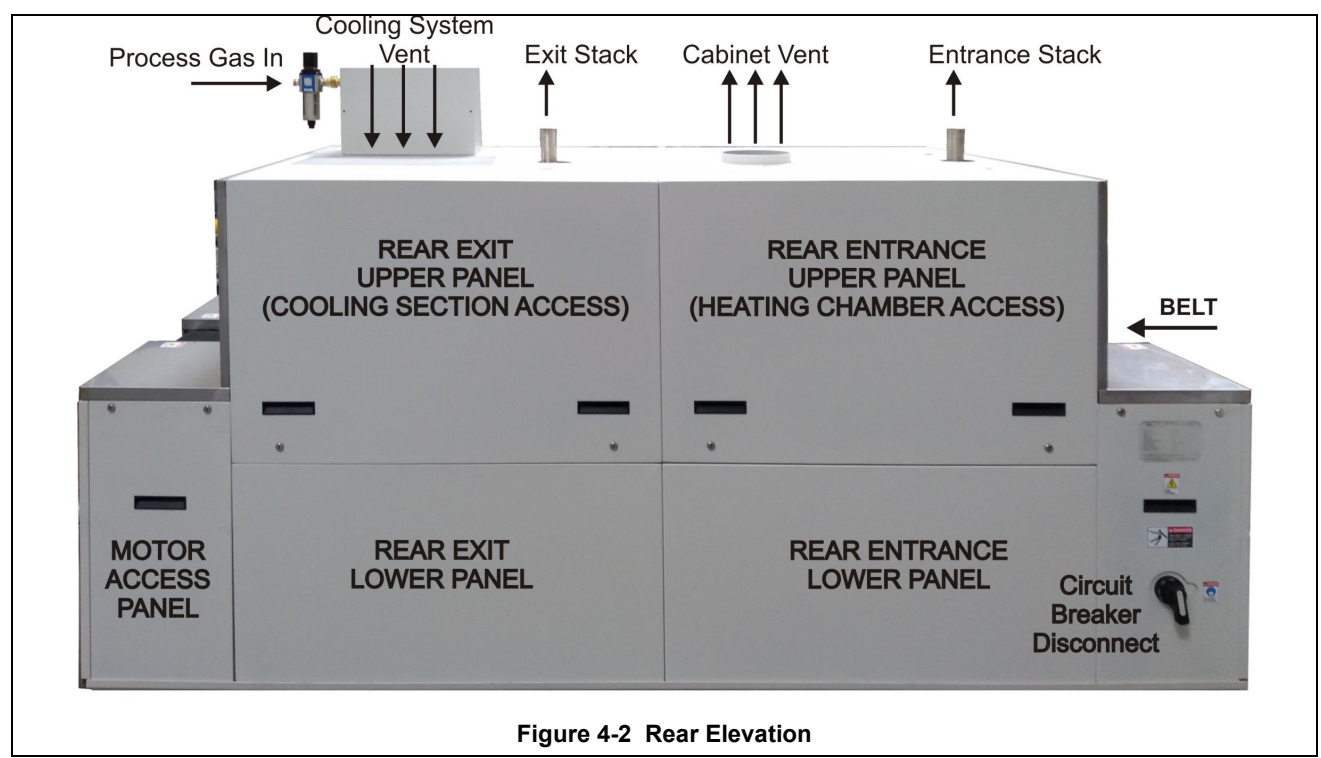

HEATING ELEMENTS. Remove entrance Upper Panels near entrance to access lamp elements.

COOLING SYSTEM. Remove Upper and Lower Front Entrance or Rear Exit Panels to access cooling system and plumbing (Figure 4-3).

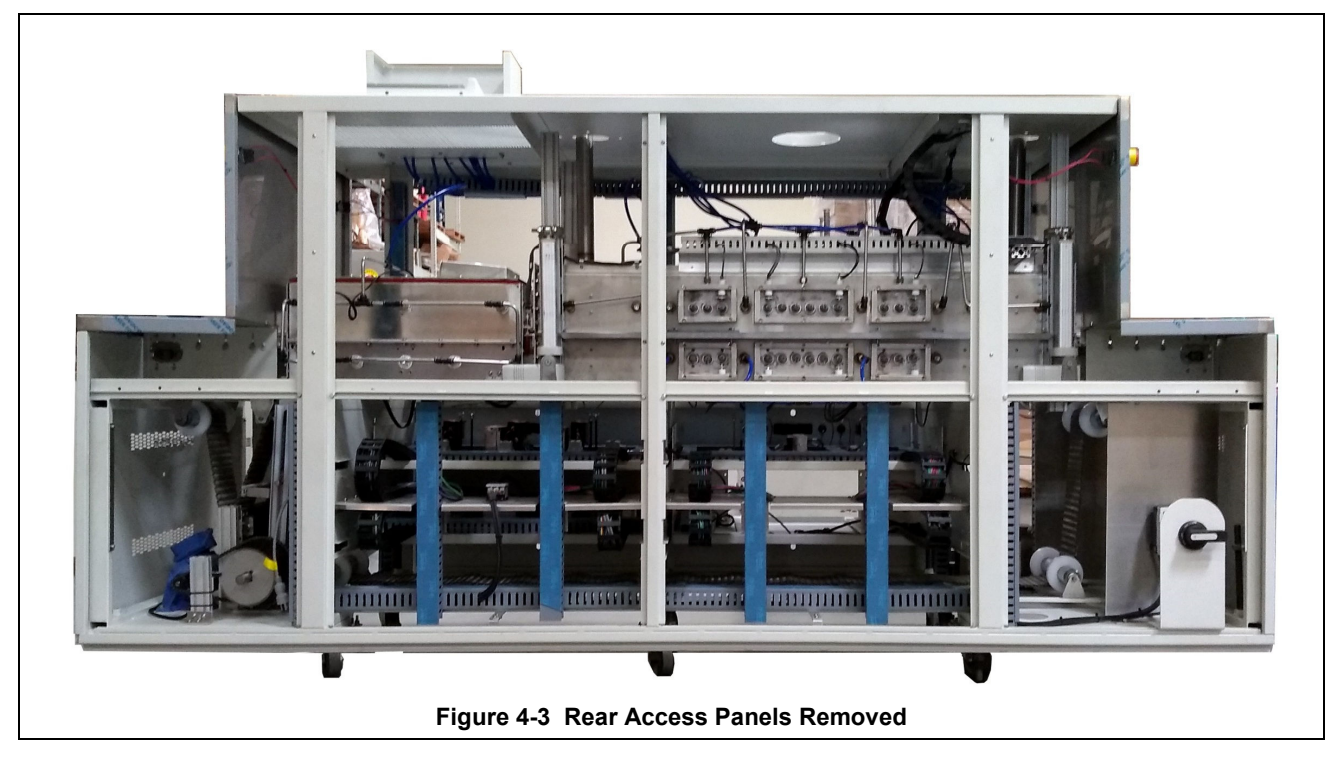

CDA FILTER & REGULATOR (optional). A filter regulator is required at the furnace to provide clean dry compressed air regulated to 75 psig to the furnace to serve as process gas. On the LA-series, Nitrogen can be used instead of CDA if desired.

FLOWMETER ENCLOSURE. Access the Process Gas Flowmeters and plumbing by removing the top/rear panel on the Process Gas Flow Control enclosure (Figure 4-1).

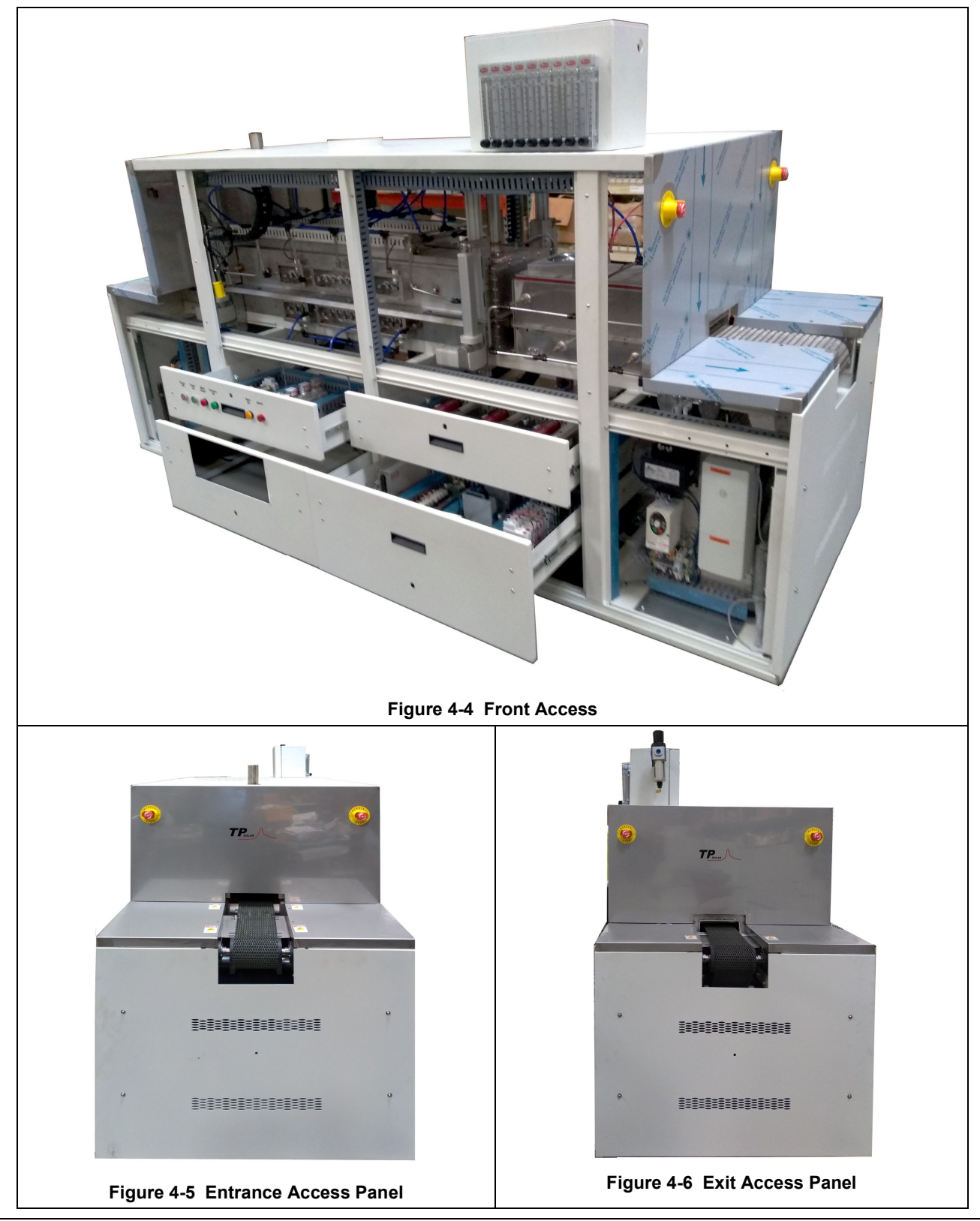

# **Keys**

Most drawers and side panels have keyed latches that can be locked to prevent unauthorized access to any area of the furnace. If locked, insert key into latch and rotate one-quarter turn clockwise (or counter clockwise, depending on the panel or drawer) to release

# **Access Internals**

Gaining access to the internals of the furnace:

- 1. DRAWERS: Pull drawer straight out. All drawers are supported by full extension slides to allow full access to housed components.
- 2. PANEL, HALF HEIGHT. To remove bottom panels, first unlock and lift up to remove top panel (Figure 4-7). Then bottom panel can be lifted and removed.

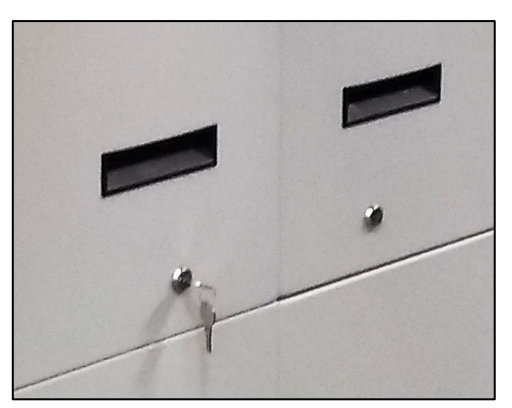

**Figure 4-7 Key Latch** 

3. PANELS, FULL HEIGHT. Lift and remove each panel (see Figure 4-8 through Figure 4-10). Place removed panels in a secure location to avoid damage.

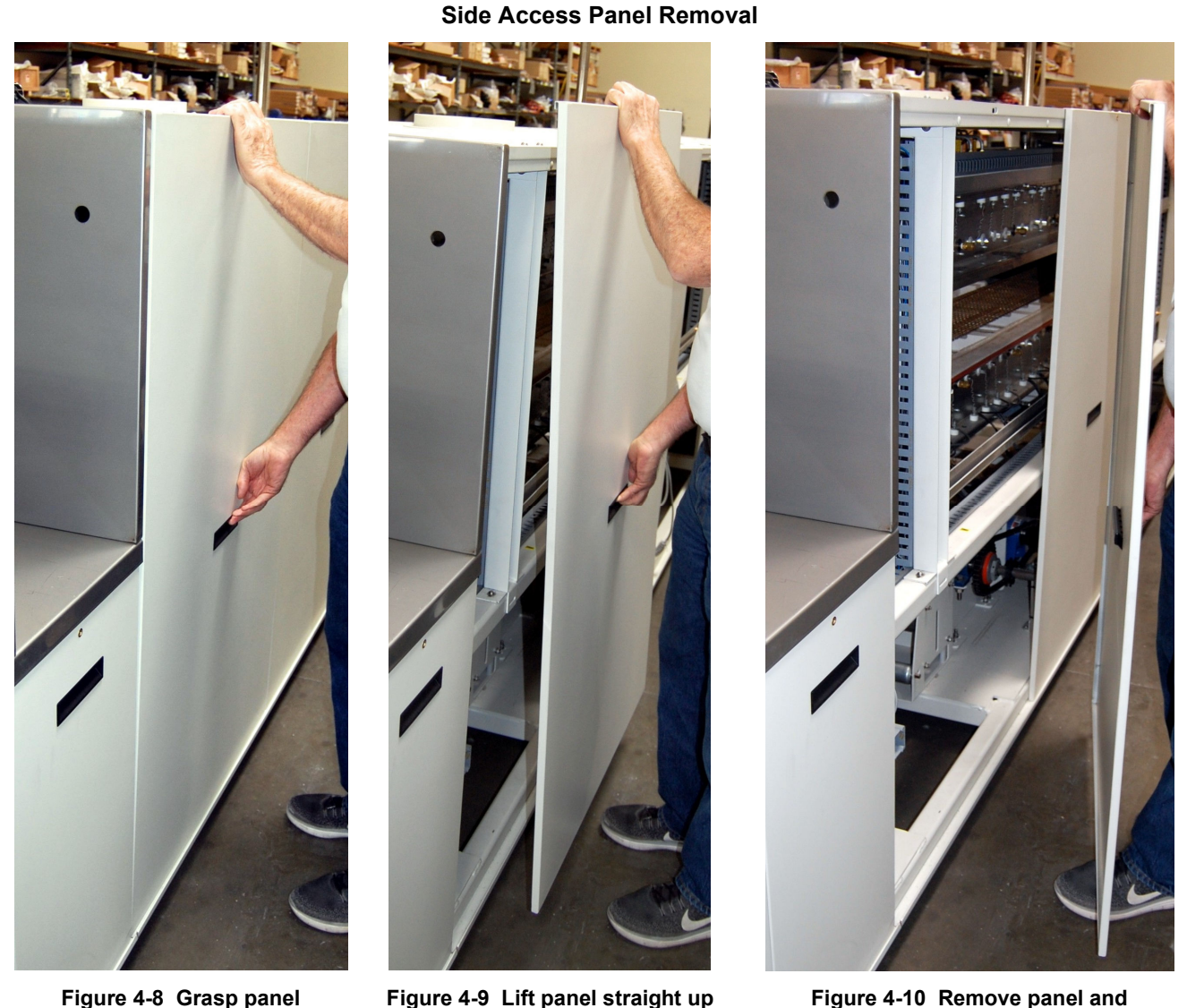

**Figure 4-8 Grasp panel handhold and top** 

**place in safe location** 

4. REPLACING PANELS. When replacing the upper panels carefully lower into place so flange on top of panel rests in groove on top of furnace enclosure and bottom of panel rests in the bottom slot. Insert and turn key to lock in place.

# **4.1 Access via Motorized Chamber Lift (MCL option)**

# **4.1.1 MCL Equipment**

The motorized chamber lift system (MCL) affords the ability to raise the top half of the furnace chamber to allow for inspection, cleaning, repair or to retrieve lost parts. The system consists of four (4) 24Vdc linear actuators synchronized by a controller with remote pendant. The Max1 is a powerful and very quiet and compact DC linear actuator that raises the chamber top half from a controller mounted in the Front Exit bay under the furnace Unload Station. The range of motion is 230-250 mm (9-10 inches), see Figure 4-11 and Figure 4-14.

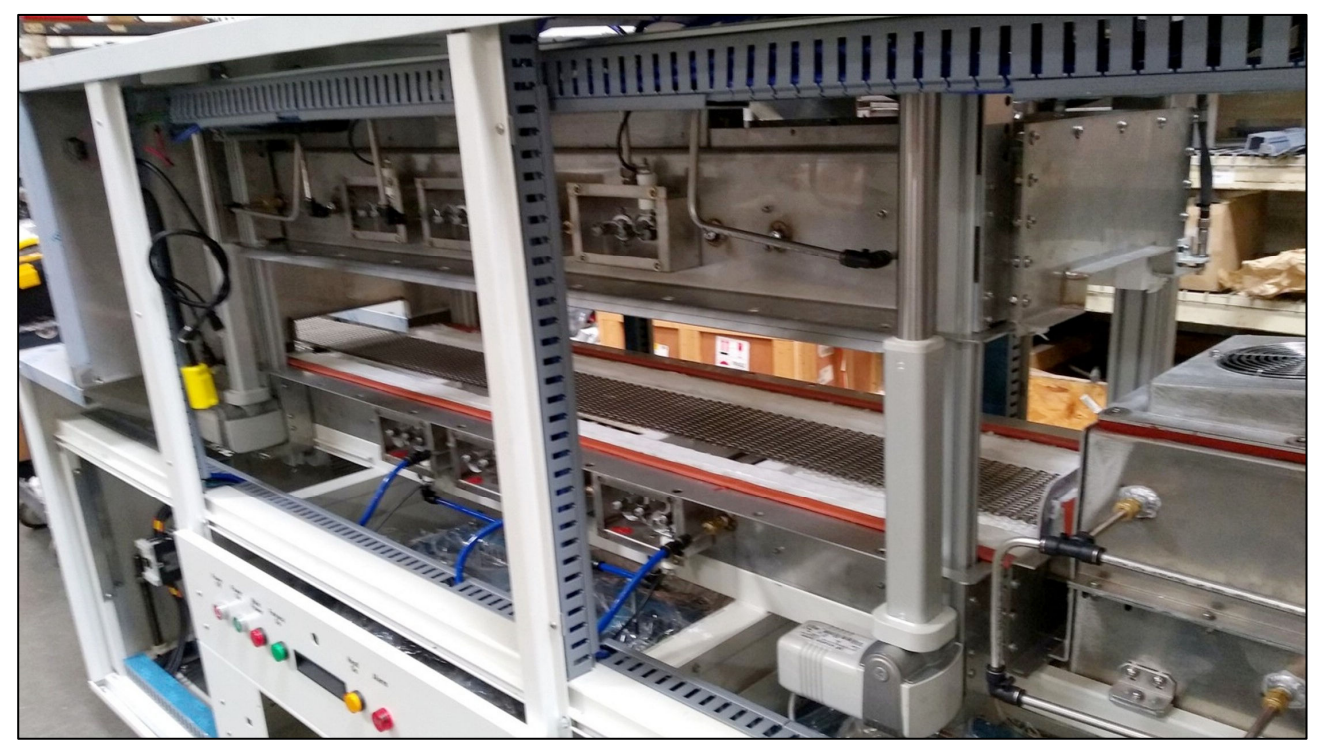

**Figure 4-11 LA-series Chamber Open with MCL** 

# **MCL Preparation**

To prepare for opening the chamber using the MCL system:

- 1. Disconnect furnace power.
- 2. Remove front and rear side panels.
- 3. Remove all chamber brackets from both front and rear sides of chamber using a socket wrench, Figure 4-12.
- 4. Store bracket and nuts in a safe place for reinstallation.

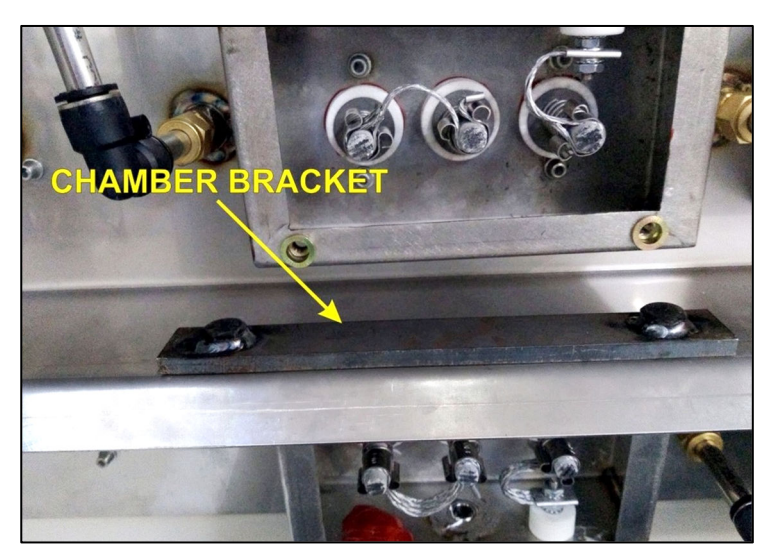

**Figure 4-12 LA-series Chamber bracket** 

# **4.1.3 MCL Power**

MCL can be operated with furnace on-line or off-line. For safety reasons off-line (with 3-phase power disconnected) is recommended. To provide power to the MCL when furnace is offline:

- 1. Remove Front Exit Panel.
- 2. Pull out pendant.
- 3. Remove Rear Exit Panel
- 4. Find 120 Vac cable with plug (it may be plugged into the MCL 120 Vac outlet as in Figure 4-13).
- 5. Remove plug from MCL 120 Vac outlet, Figure 4-13.
- 6. Plug in MCL system plug into 120 Vac facility extension cord.

To operate MCL with furnace on-line, leave MCL plugged into 120 Vac outlet and provide main 3-phase power to furnace.

#### **DANGER: In this mode, dangerous high voltages are present throughout the furnace system and can cause severe injury or death.**

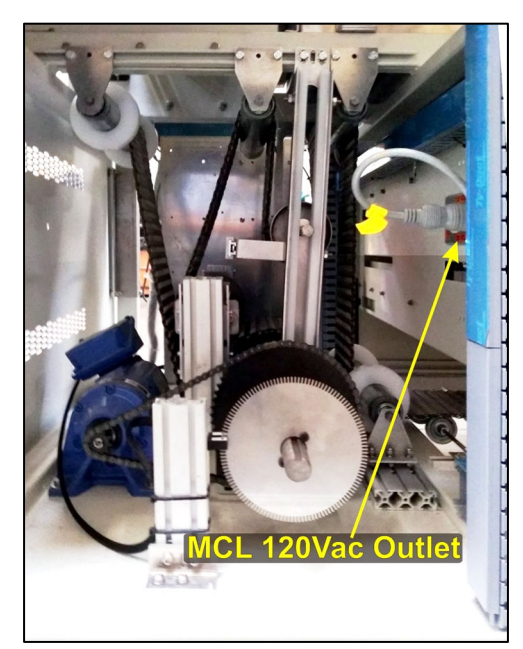

**Figure 4-13 MCL Power at Rear Exit** 

# **4.1.4 MCL Operation**

Using the remote pendent to open and close furnace chamber, Figure 4-14:

- 1. Remove and extend pendant.
- 2. Press UP arrow to raise chamber,
- 3. Press down arrow to lower.

The system has proximity switches to properly limit the chamber's movement.

# **4.1.5 Securing the System**

When access to chamber is no longer required, secure the MCL system as follows:

- 1. Press down arrow to lower the chamber completely.
- 2. Disconnect MCL controller from 120 Vac source.
- 3. If connected to facility power, unplug and plug MCL power cord into 120 Vac outlet on furnace.
- 4. Secure pendant next to controller.
- 5. Replace Front and Rear Exit panels.
- 6. Replace all chamber brackets with nuts, tighten so just snug.
- 7. Replace all furnace side panels.
- 8. Re-connect furnace power.

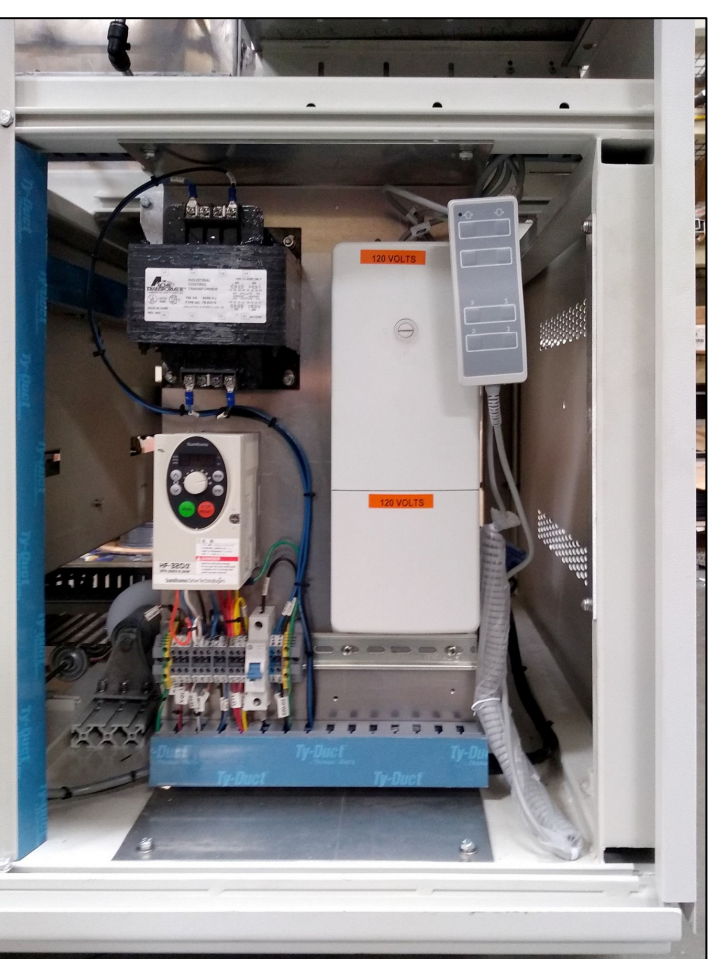

**Figure 4-14 MCL Controller at Front Exit** 

# **4.2 Electrical Panels**

There are 5 main electrical panels in the furnace plus the control console and auxiliary panels for optional items. The panels are located in the furnace in somewhat the same orientation as in Table 4-1 with the belt travelling from Left-to-Right.

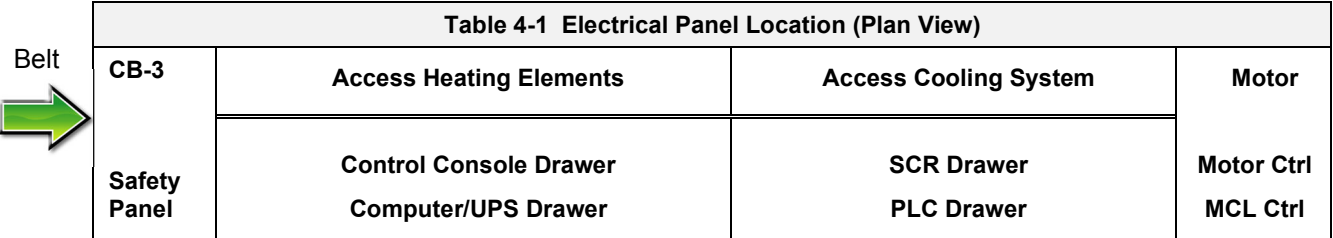

**Safety panel** – Located on either side of furnace entrance. On rear side, point where power enters the furnace at 3 phase circuit breaker disconnect (Figure 4-16). Front side contains main contractor (C1), Circuit breakers (F0-F2), and main transformer (TR0), Figure 4-15. Reference Safety Enclosure Drawing (-01) and Power Supply Control Circuit Drawing (-02).

**Control Console Circuit Drawer** – Top drawer near entrance, Figure 4-17. Main interface for controlling power to the furnace and includes breaker for fans, contactor (C2) and relays and relays (RLY1 – RLY3). Reference Power Supply Control Circuit Drawing (-02).

**PC/UPS Drawer** – This drawer houses the 220Vac industrial computer and optional UPS, if supplied, Figure 4-18. Reference Analog I/O drawing (-04)

**SCR Drawer** – Contains the SCR power controllers, solid state switches and firing boards, that manage power to the heating elements using signals from the furnace programmable logic controller (PLC). Located above the PLC panel on front side, Figure 4-20.

**PLC Drawer** – Located near furnace entrance on front side below the SCR drawer, Figure 4-20. Contains the Programmable logic controller (PLC) with I/O (analog and digital input and output modules) for managing signals to and from the furnace systems. Included DC power supplies.

**MCC/MCL Panel** – Located on front near furnace exit. Contains Motor Control Center (MCC) and Motorized Chamber Lift (MCL) functions (Figure 4-21). Reference Frame Wiring drawing (-03).

**Motor Enclosure** – Remove panel at exit on rear side of furnace to access. Houses transport drive motor and transport motion stop functions (Figure 4-6 and Figure 4-22). Reference Frame Wiring drawing (-03).

**Heating Elements** – Remove Front or Rear Entrance Side Panel access the heating chamber and silicon carbide (SiC) heating elements (Figure 4-1 through Figure 4-3). Reference 412-10101-300 Chamber Arrangement drawing and Element Wiring drawing (-05).

**Cooling System** – Remove Front or Rear Exit Side Panel to access the closed atmosphere cooling system (CACT), (Figure 4-1 through Figure 4-3). Reference. Reference 412-10101-300 Chamber Arrangement drawing.

# **Chapter 4**

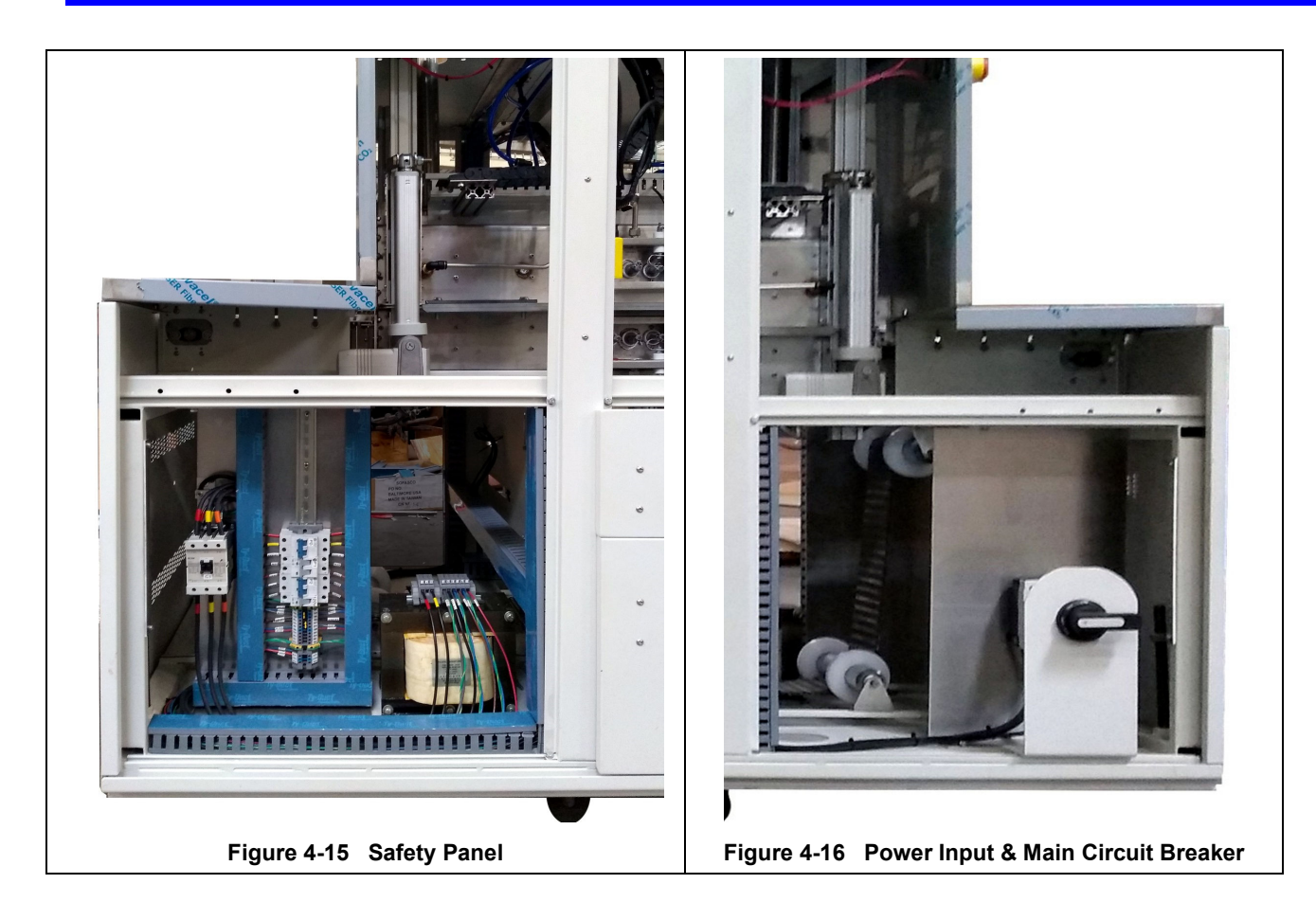

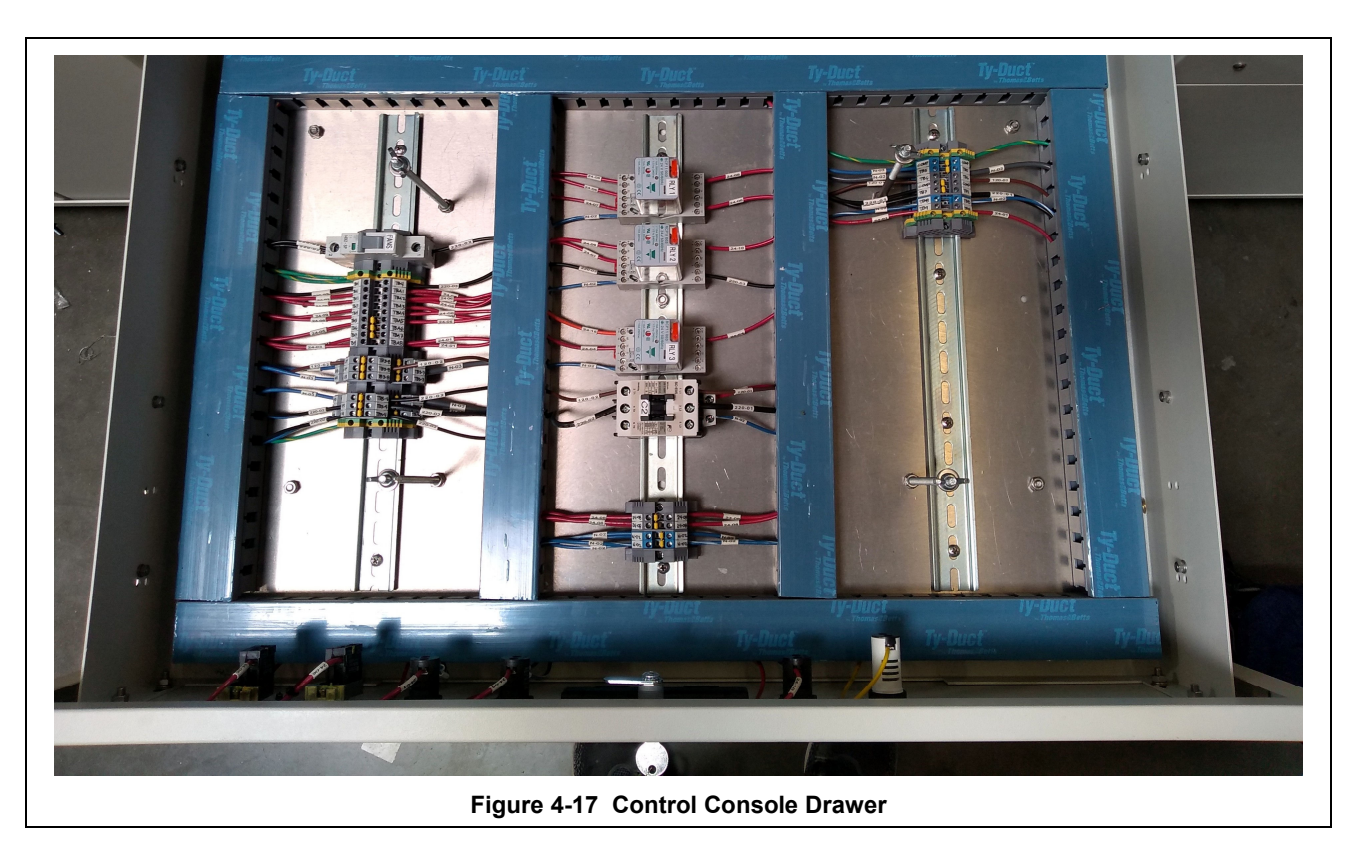

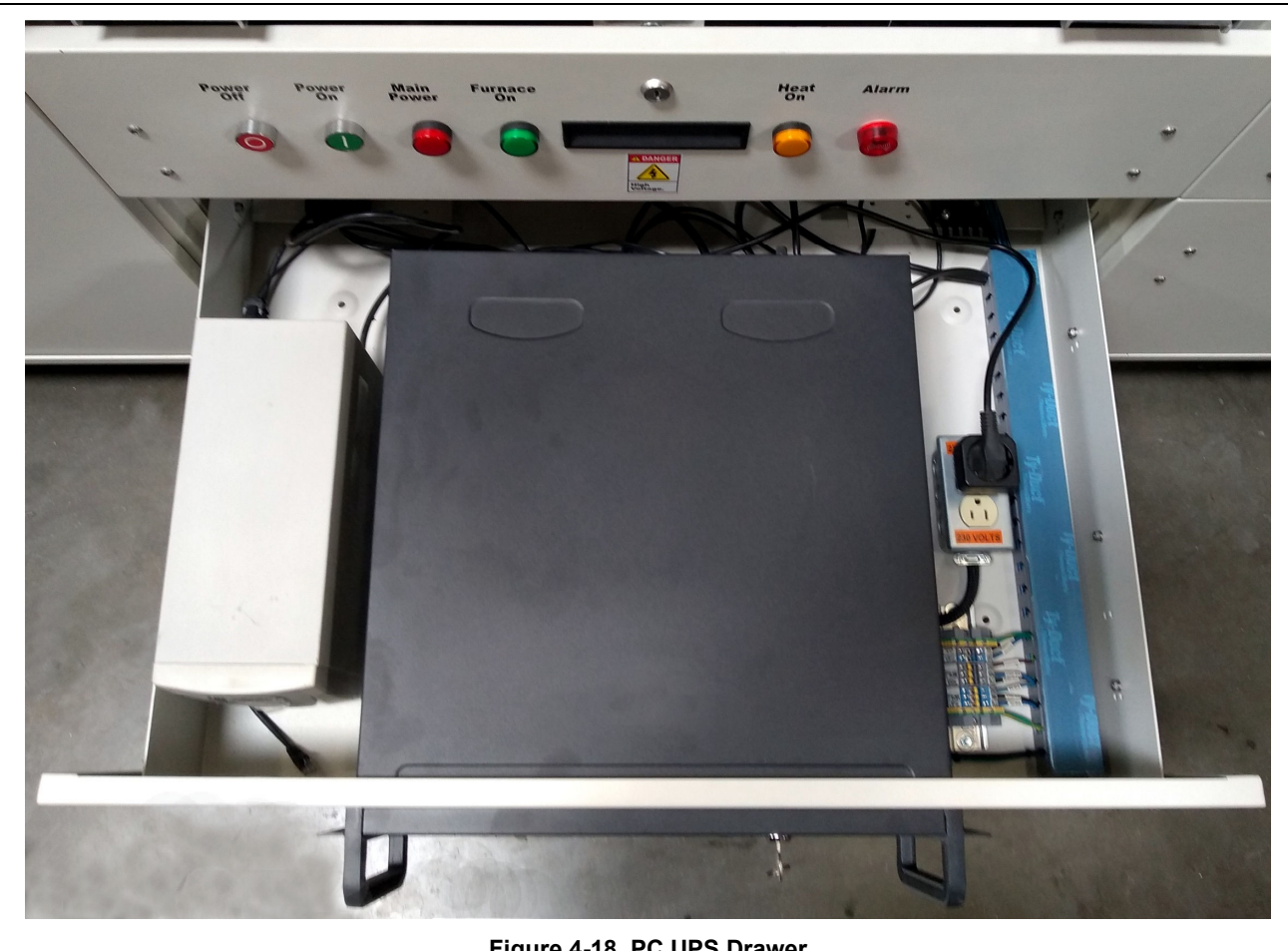

**Figure 4-18 PC UPS Drawer**

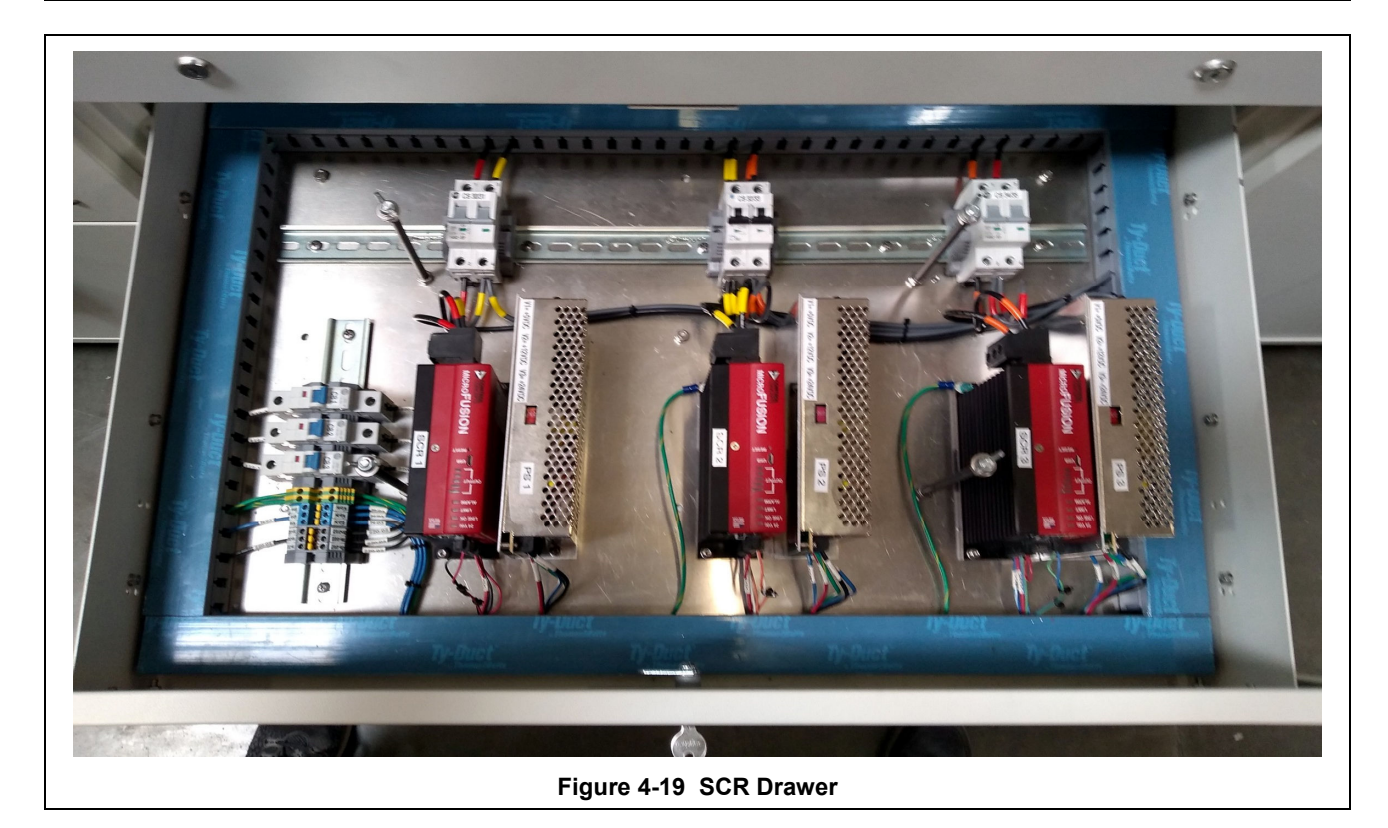

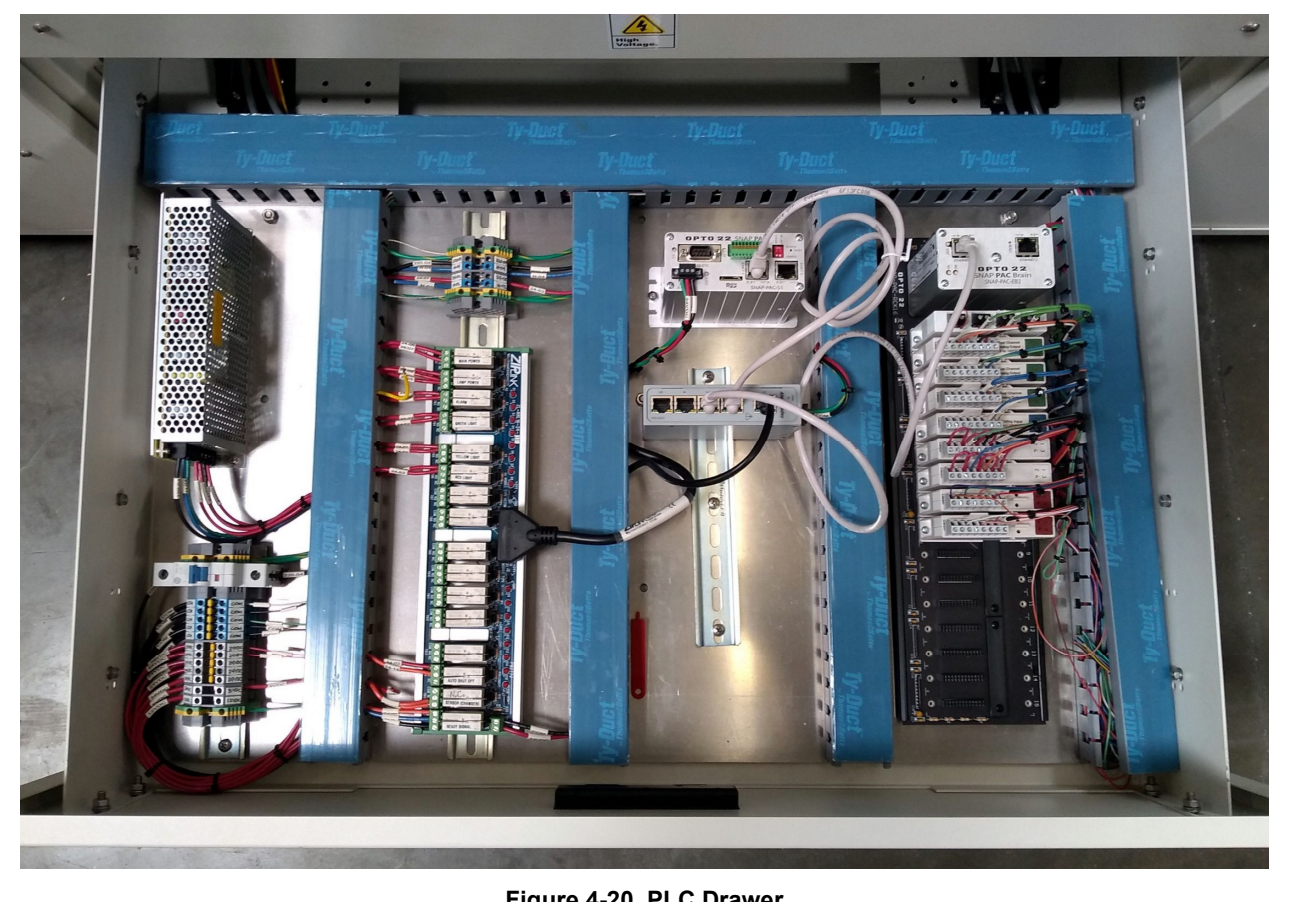

**Figure 4-20 PLC Drawer**

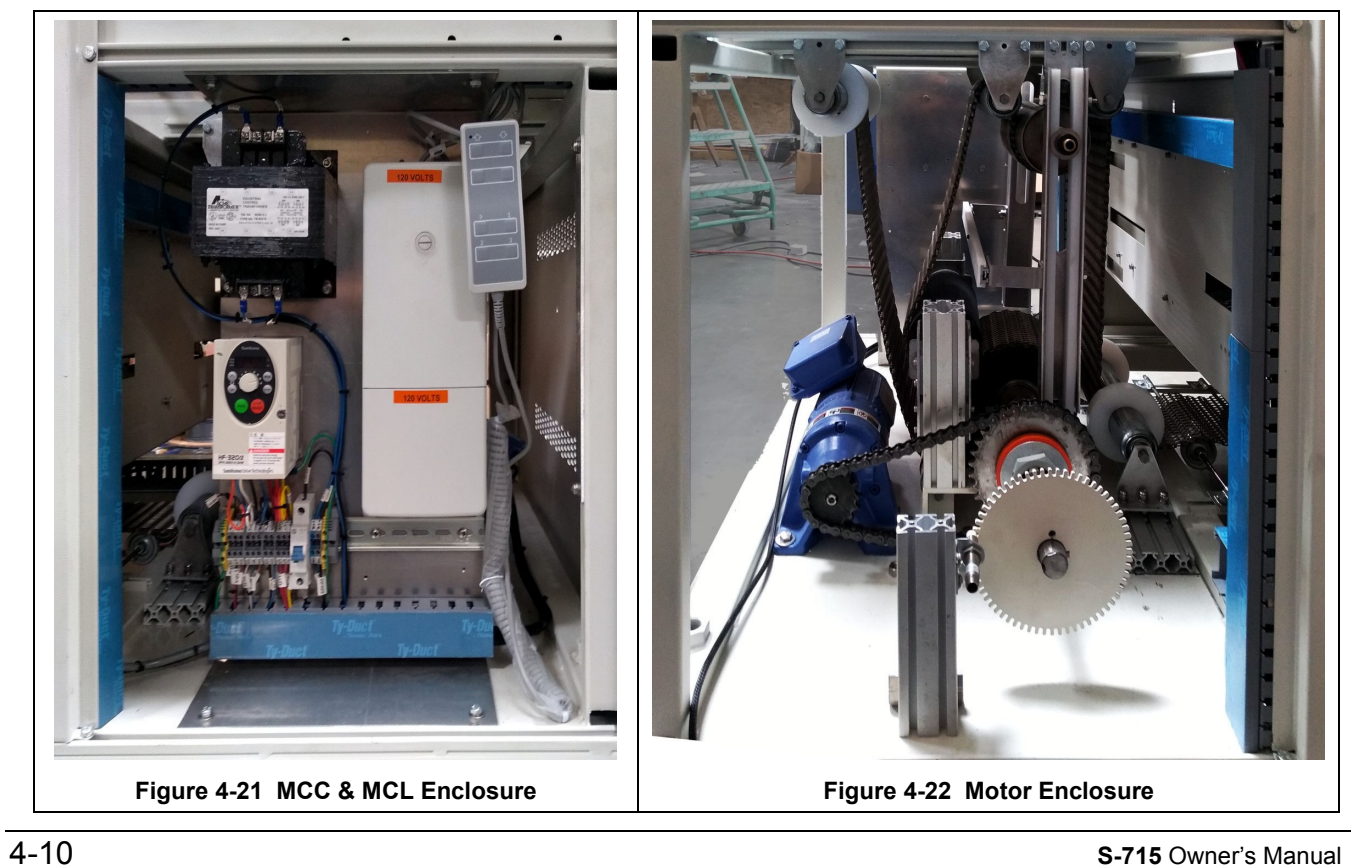

# **4.3 Routine Maintenance**

Generally external cleaning is all that is required. The chambers are not to be removed. If chamber cleaning is required, contact the manufacturer.

#### **WARNING. DO NOT ATTEMPT TO OPEN OR MANUALLY CLEAN THE CHAMBERS OR THE FURNACE MAY BE INOPERABLE DUE TO DAMAGE TO THE INSULATION. Contact the manufacturer if cleaning is required.**

### **Daily Maintenance**

Daily maintenance consists of a simple series of functional checks that will alert maintenance personnel to any signs of developing problems. The importance of regularly checking the machine cannot be over stressed to prevent not only damage to the machine, but also loss of productive time and product. Whenever the furnace is started up the failure alarms should be checked for signs of trouble. An intermittent exhaust failure indicates that something is wrong and that the alarm mechanism, system exhaust fan, and possibly exhaust ductwork must be checked and corrected as necessary. Other alarm functions should be monitored, such as the lamp failure indicator, to see if corrective action is required. As the machine is being started, each control and switch should be briefly checked to ensure that all functions are working properly. Any controls that do not respond as expected, or alarms that do not clear should be checked out and corrected before putting the machine into operation.

### **Monthly Maintenance**

Monthly maintenance, in general, means four weeks of operation for one eight-hour shift per day. This period of operation is not an absolute number, and it is possible that some of the tasks are needed more or less often. Experience with the machine and process being performed should dictate the need.

**Note: Run a temperature profile, no less often than monthly, on machines that are used for sensitive processes.** 

On machines that are used for a variety of products, it is advisable to set up a profiling schedule so that each process can be checked periodically. The most sensitive profiles should be checked at least monthly, while less sensitive profiles could be checked every 2-6 months.

# **4.4 Recommended Maintenance and Frequency**

Table 4-2 lists furnace equipment, maintenance tasks and recommended intervals. Many of these items are optional equipment and may not be found on your furnace. In many cases visual inspection can determine whether any preventative maintenance is required. Actual maintenance intervals are determined by the process and furnace use.

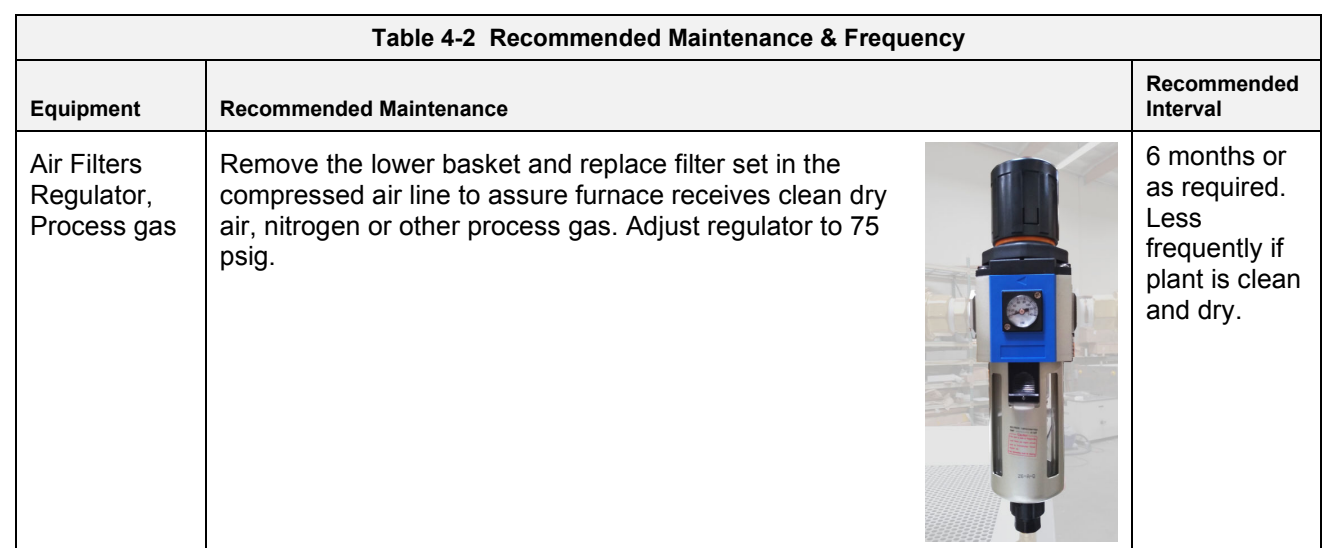

# **Chapter 4**

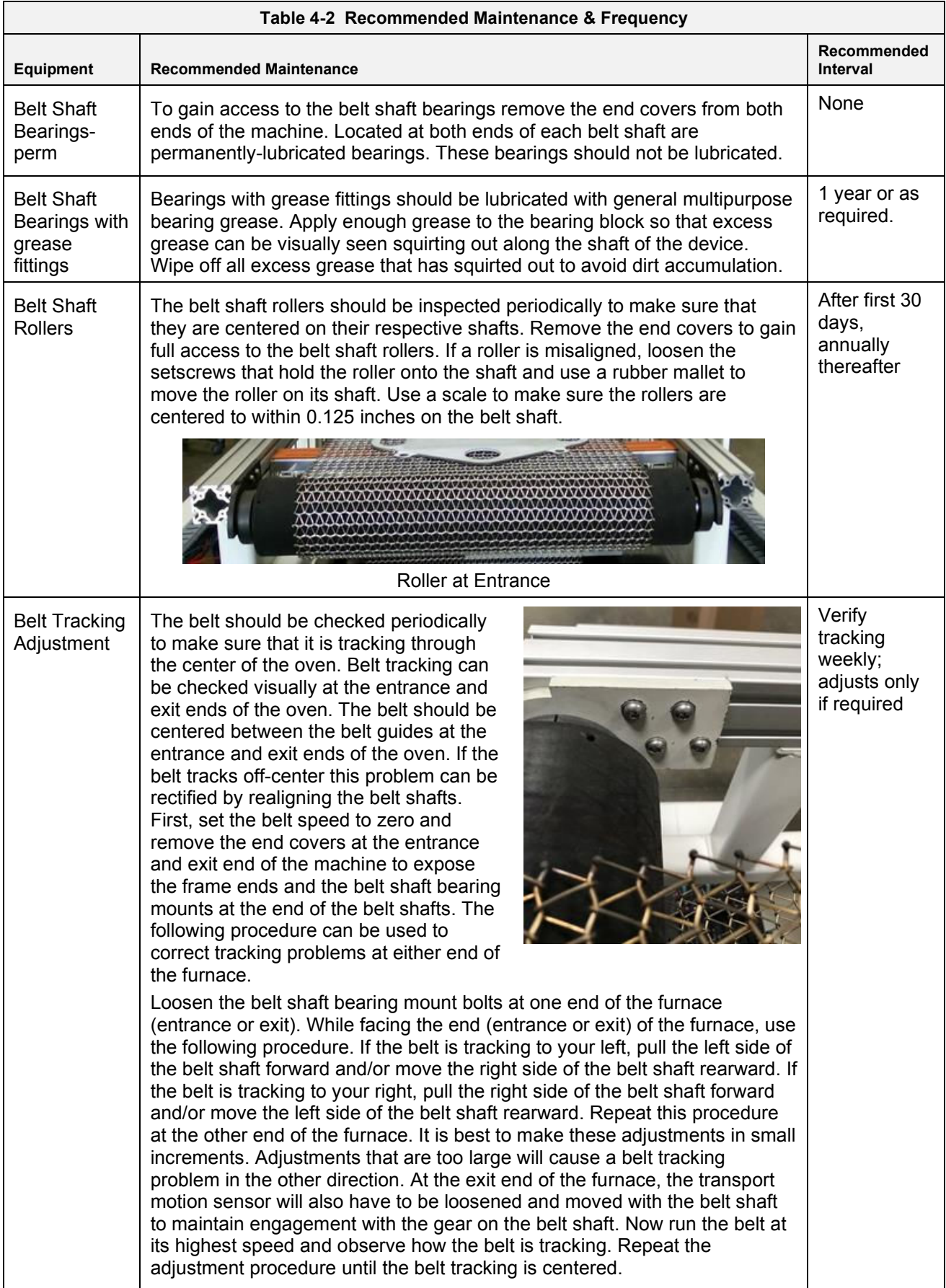

# **Maintenance**

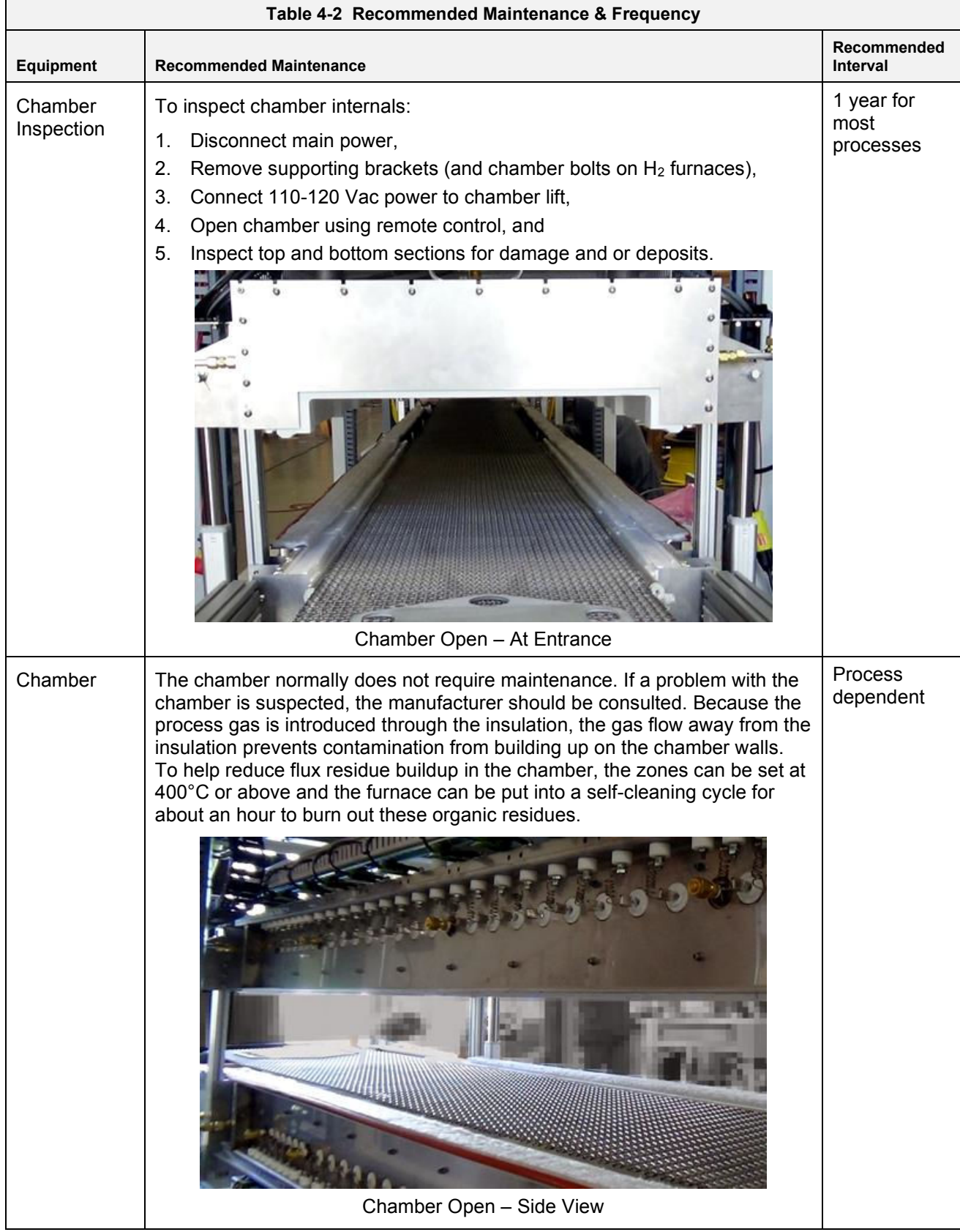

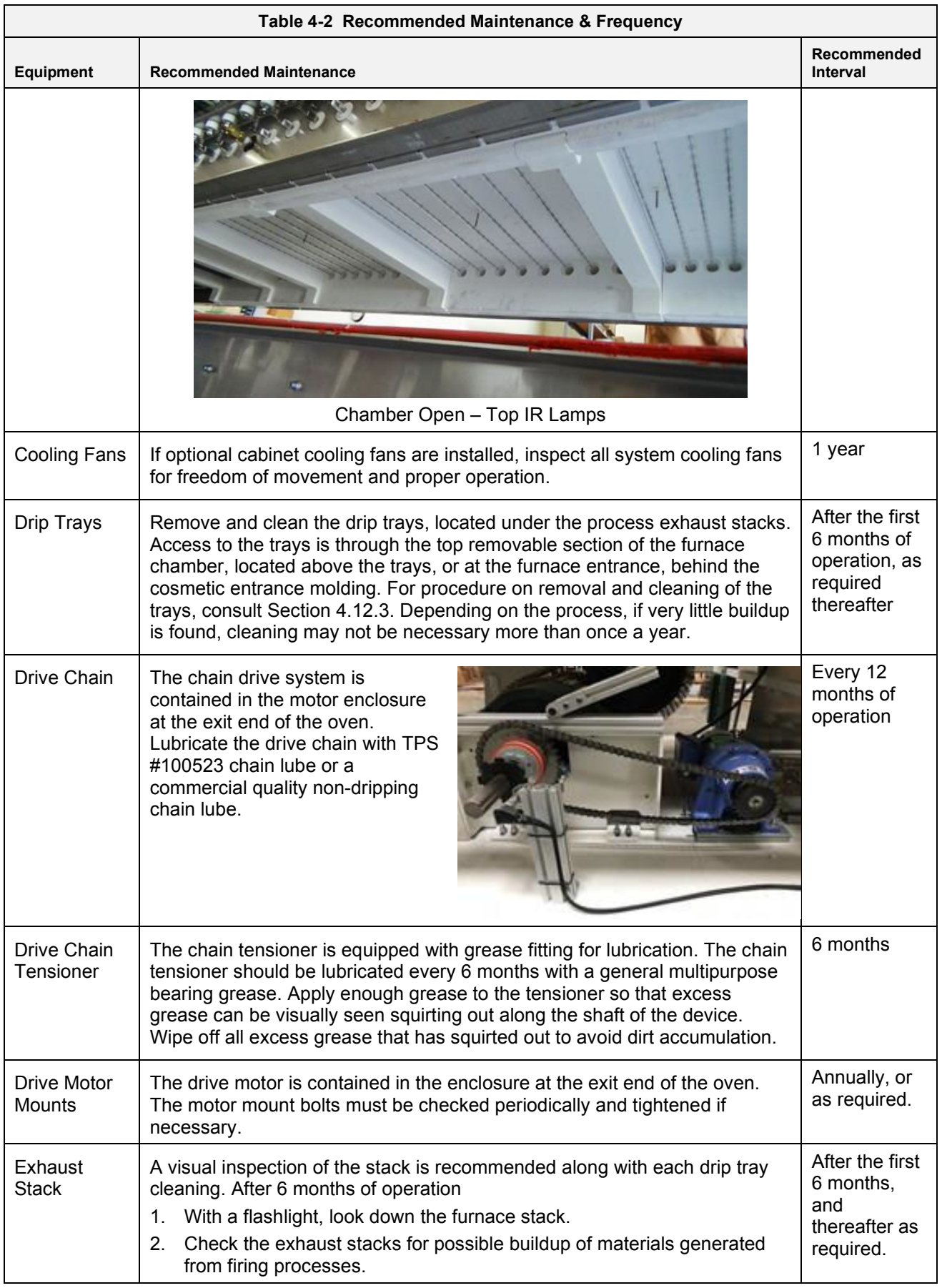

# **Maintenance**

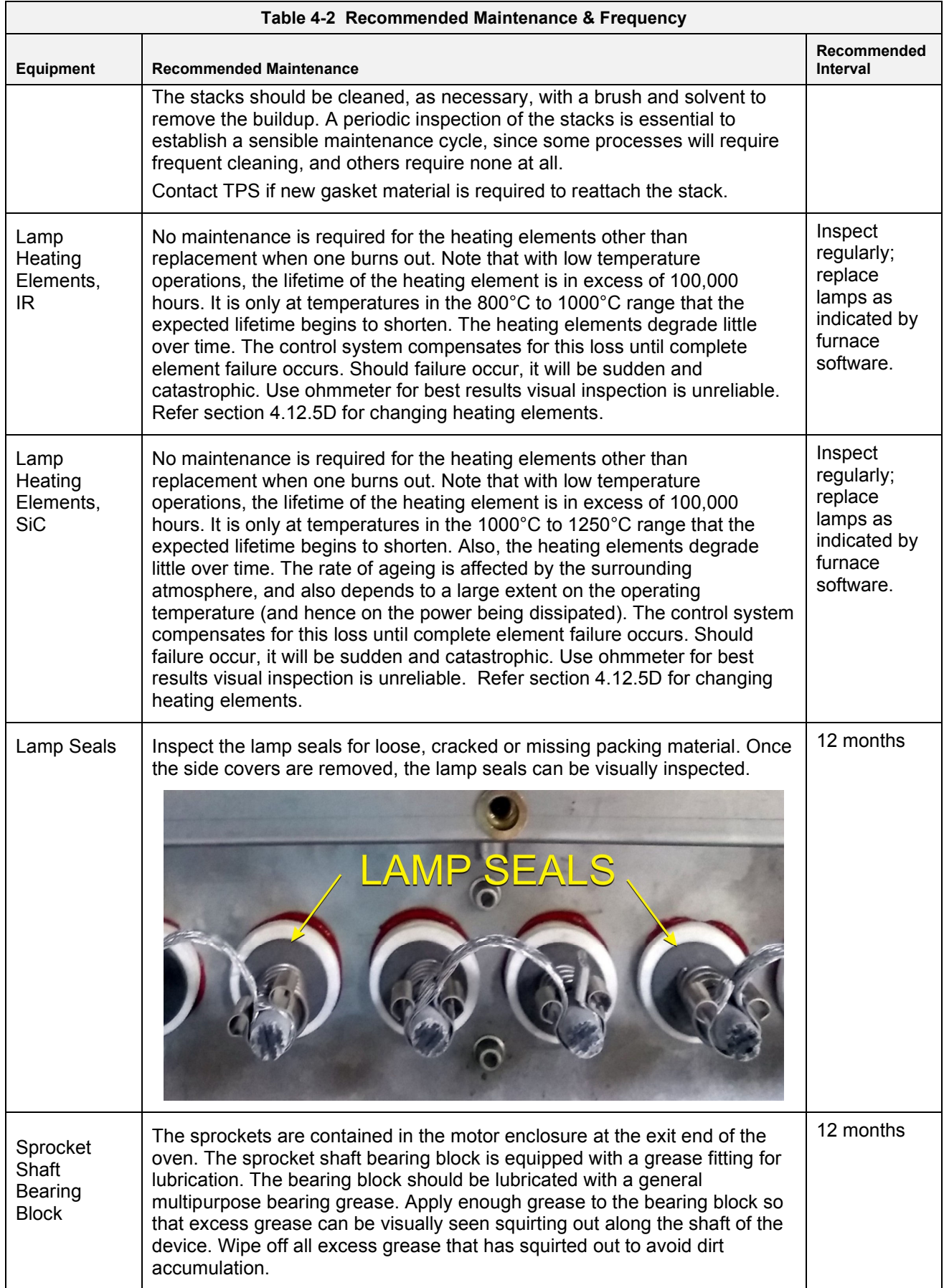

# **Chapter 4**

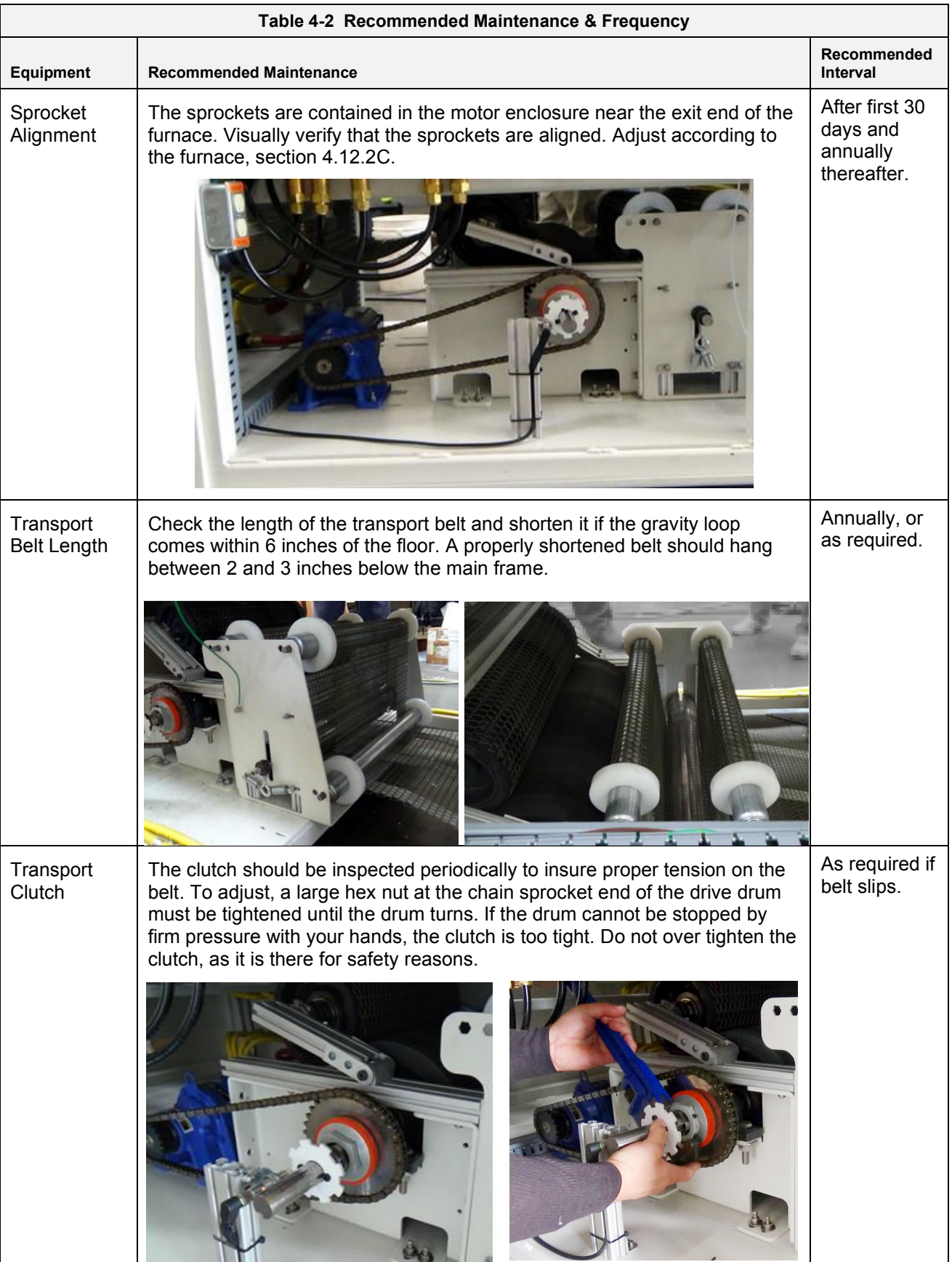

# **4.5 TROUBLESHOOTING**

To troubleshoot, follow all suggested remedies sequentially to determine source of the problem.

### **4.5.1 Power Issues**

#### **A. Electrical controls protection.**

1. Instead of fuses, miniature circuit breakers protect controller I/O, control transformers, power supplies and SCRs from damaging power surges by quick disconnection.

2. Red/green flags and toggle position identify localized faults to simplify troubleshooting: a green flag in the indicator window means the breaker is tripped (OFF); a red flag means the breaker is ON. The breaker toggle position is down when OFF (disconnected from power) and up when ON (connected to power).

3. During normal operation of this furnace, all breakers should be ON, red flag showing and toggle in the UP position.

4. The electrical schematics supplied with this furnace identify location and current capacity of each breaker.

#### **B. White MAIN POWER light on Control Console is out.**

- 1. Check main facility breaker is ON.
- 2. Check 3-phase disconnect switch mounted on furnace is ON (Table 2-1).
- 3. Check circuit breaker F2 on Power Supply Panel, schematic 802-101770-05. Toggle ON.

#### **C. Yellow/amber FURNACE CONTROLS POWER light on Control Console is out.**

- 1. Check EPO panel switches are pulled out or all furnace cover panels are in place (Table 2-1).
- 2. Check EMO switches are reset (Table 2-1).
- 3. Check UPS unit is ON (supplies power to PLC, PC and monitor).
- 4. Press green FURNACE CONTROLS ON PB to start furnace. Fans and belt should start.
- 5. If furnace does not start:
	- a) Check CNTL CKT POWER ON relay RL1 and CNTL CKT CONTACTOR C2 are turning ON whenever green PB is pressed.
	- b) Check PLC power supply is ON.

#### **D. Yellow FURNACE POWER light on Control Console is ON, but the monitor is blank.**

1 Check that PC is ON.

#### **E. Yellow FURNACE CONTROLS POWER light on Control Console is ON, but the belt doesn't move.**

- 1. Check that a non-zero belt speed is selected on PROCESS screen.
- 2. Check VFD motor circuit breaker F9 on Frame Wiring, schematic 802-101771-03. Toggle ON.

#### **Unable to log on:**

#### **A. The PLC control system does not have any power.**

1. Check the Ethernet cable between the PC and the Opto22 controller at the back of the PC and at the controller. (Ref: Frame Wiring Schematic in Documentation Section).

### **4.5.3 Temperature**

#### **A. The furnace has been in "WARM UP" mode for more than 15 minutes.**

On the Process screen, the zone temperature does not change. Perform the following procedures sequentially to determine cause.

1. Check C1 lamp contactor (located on Safety Enclosure panel) to be sure it is operational: on the Process screen, click on Cool Down and then click on Warm Up. You should easily hear the "snap" of the contactor points opening and then closing. If not, go to 3.5.3.A.2

2. Check CNTL CKT HEAT ON relay RL2 is turning ON/OFF whenever you click on Warm Up and Cool Down in Process screen Select window; refer to section 2.2.2.A.

#### **B. The heat is in a runaway condition and cannot be shut off by changing the setpoint to a lower value.**

1. The SCR has failed and shorted. Replace SCR. See section 4.12.4.

#### **C. Zone temperature fluctuates.**

1. Improper flowmeter setting(s):

Adjust flowmeters to improve furnace isolation and proper heat transfer. Generally gas flow should either be balanced or moving toward the entrance stack.

2. Adjacent zone temperature differentials are too large:

Modify the adjacent temperature zones so setpoint differences are smaller to facilitate a stable furnace.

3. Improper PID setting(s):

See section 3.8 for initial recommendations. Also see section 4.14.1 to completely retune a zone.

#### **4.5.4 Conveyor System**

#### **A. A Transport Speed Error.**

1. Check that PLC has power.

2. Check VFD motor circuit breaker F9 on Frame Wiring, schematic 802- 101771-03. Toggle ON.

- 3. Inspect clutch for slippage.
- 4. Visually inspect for belt jam or snag.

5. Check the input signal on Motor Speed controller board (located in motor box); S1 is common, S2 is speed control. At maximum speed the voltage is approximately 10 Vdc.

#### **B. Transport Motion Fault.**

In addition to items in 4.5.4A, the following items should be checked:

1. Check for wear and tear or loosening of the transport motion encoder mounted on the drive roller shaft at the exit end of the furnace. Replace sensor if damaged.

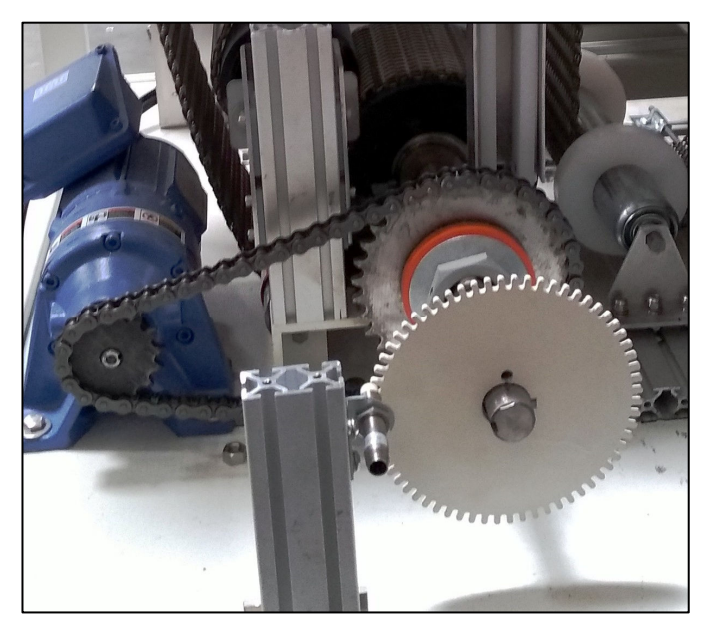

**Figure 4-23 TMF Encoder located near the motor** 

# **Transport System - Jerking or Vibrating of the Belt**

See Recommended Maintenance and Frequency table 4.4 for transport system alignment and maintenance.

# **Maintenance**

# **4.6 Oxygen Analyzer Setup and Troubleshooting**

# **OSS System Notes**

**O2 Value.** Verify the analyzer is on when activated by the furnace software. The analyzer reads real-time values that are filtered to stabilize presentation in the furnace software.

**Ports.** When the OSS is activated in the software, the solenoid for the selected port will be opened. Verify that when each port is activated, the respective solenoid lamp opens.

**Source Gas.** The source gas (usually nitrogen supply) can also be sampled to provide a reference measurement. The nitrogen supply pressure must be reduced from 75 psi at the furnace entrance to 1-1.25 psig for the sample system.

**Sample filter.** The sample gas passes through a 5-10 micron particulate filter. If the system seems to have difficulty pulling a sample, the filter might need to be changed or the sample ports purged (see paragraph 4.6.8B)

# **Oxygen Sampling System (OSS) Equipment**

The OSS Sampling system consists of a 4-port manifold with solenoid valves for each port: Source, Port 1, Port 2 and Port 3, usually for nitrogen, Zone 1, Zone 2 and Zone 3 (or Zone 4) respectively. The sample ports are located on the bottom of the furnace chamber

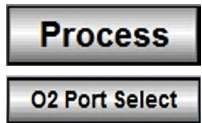

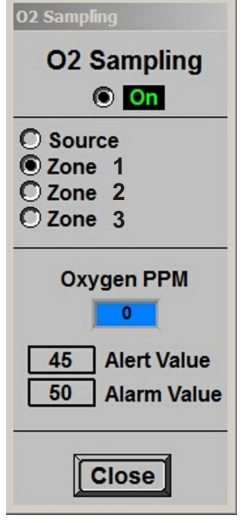

**Figure 4-24 O2 Enable**

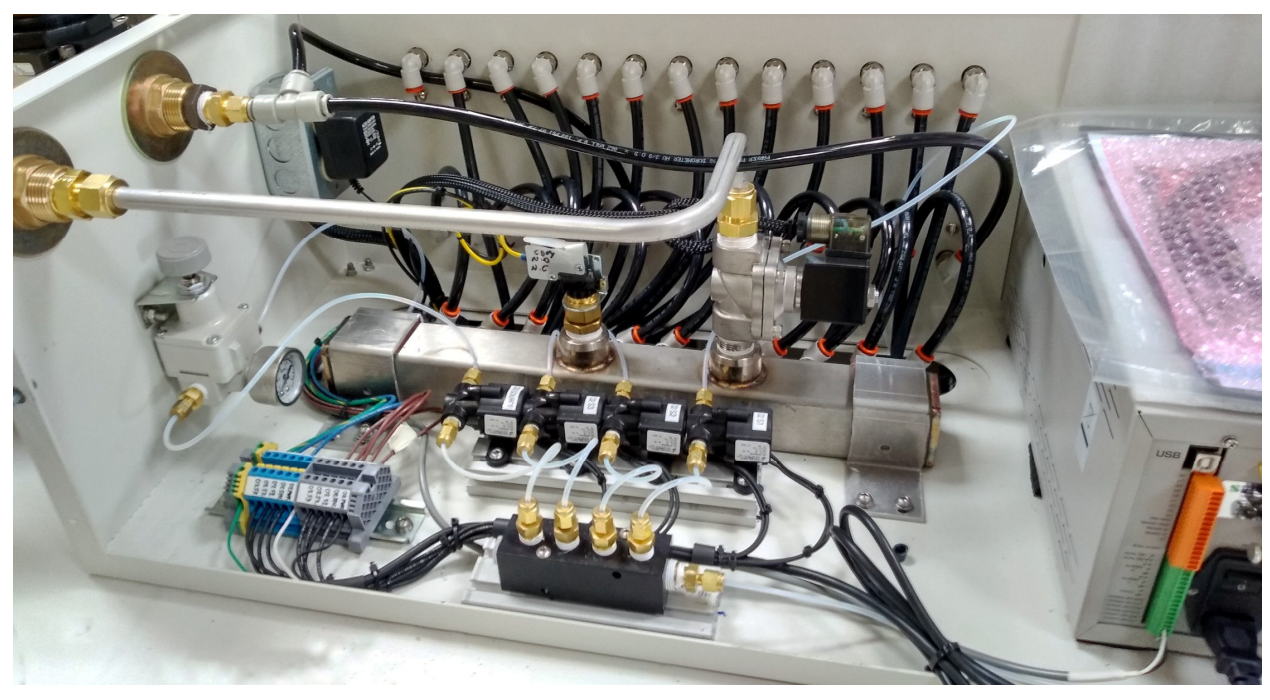

**Figure 4-25 Oxygen Analyzer &Sampling Equipment** 

During normal operation, when the Sampling System is energized the designated sample port is opened and gas flows from the process gas source (nitrogen) or from the furnace chamber piped to the selected port. Once the sample passes through the analyzer it is exhausted to the room or to one of the furnace exhaust stacks. The system includes a sample pump that pulls the sample from the furnace ports. For systems without a moisture analyzer, the pump is usually inside the Oxygen analyzer.

The system includes a pressure regulator to control gas flow pressure to 1.0 to 1.25 psig from the Source process gas supply pressure. In addition, a 5-10 micron filter is provided to assure clean sample gas is delivered to the analyzer(s).

# **OSS Initial Setup**

On the Process screen use O2 Sampling popup screen to start analyzer, Figure 4-24. Click on O2 Port Select to open popup. If the analyzer does not start when enabled on the popup screen, check that the power switch in the back of the analyzer is in the up position (ON), Figure 4-27.

While Oxygen analyzer is running verify the sample flow on the flowmeter on the front of the analyzer is correct, Figure 4-26. Default is 0.1 to 0.15 L/min. If necessary, adjust the valve on the back of the analyzer to desired sample rate. Figure 4-27 shows the control valve on the rear of the oxygen analyzer. Once set, this valve seldom needs to be adjusted.

Select Source to dry out lines and verify process gas source oxygen level.

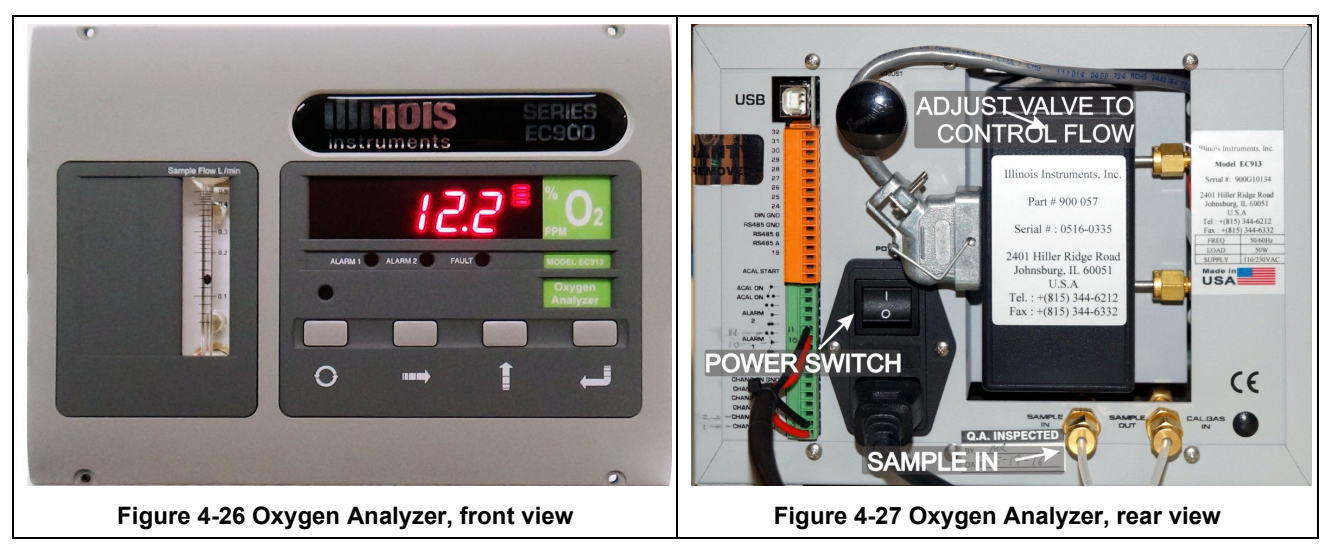

# **Normal OSS Operation (Process Engineer level)**

- 1. Start furnace and furnace software.
- 2. On the Process screen select **O2 Port Select** button to open the O2 Sampling popup,
- 3. click **O2 Sampling** radio button until **ON** is displayed to energize or de-energize system,

Energizing O2 Sampling opens the selected port and starts analyzer and sampling pump.

System begins sampling the selected port. When starting system and changing ports, allow sufficient time for pump to completely purge previous sample (usually about 5-10 minutes).

**Note: When the sample line is dry, accurate readings can be obtained within minutes. If the sample line contains moisture, it may take from 20 minutes or longer. Moisture may be purged from the sample line by disconnecting the line from the analyzer and using a dry gas (nitrogen) to flush the line. Be careful to keep the pressure under 2.5 bar (35 psig) to avoid disconnecting the sample line from the furnace.** 

# **4.6.5 Normal OSS Operation (Operator level)**

Sampling system **On/Off** state and selected port are stored in each recipe. To enable system, load appropriate recipe.

### **Normal Sample System Shutdown**

On the Process Screen, click on O2 Sampling radio until **OFF** is displayed. Analyzer and pump shut down and sample system is isolated.

# **Long Term Shutdown)**

If the analyzer is to be out of service for a period of time, further isolate the cell to prolong its life.

If system is not equipped with a check valve on the Sample OUT line or if the analyzer is disconnected from the oxygen sample system, close the control valve on back of analyzer (to isolate cell).

**Note A: Analyzer valves can be left in open position while connected to the furnace as the sample port manifold will isolate the analyzer cell from gas flow when the system is off. Note B: To prolong cell life, limit sampling of air.** 

# **4.6.8 Troubleshooting the OSS**

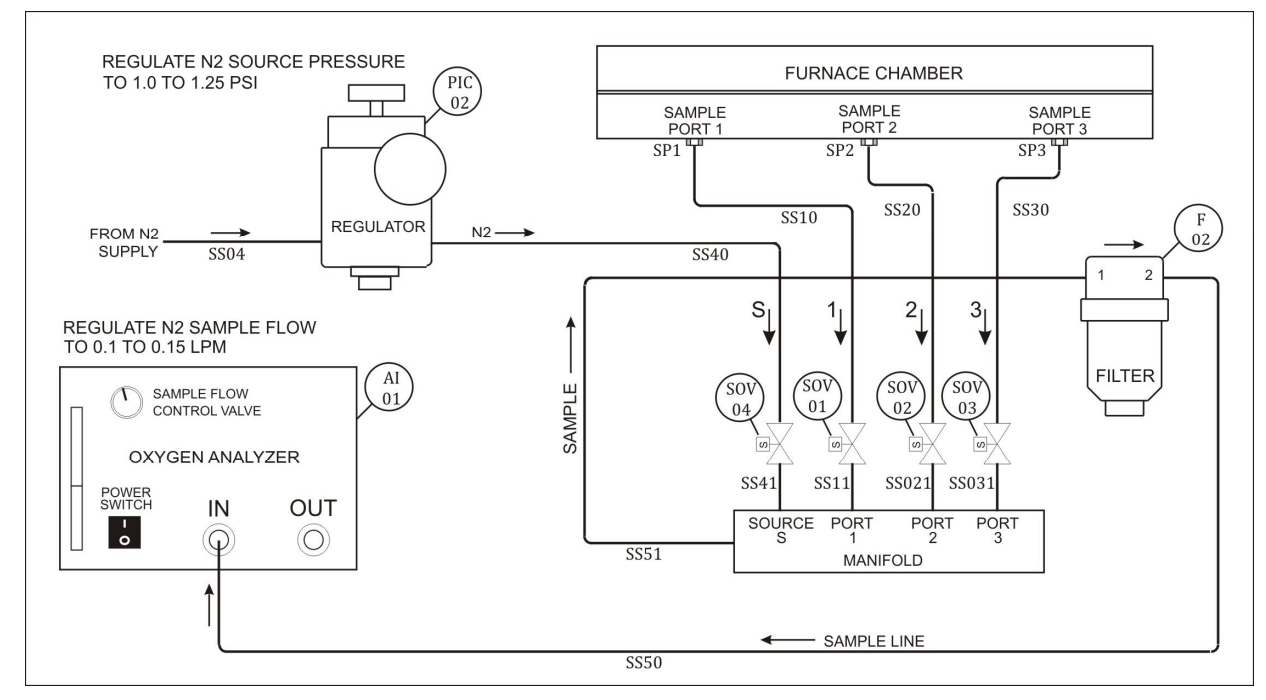

**Figure 4-28 Oxygen Sample System Flow diagram** 

#### **A. Verify sample system integrity**

Check all ports to verify oxygen concentrations are reasonable.

- 1. Start furnace and furnace software.
- 2. Run furnace for at least 30 minutes above 400 C with nitrogen to all zones to assure system is dry.
- 3. From the Process screen select **O2 Port Select** button to open the O2 Sampling popup,
- 4. Click **O2 Sampling** radio button until **ON** is displayed to energize system,.
- 5. Click on **Source**. Wait 15 minutes to let sample lines and analyzer stabilize. Record oxygen ppm.
	- a) If SOURCE oxygen levels are too high, verify source concentration, purge common sample lines and/or check for sample line leaks.

6. Click on each **Zone** port, wait 15 minutes to let sample lines and analyzer stabilize with new sample. Record oxygen ppm for each zone.

7. If oxygen levels from any zone is too high, but below 500 ppmv, adjust furnace flowmeters to lower oxygen levels in furnace.

8. If oxygen levels from zones are way too high (above 999 ppmv) or adjusting the furnace flowmeters fails to remedy the problem you may need to check, for sample system leaks and/or purge the sample lines, see sections 4.6.8B through 4.6.8D.

#### **B. Purge Common Sample Lines (Source O2 >999 ppmv)**

If the sample lines have been exposed to moisture and are reading high oxygen levels (above 999 ppm), they may need to be purged. The sampling system source gas (nitrogen) can be used to purge the sample line from the manifold to the analyzer. To purge this portion of the line (reference Figure 4-28):

- 1. Press POWER SWITCH on back of analyzer to OFF.
- 2. Disconnect SAMPLE LINE SS50 from back of analyzer.
- 3. Start furnace and furnace software.
- 4. From the Process screen select **O2 Port Select** button to open the O2 Sampling popup,
- 5. Click **O2 Sampling** radio button until **ON** is displayed to energize system,.

6. Click on **Source** to open solenoid SOV04 and force clean dry nitrogen source gas through the SAMPLE LINES SS50-SS51, MANIFOLD and ANALYZER AI01.

Note the source nitrogen is under pressure regulated by the pressure REGULATOR PIC02 near the sample system manifold. While connected to ANALYZER AI01, REGULATOR PIC02 should be adjusted to 1-1.25 psig, and should never exceed 7 psig. However, when disconnected from AI01, you may increase pressure to 7 psig to speed drying the system.

- 7. Continue to operate for several hours.
- 8. Reconnect Sample Line and check O2 levels:
	- a) Adjust PIC to 1-1.25 psig.
	- b) Reconnect sample line SS50 to AI01 Sample IN port.
	- c) Turn analyzer AI01 POWER SWITCH to ON.
	- d) Check O2 ppm readings on analyzer for SOURCE:
		- 1) If O2 readings are still above 999 ppmv, repeat steps 1-6
		- 2) If O2 readings are below 999, but above 200 ppmv, go to section 0.
		- 3) When O2 readings are below 200 ppmv, purge of common sample lines is complete.

9. If O2 ppm does not drop below 999 ppm, check quality of Source nitrogen gas and/or leak check sample lines and connections at SS50-SS51 and connection at back o analyzer.

#### **C. Purge Common Sample Lines (Source O2 between 100-999 ppmv)**

If the sample lines have been exposed to moisture and are reading high oxygen levels (above 100 ppm but less than 999 ppm), they may need to be purged. To purge the common sample system lines (reference Figure 4-28):

- 1. Start furnace and furnace software.
- 2. From the Process screen select **O2 Port Select** button to open the O2 Sampling popup,
- 3. Click **O2 Sampling** radio button until **ON** is displayed to energize system,.

4. Click on **Source** to open solenoid SOV04 and force clean dry nitrogen source gas through the SAMPLE LINES SS50-SS51, MANIFOLD and ANALYZER AI01.

- 5. Continue to monitor until O2 drops below 100 ppmv or lower.
- 6. When O2 ppm is low enough, purge of Common lines is complete.

7. If O2 ppm does not drop low enough, check quality of Source nitrogen gas and/or leak check sample lines and connections at SS50-SS51 and connection at back o analyzer.

#### **D. Purge Zone Sample Lines (Zone O2 >999 ppmv)**

If the sample lines have been exposed to moisture and are reading high oxygen levels (above 999 ppm), they may need to be purged. If readings on Source are also too high, perform purge of Common lines first. (section 4.6.8B-0). To purge the sample system lines (reference Figure 4-28):

- 1. Start furnace and furnace software.
- 2. From the Process screen select **O2 Port Select** button to open the O2 Sampling popup,
- 3. Click **O2 Sampling** radio button until **OFF** is displayed to de-energize analyzer system,

4. Run furnace at 400C or above with nitrogen to all zones for several hours or long enough to assure furnace is dry.

- 5. From the Process screen select **O2 Port Select** button to open the O2 Sampling popup,
- 6. Click **O2 Sampling** radio button until **ON** is displayed to energize system.

7. Click on the radio button for the middle port, usually **Zone 2** and wait 5-10 minutes to verify oxygen level is below 999 ppmv. If yes, check ppm in other zones. If any zone is still above 999 ppm, repeat steps 3-7 until furnace is dry and readings are below 999 ppm.

8. If Source O2 reads properly, but O2 ppm fails to drop below 999 ppm in any zone after drying furnace and OSS system and attempting to adjust flowmeters (4.6.8E), leak check sample lines and connections between samples ports and manifold (SS10, SS11, SS20, SS21, SS30, SS31)

#### **E. Zone O2 ppm Too High (but less than 999 ppm)**

If the source gas readings are reasonable for the nitrogen gas being supplied, the furnace and sample lines are dry per sections 4.6.8A4.6.8D, but a single zone or a number of zones are too high, tune the furnace by:

- 1. Start furnace and furnace software.
- 2. From the Process screen select **O2 Port Select** button to open the O2 Sampling popup,
- 3. Click **O2 Sampling** radio button until **ON** is displayed to de-energize analyzer system,
- 4. Click on the radio button for problem zone and wait 5-10 minutes for ppm values to settle
- 5. Make the following modifications to the flowmeter in these areas:
	- a) Increase nitrogen flow to problem zone in small increments and watch analyzer ppm.
	- b) Increase nitrogen flow to adjacent zones in small increments and watch analyzer ppm.
	- c) Reduce flow to entrance and exit exhaust stacks in very small increments (adjusments affect flow 15-fold).
	- d) Reduce flow to entrance and exit baffle sections.

6. After each adjustment wait for a sufficient amount of time for furnace system and sample system to settle. If an adjustment fails to show improvement, increase or decrease again and observe to see which are necessary and which are detrimental to desired result.

7. Repeat for each problem zone.

Once the proper settings are developed for a given process, future adjustments are seldom necessary.

# **4.7 Controller Troubleshooting**

# **SNAP-PAC-S1 Controller**

The SNAP PAC S-series programmable automation controller provides powerful, real-time control and communication to meet the furnace industrial control needs. PAC S-series programmable controllers communicate over the furnace's closed 100 Mbps Ethernet network. SNAP-PAC-S1 controllers have an 8–32 VDC input range. Before applying power to the controller, confirm that the inpt voltage is within the voltage range shown on the faceplate. Use only Category 5 or superior solid unshielded twisted-pair cable to connect the SNAP PAC S-series controller using Ethernet port ENET 1.

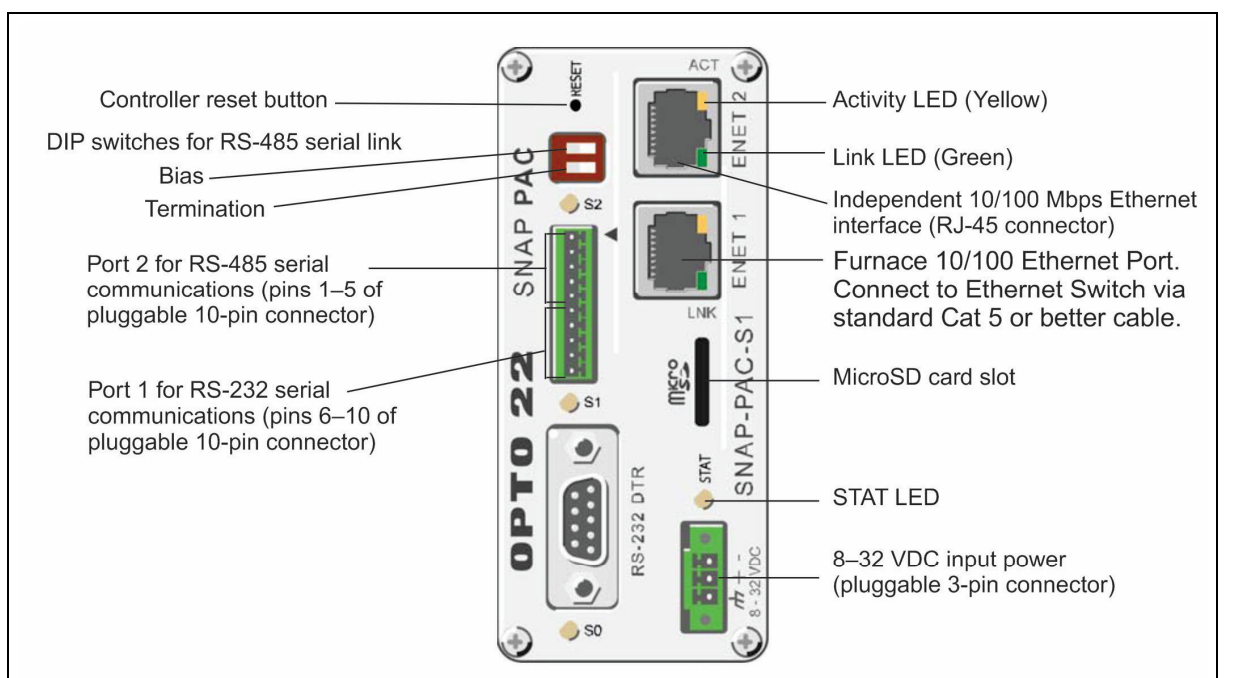

#### **Status and Activity LEDs**

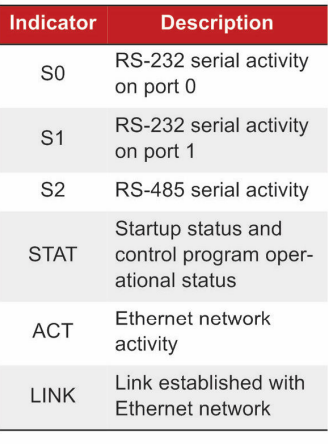

#### Port 0 for RS-232 serial (DB-9 connector)

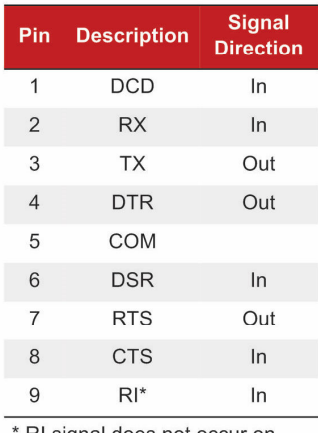

RI signal does not occur on PACs with a microSD card slot

#### Ports 1 and 2 for RS-485 and RS-232 seria

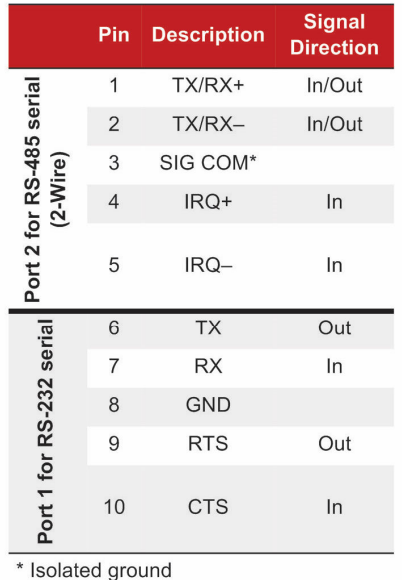

#### **Figure 4-29 PAC-S1 Connectors, Indicators and Pinouts**

### **4.7.2 System Communication**

The most often seen problem is no communication between the computer and the controller and is characterized by pound signs "#######" on the screen where you should have temperature or the date or any type of data.

Check the following things in this order:

**Log Event Viewer:** Any event happening between the computer and the controller is logged on this screen. You can access it by "ALT-TAB". The following are messages that are displayed:

- the normal message is "Attaching to Scanner"
- then a file download, such as the default recipe file.
- a message relating to the Ethernet card, make sure the coaxial cable is plugged in, and the controller IP address is correct.
- Incompatible gml file date/time; the source code has been changed, reinstall original software or contact Factory.

**PLC:** If you have communication, but it looks like some data is frozen, it may be a loss of communication between the PLC controller and the PLC modules. Check the PLC SNAP-PAC controller module to be sure the LED's are good. See section on Blink Codes for the controller and brain.

#### **A. Communicating on the Wired Ethernet Network**

If you attempt to connect to the controller using its IP address and you cannot, first check the following:

- **•** Make sure the controller has been turned on, the STAT LED is lit and not blinking, and the LNK LEDs for the connected Ethernet interfaces are lit.
- **•** Verify that you typed in the correct address for the controller. Check the label on the side of the controller, where the IP address should be written.
- Make sure the controller has been assigned a valid IP address and subnet mask. SNAP PAC S-series controller ships from the factory with a default IP address of **192.168.0.xx**. The default subnet mask is 255.255.255.0.
- **•** Set furnace computer port to **192.168.0.21** subnet mask 255.255.255.0. Make sure you have up-to-date drivers installed on your computer's Network Interface Card (NIC).
- **•** Make sure any firewall in the computer (such as the built-in firewall in Windows 10) is temporarily disabled before you try to assign or change IP addresses, load firmware using PAC Manager's Maintenance window, or work with files on the controller. BootP and FTP cannot function through a firewall in the PC. Firewalls in a router are less likely to be a problem unless certain ports (such as FTP client) have been blocked, either by default or on purpose.

If you have communication, but some variables appear as "###", this means the controller does not know what this particular variable is. Check the Event Log viewer for more details.

### **PAC-S1 Controller Blink Codes**

The STAT LED on top of the PAC-S controller uses blink codes to indicate controller operation and status conditions.

When the STAT LED steadily glows green it indicates that one or more flowcharts are running.

When the STAT LED steadily glows orange, it means the controller is on, an either:

- 1. There isn't any strategy in the controller, or
- 2. The strategy in the controller is stopped, or
- 3. The strategy in the controller has run, and no flowcharts are currently running.

Different blink codes can occur in sequence. For example, two fast green blinks followed by three slow red blinks show the firmware loading at startup followed by a firmware error.

#### **Table 4-3 PAC-S Blink Codes**

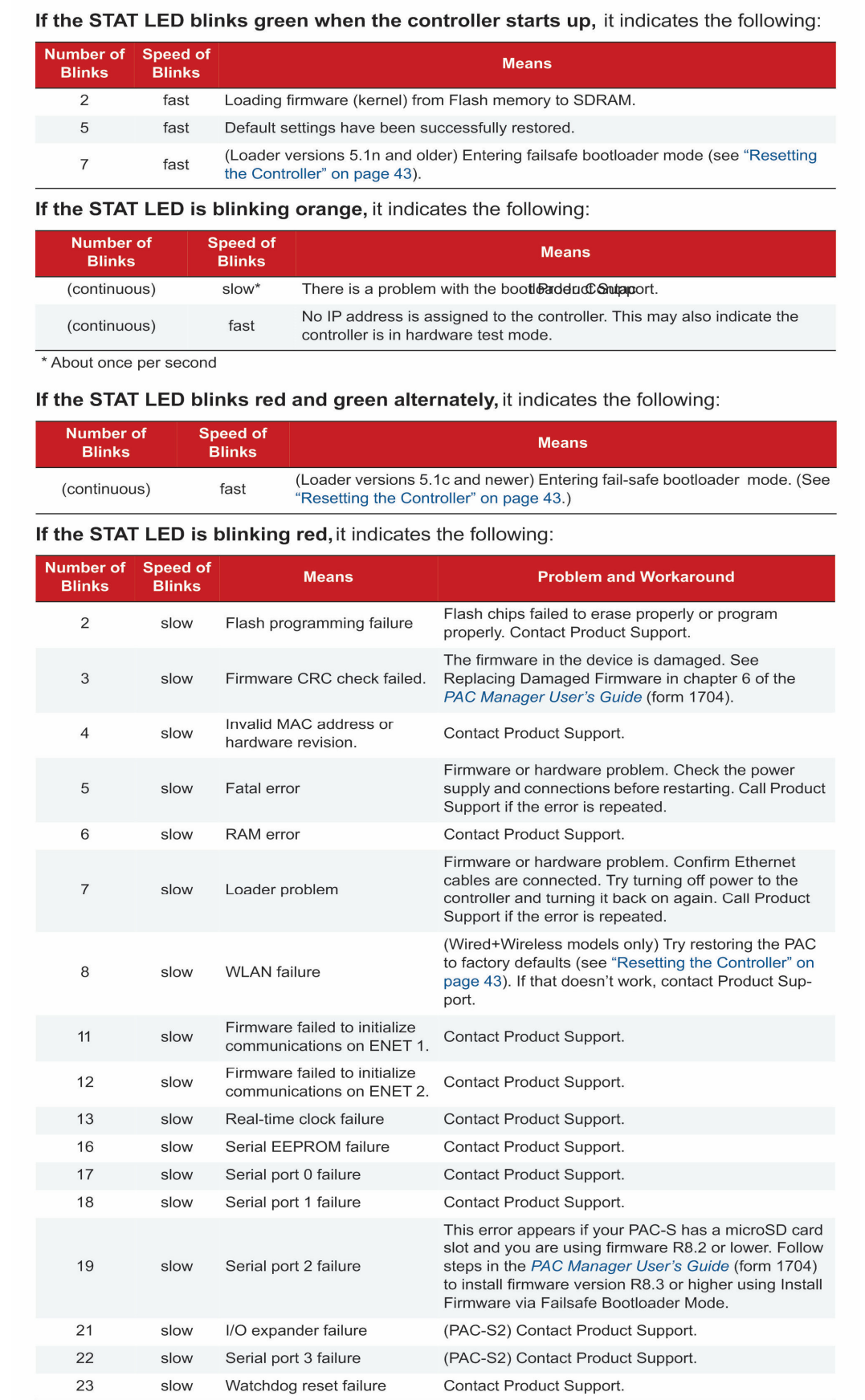

# **SNAP-PAC-S Serial Port LEDs**

#### **Serial Port LEDs**

The S0, S1, and S2 LEDs on a SNAP-PAC-S1 controller indicate serial port operation as follows:

- **Green Transmit**  $\Box$
- **Red Receive**  $\Box$
- Amber Transmit and Receive (the LED is actually changing rapidly between green and red, which  $\Box$ appears amber)

Each serial port on a SNAP-PAC-S2 has two green LEDs to indicate Transmit and Receive activity for that port.

### **SNAP-PAC-S1 Bias and Termination Switches**

SNAP PAC brains are powerful and versatile I/O and network communications processors designed primarily to work in distributed systems controlled by a SNAP PAC programmable automation controller.

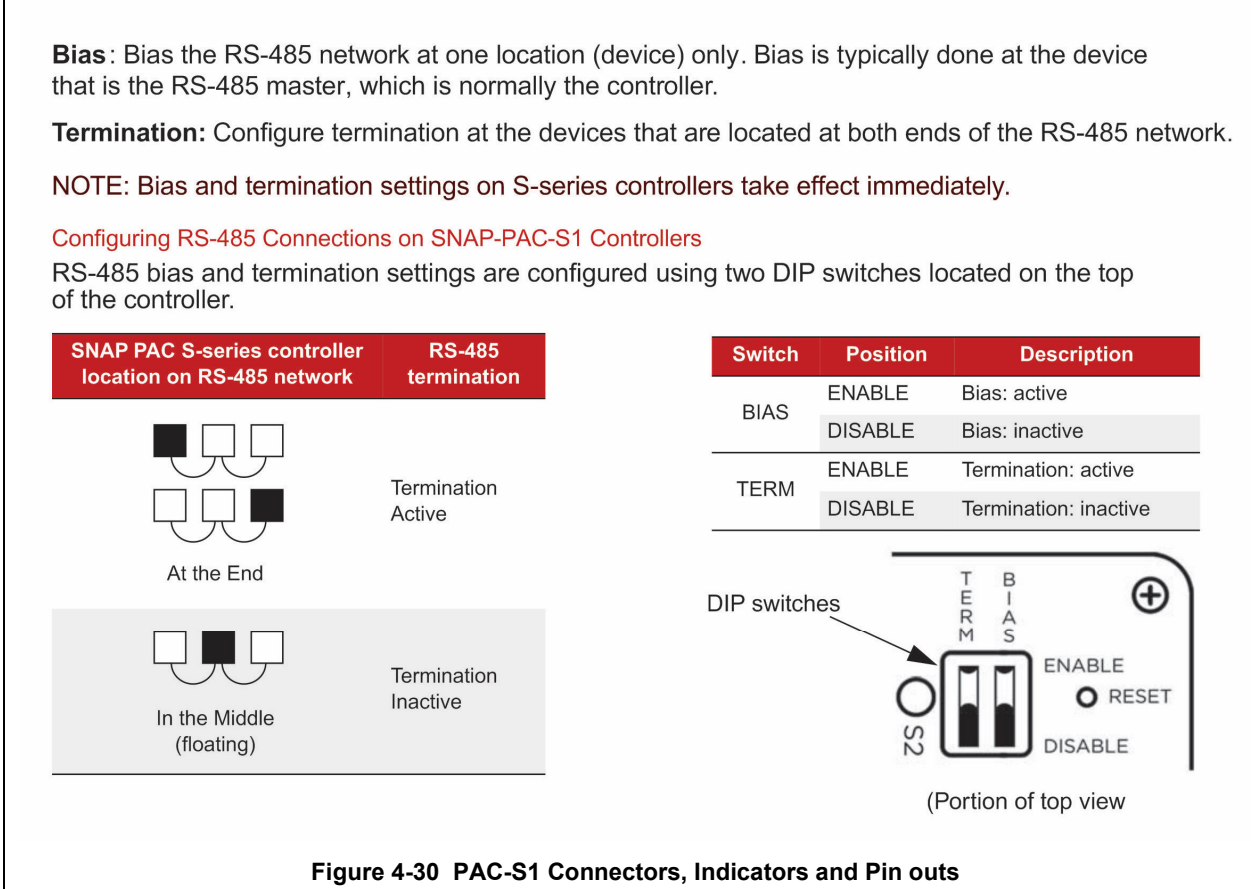

# **4.7.6 SNAP-EB2 BRAIN Controller Communication**

SNAP PAC brains are powerful and versatile I/O and network communications processors designed primarily to work in distributed systems controlled by a SNAP PAC programmable automation controller. If you receive an I/O error, check to see if the associated EB2 Brain is communicating with the PAC-S1 controller:

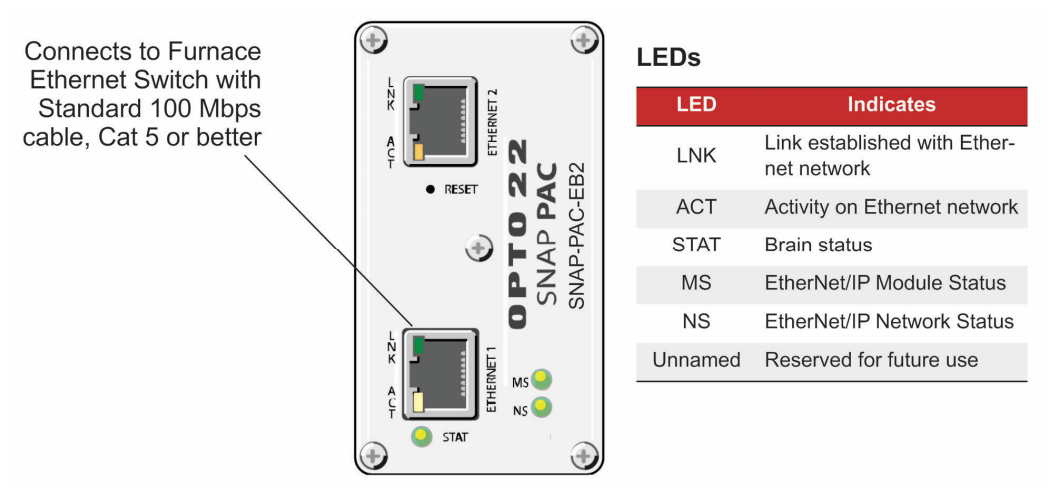

**Figure 4-31 EB-2 Brain LED's and Network Interfaces** 

### **SNAP-EB2 BRAIN Blink Codes**

LEDs on top of the SNAP PAC brain use blink codes to indicate operation and status. Blink codes provide useful information during operation and in troubleshooting.

**Table 4-4 EB2 Blink Codes**

# **Chapter 4**

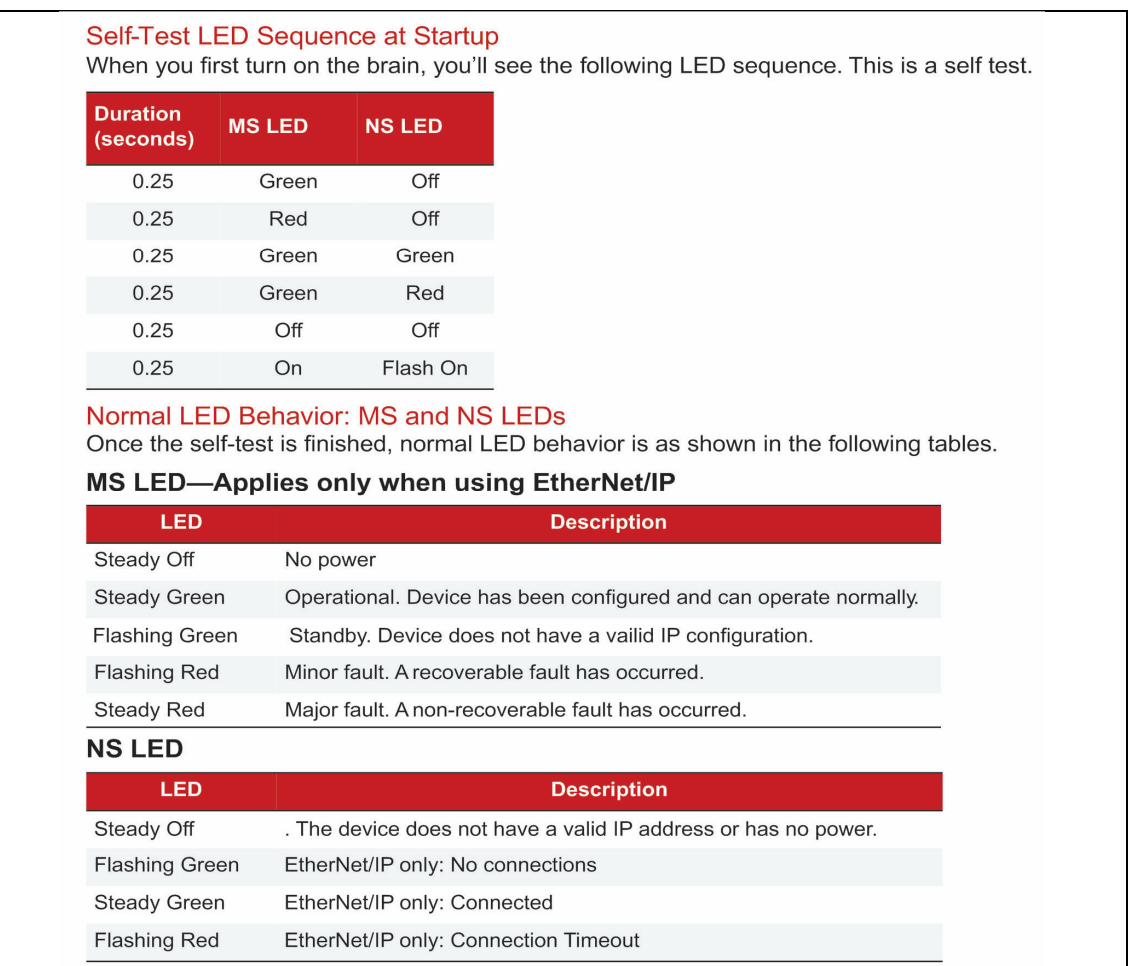

**Table 4-5 EB2 Blink Codes (cont.)**

### **STAT LED-Green**

If the STAT LED is on and remains green, the brain is operating normally. On an EB brain, a solid green LED indicates that the brain has an IP address.

#### If the STAT LED blinks green when the brain starts up, it indicates the following:

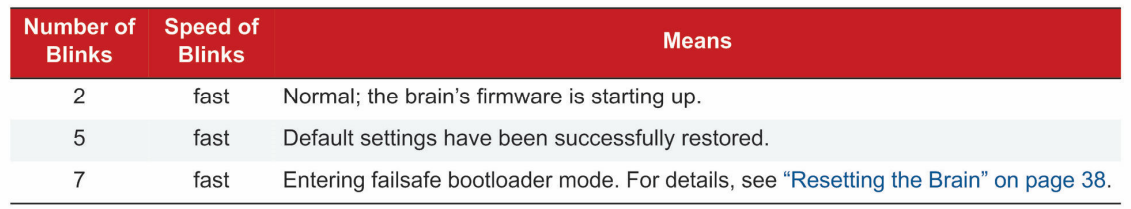

#### **STAT LED-Orange**

#### On an EB brain,

- if the STAT LED blinks orange about four times a second, the device is attempting to obtain an IP address by sending BootP requests.
- after you pushed the RESET button, the device is in hardware test mode.

#### **STAT LED-Red and Green**

If the STAT LED blinks red and green alternately, it indicates that the brain is in failsafe bootloader mode.

#### **STAT LED-Red**

If the STAT LED blinks red, it indicates the following:

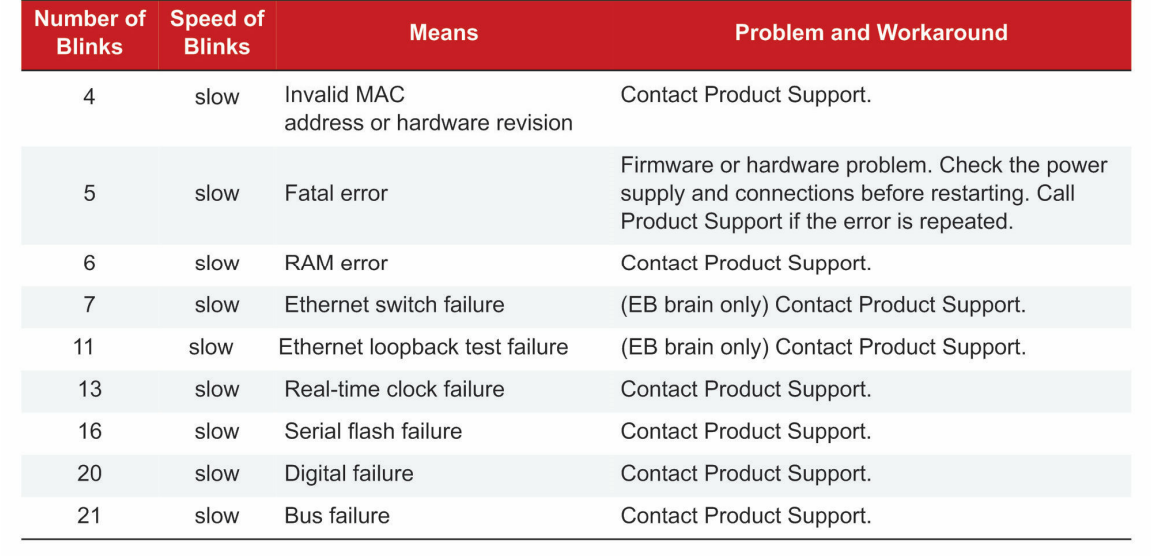

# **4.8 Computer Troubleshooting**

The Furnace computer is equipped with indicating lights and sound to provide status information and troubleshooting diagnostics indicating lights

The Furnace computer lights provide basic information about the system state..

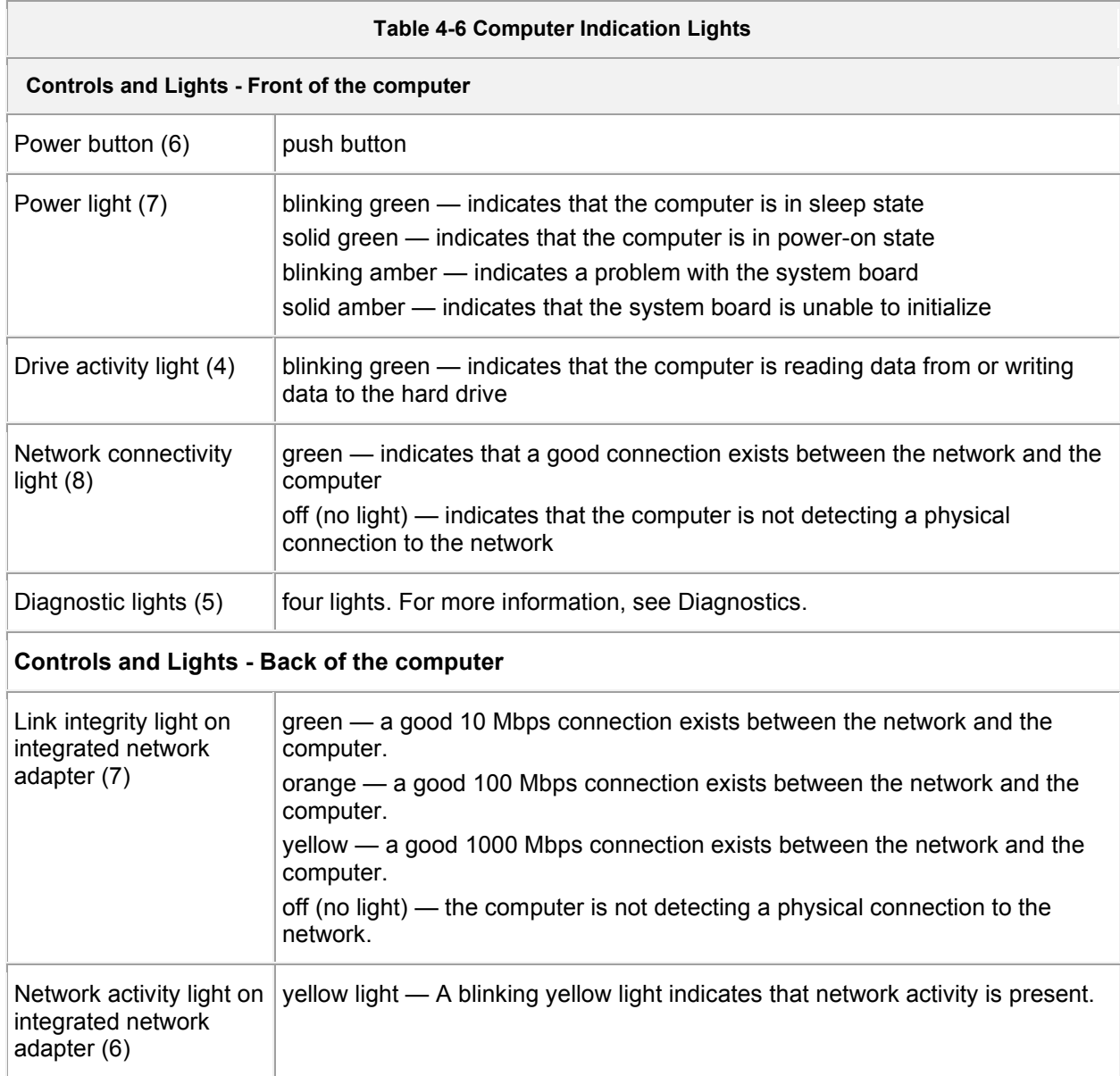

# **4.8.1 Power Button Light Codes**

The diagnostic lights give much more information about the system state, but legacy power light states are also supported in your computer. The power light states are shown in following table.

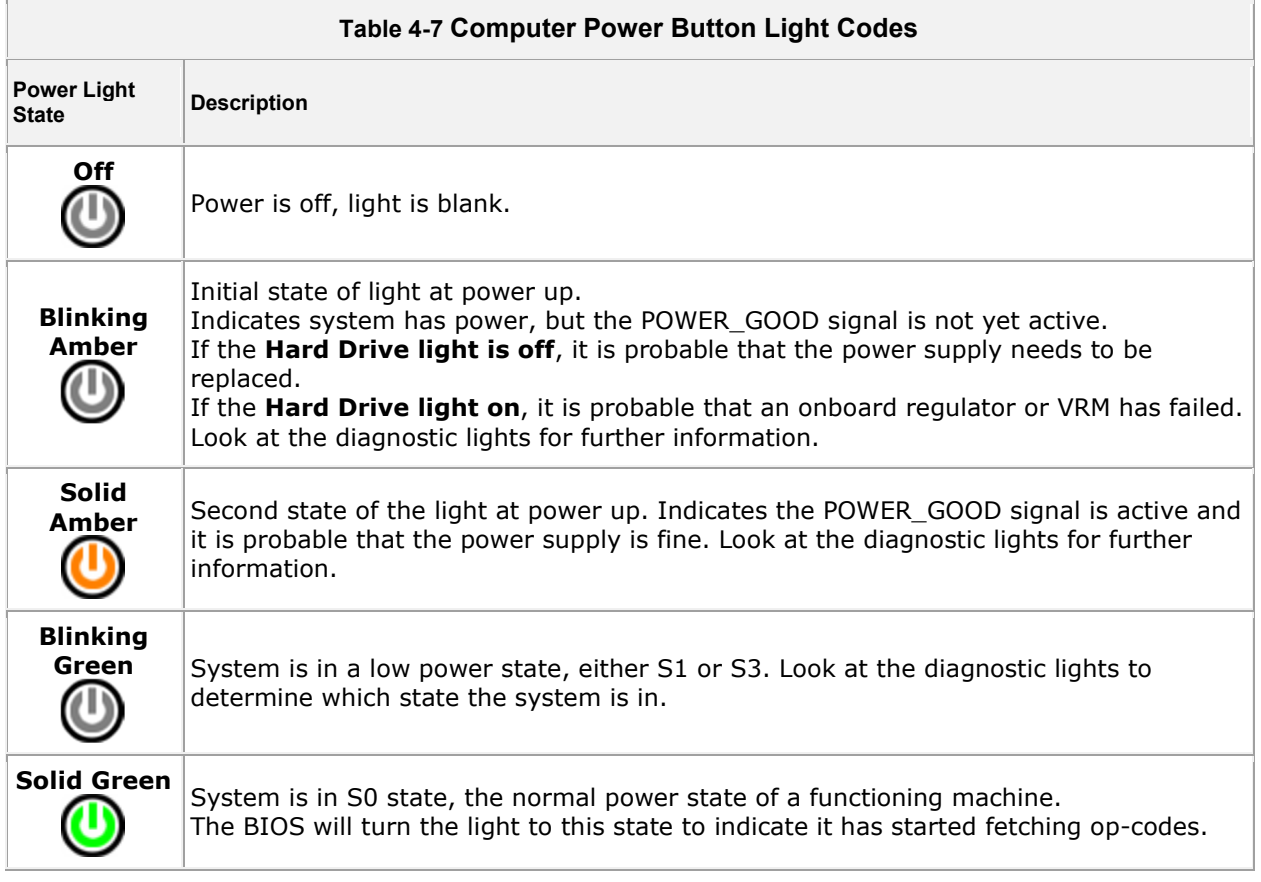

# **4.8.2 Computer Beep Codes**

If the monitor cannot display error messages during the POST, the computer may emit a series of beeps that identifies the problem or that can help you identify a faulty component or assembly. The following table lists the beep codes that may be generated during the POST. Most beep codes indicate a fatal error that prevents the computer from completing the boot routine until the indicated condition is corrected.

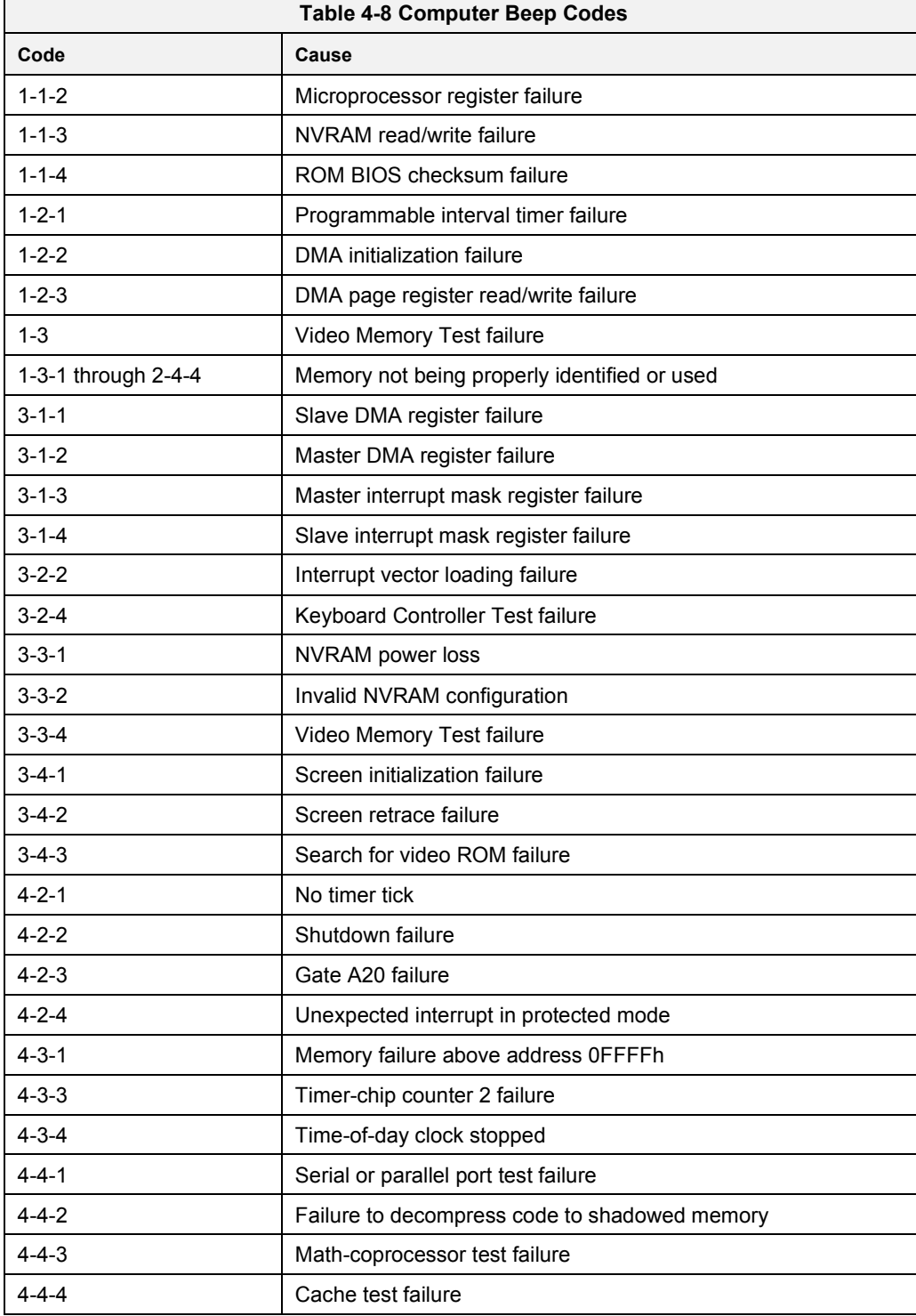

# **4.8.3 Computer Diagnostic Lights**

To help troubleshoot a problem, your computer has four lights labeled 1, 2, 3, and 4 on the bank panel. When the computer starts normally, the lights flash before turning off. If the computer malfunctions, the sequence of the lights help to identify the problem.

**NOTE:** After the computer completes POST, all four lights turn off before booting to the operating system.

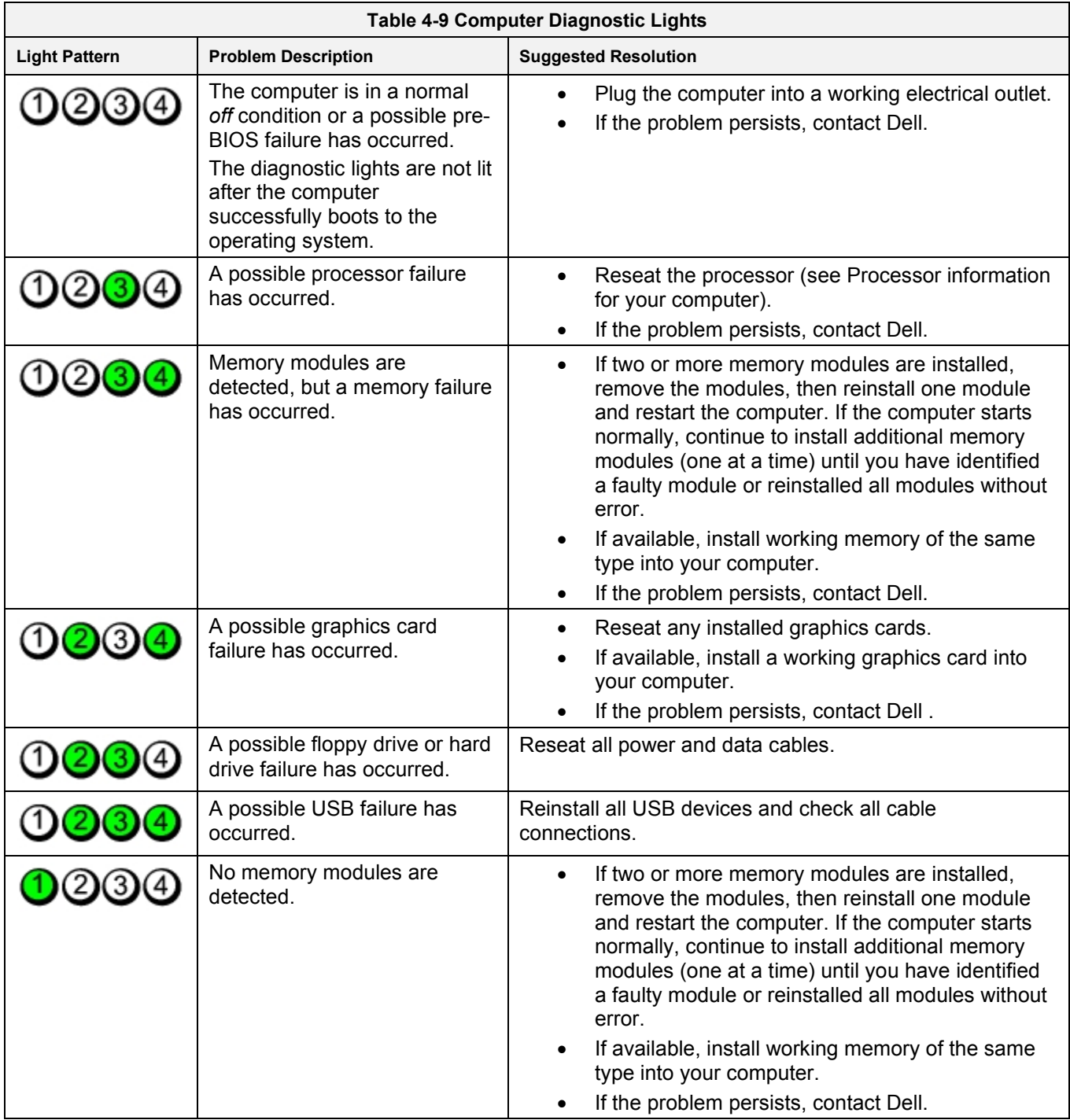

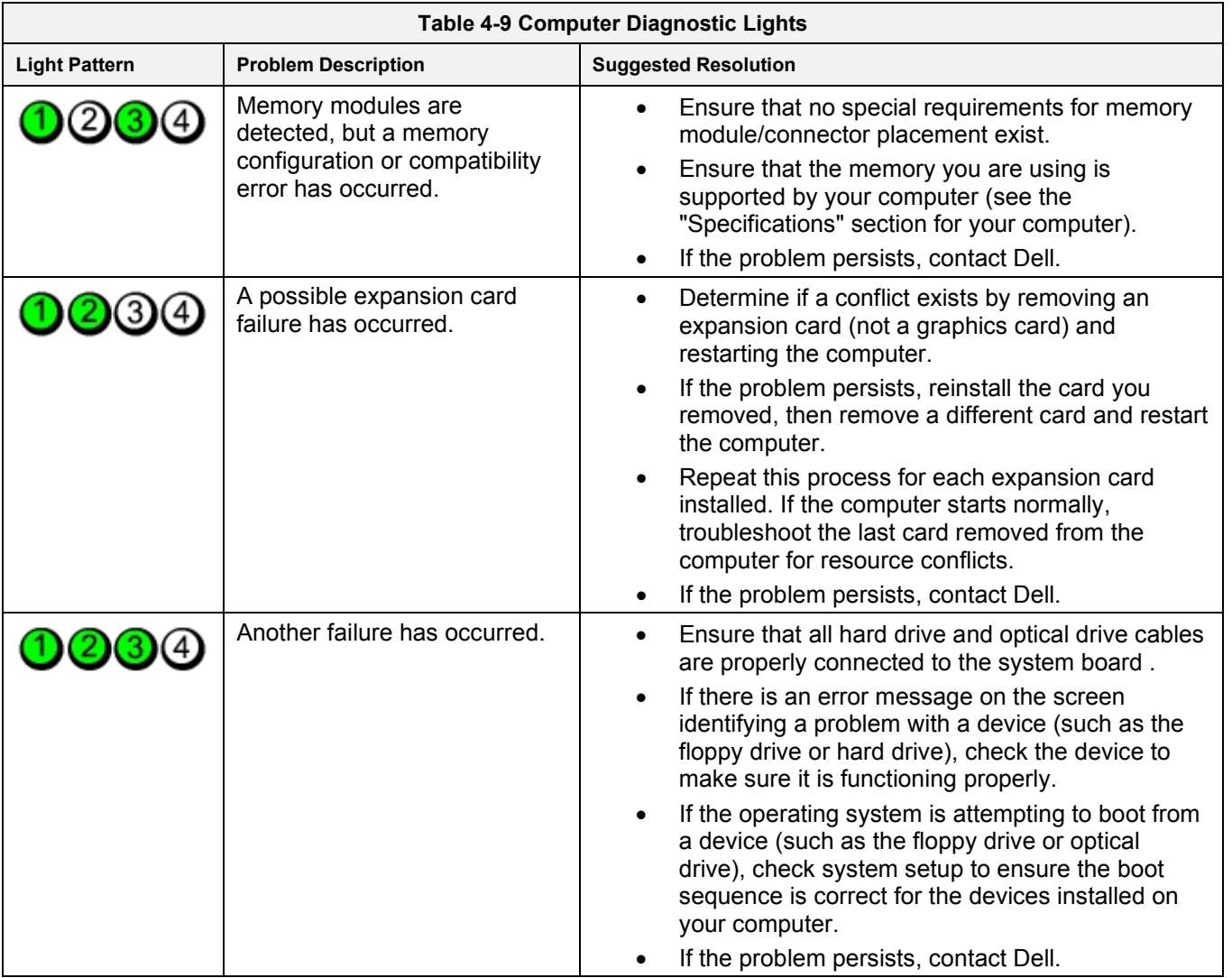

**Lamps** 

# **4.9 Element Failure Indication**

### **Furnace Heating Lamps Status screen**

Press the **Lamps** button on the menu bar to view the lamp status. Use this screen to identify whether any lamp string have a problem. The element monitoring system only detects lamp status when lamp current is above a set value (default is 4%) and sometimes may report false failures if the current is too low at the power setting.

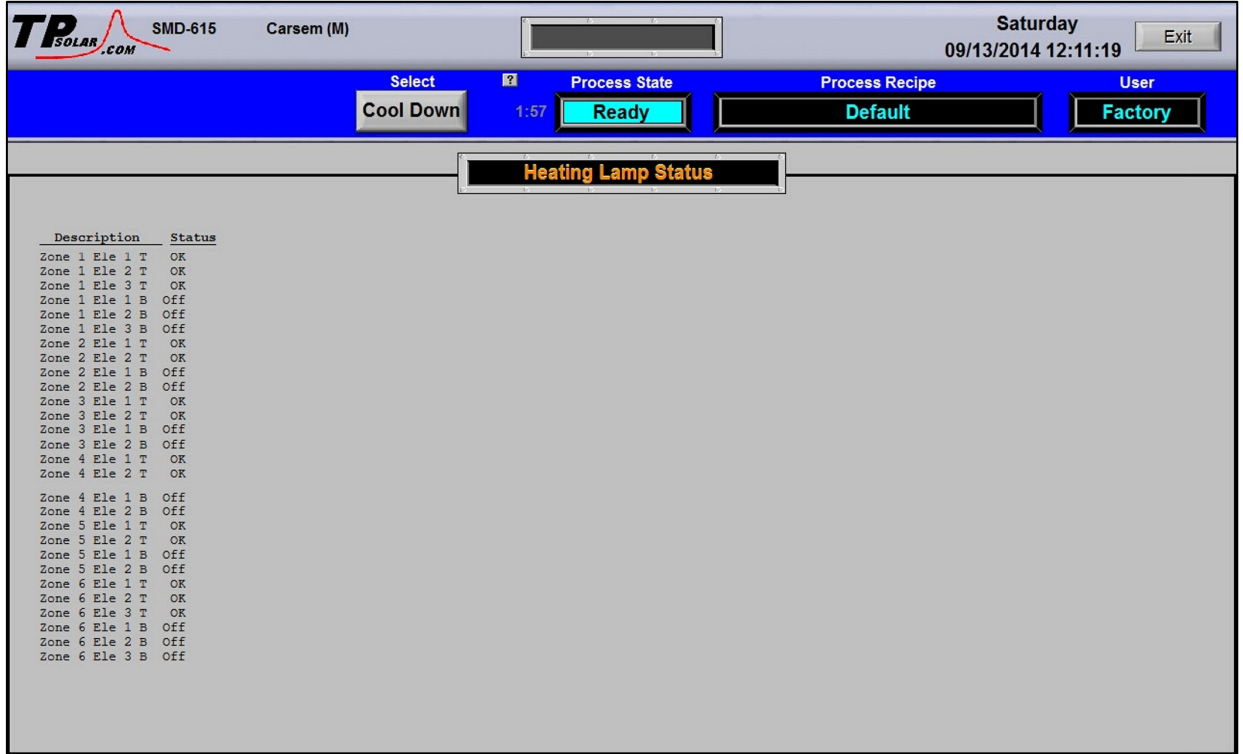

#### **Figure 4-32 Lamp String Failure screen**

Table 4-10 shows examples of EM screen readings and their meaning.

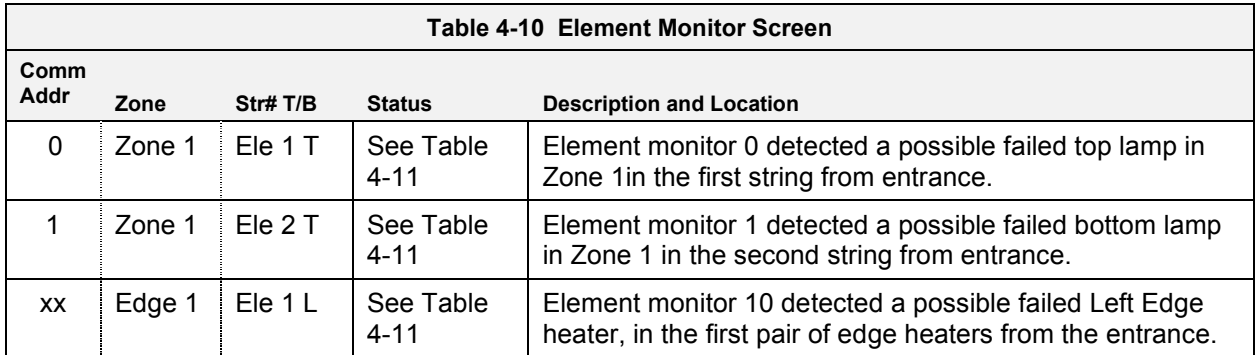

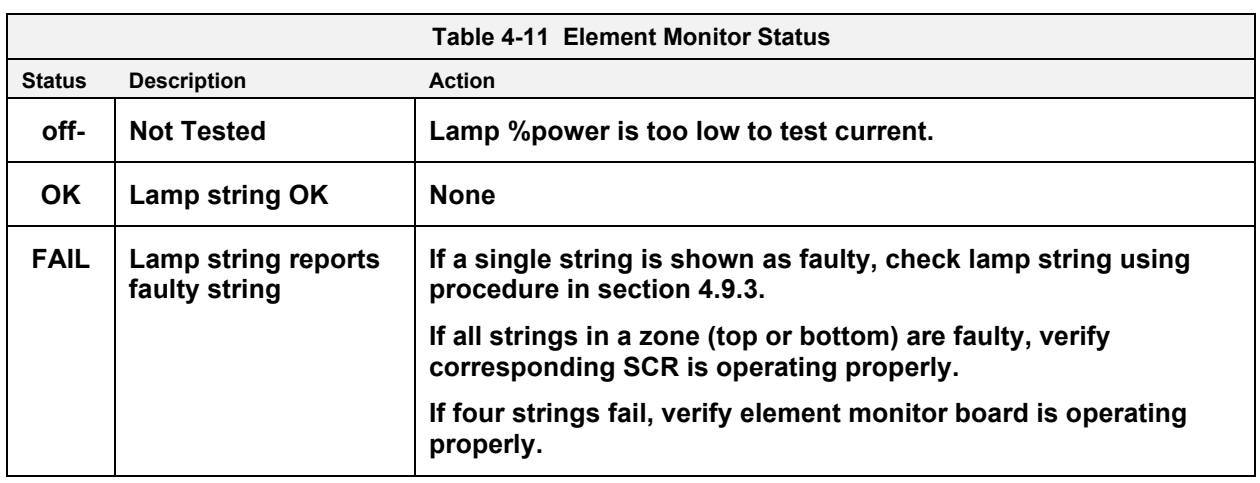

Table 4-11 defines the EM screen possible Status values, description and recommended actions.

# **EM Serial Polling**

The software polls the element monitor cards via a serial string. The signal sent from each channel can be viewed on the Serial EM Test popup screen. Open the **IO Status** popup. Click on the **E/M** button to determine if all boards are communicating properly with the PLC controller. Each board contains a dip switch which determines the digital address of a given board and the software checks each board in sequence. Boards are addressed from 0 to nn.

If the system returns a number of nuisance errors, from the monitor screen, you increase the minimum value below which the program will not poll the strings. To change this value, click on Serial EM Test button open the Serial Element Test screen (see Figure 4-33) This screen shows real time polling of the signal from the element monitor boards. Enter a higher value in the Min Value % box: Sometimes a value of 15% can provide better results if the system is falsely reporting string failures. The screen will also reveal if there is a wiring error of if there is no response from a polled system.

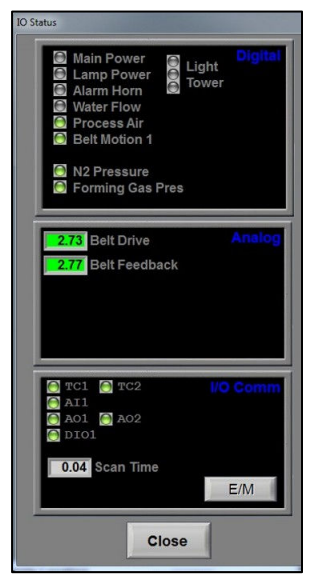

**Figure 4-33 IO Status** 

# **4.9.3 Heating Element Test Procedure**

To simplify troubleshooting, the software displays the lamp strings by zone, top and bottom to indicate possible failures in each serial string of lamps. The furnace element screen displays the specific location of a suspected failed lamp string during operation. For a more reliable check, the user should perform the Testing Lamps process in this section.

Visual inspection of the lamps (either by looking down the entrance of the furnace or by removing the lamp covers) with the power on or off is not reliable. When adjacent lamps are on, reflected light will make a defective element appear okay. If the Testing Lamps process confirms that a string has failed, note the LAMP STRINGS indicator (EleT1, B1, etc.) that was OFF during the test, and use the following procedure to isolate which lamp in that identified string has failed.

This procedure is to be used to test for open heating or failed lamp heating elements.

#### **A. Required Equipment**

- 1. Ohmmeter (or Continuity Tester)
- 2. 3/8" Box or Open End Wrench
- 3. Element Wiring Schematic (-05)

#### **B. Test Procedure**

Remove all power from the furnace, and if a UPS or EPS is installed, locate and shut off the unit. Remove all side covers, completely exposing all lamp terminations.

Locate the identified failed string and the lamps in that string using the Element Monitor table (see Figure 4-32):

Within each zone, the lowest numbered lamp (Ele 1) is nearest the entrance end of the furnace.

Disconnect one end of each of the 2 to 4 lamps in the suspect string and measure the resistance of each lamp. The resistance of a good lamp is  $\langle 10 \Omega$ . A higher reading identifies a defective lamp that should be replaced.

Refer to section 4.12.5 Heat Lamp Replacement for lamp replacement instructions.

Once the elements have been completely tested, replace the covers on the furnace. Turn on the EPS/UPS (if so equipped) and power to the furnace. Bring the furnace up to temperature, and, next, run a profile verifying that no leaks occurred around the lamps that were replaced.

The procedure is now complete.

### **Lamp Replacement**

See section 4.12.5 Heat Lamp Replacement.

# **4.10 Troubleshooting Process Problems**

### **Belt speed**

Measure the belt speed with a stopwatch. If it differs from the value on the process screen by more than 5% (0.1) IPM off for each 2 IPM of belt speed), re-calibrate the belt speed. Follow the Belt Speed Calibration procedure in section 4.14.5.

#### **Resolving zone control issues**

**The calibration screen** can be useful for use in troubleshooting and resolving zone control issues, testing lamps and checking for blown lamp fuses by isolating individual zones.

**Zone Control.** If heat in any zone increases rapidly into a "runaway" condition even if the zone controller OUT1 LED indicator is dark (the controller output is OFF), but the heat can be stopped by shutting off the affected zone top and bottom switches, the zone SCR probably has failed with a shorted output and needs to be replaced.

If the heat in any zone steadily stays above the setpoint value, but is not in a "runaway" condition, enter zero on the Process Screen for power for the affected zone top and bottom and see if the heat decreases. If it does not, the furnace has a process gas flow problem or the setpoint value in adjacent zones may need to be lowered.

**Types of Energy.** The ability to turn banks of lamps off and on via the % Power fields on the Process or Recipe Editor screens allows the user great flexibility in applying energy to each zone. Use just the top lamps in each zone for drying moisture or volatile organic compounds from the top surface of substrates or trays, or curing thermosetting compounds or coatings on wafers or polycarbonate materials. Use both top and bottom lamps in traditional furnace applications. Use just the bottom lamps to emphasize conduction heating of parts from the transport belt and from IR radiation on the bottom of metallic or ceramic parts carriers.

### **4.10.3 Temperature or large power fluctuations**

If the temperature is slow to respond to large deviations from setpoint temperature, it may be a problem with the PID settings. If you need to modify a particular zone, see the procedures in section 3.8. Also see section 4.14.1 to completely retune a zone.

At low temperatures  $(\leq 100^{\circ}C)$  or near the maximum temperature, if there is an unacceptable deviation from setpoint, the PID settings may need to be changed.

NOTE: PID tuning should only be attempted by qualified personnel. Unreasonable PID parameters can stress the components of the system and cause premature failure of some electrical systems.

#### **4.10.4 Unstable zone temperatures**

If the temperature fluctuates by more than 5 degrees in less than 20 seconds after you reached ready state, it might be a problem with the PID settings. If you notice unstable behavior in a certain zone, you may need to modify the PID loop parameters for that particular zone. Follow the procedures in section 3.8 to retune the PID loop parameters. Also see section 4.14.1 to completely retune a zone.

NOTE: PID tuning should only be attempted by qualified personnel. Unreasonable PID parameters can stress the components of the system and cause premature failure of some electrical systems.

### **4.10.5 Abnormal sensor behavior**

There are numerous sensors (standard and optional) on the furnace, from thermocouples to a board counter, gas analyzer, and so on. If one particular sensor seems to behave erratically, you will need to look into the value reported by the control subsystem.

The errors could be

- 1. a temperature with a negative value,
- 2. a gas analyzer readout that never changes value,
- 3. a board counter that doesn't count.

For the digital sensors, first locate the relay module connected to that sensor on the OPTO panel, using the Channel Assignment configuration sheet. The red LED should toggle every time the sensor changes state. If it doesn't, the problem is with the sensor or the wiring. Most unlikely the relay module itself.

If the relay does toggle, make sure the module is talking to the controller; the TX LED should be flashing.

The analog inputs cannot be checked visually.

# **4.11 Troubleshooting SMEMA sensors**

# **Equipment**

The SMEMA system alerts operators when product enters and exits the furnace. The product sensor and on-screen tracking feature counts the number of product units travelling through the furnace. A set of sensors at the entrance and exit detect the leading edge of a product unit leaving the Load Station or arriving at the Unload Station. The tracking feature sets off an alarm if the exit sensor does not detect the arrival of an expected product unit at the unloading station.

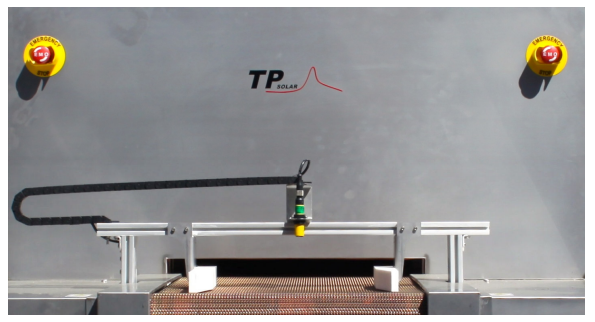

**Figure 4-34 SMEMA Sensor** 

Detectors at the entrance and exit of the furnace (Figure 4-34) generate a **BUSY** or **BOARD\_AVAILABLE** signal. If a **BUSY** signal at the entrance or a **BOARD\_AVAILABLE** signal at the exit persists for more than a fixed period of time (3 seconds), a board jam has occurred. The conveyor motion will not be stopped in the event of a jam, but the machine goes into Cool-Down and an Alarm condition is displayed.

# **4.11.2 Sensor Operation**

The Sensor compares the reflections of its emitted light beam from the product unit back to the sensor's two differently aimed detectors. If the near detector light signal is stronger than the far detector light signal, the sensor responds to the object. If the far detector light signal is stronger than the near detector light signal, the sensor ignores the object.

The cutoff distance is fixed (Table 1-7). Objects lying beyond the cutoff distance are usually ignored, even if they are highly reflective. However, it is possible to falsely detect a background object under certain conditions. False sensor response will occur if a background surface reflects the sensor's light more strongly to the near detector (sensing detector) than to the far detector (cutoff detector). The result is a false ON condition. To cure this problem, angle the sensor slightly so the background does not reflect light back to the sensor.

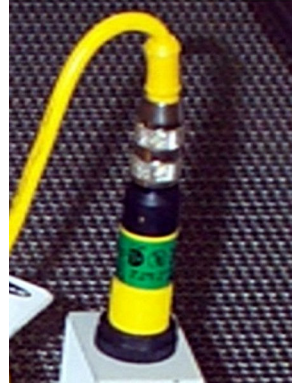

**Figure 4-35 SMEMA Sensor detail** 

An object beyond the cutoff distance moving past the face of the sensor can cause unwanted triggering of the sensor if more light is reflected to the near detector than to the far detector. The problem is remedied by rotating the sensor 90°. The object then reflects both fields equally, eliminating false triggering.

**Sensor Indicators.** The sensor features two LED sensors (green and yellow). See **Table 4-12** for guide.

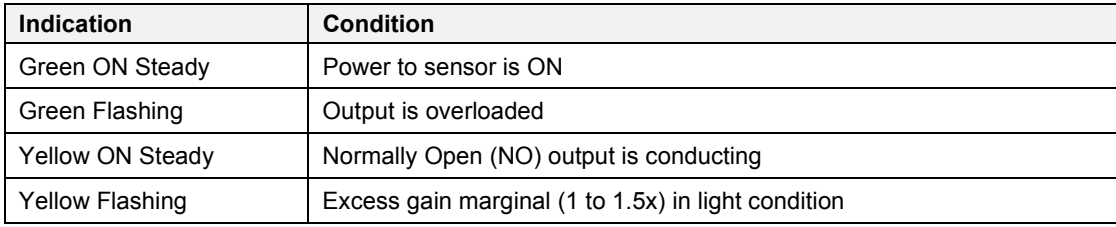

#### **Table 4-12 Product Sensor Indicating Lights**

**Sensor Wiring.** See **Table 4-13** and drawing 802-198258 SMEMA for sensor hookup and wiring guide.

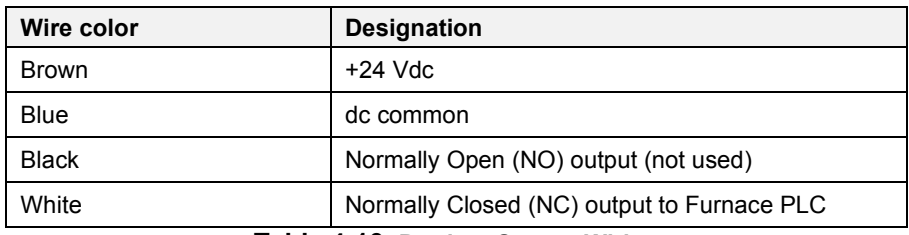

#### **Table 4-13 Product Sensor Wiring**

# **4.12 SERVICE**

# **4.12.1 Transport Belt Replacement**

When replacing the transport belt, it will be helpful to have an assistant for the task.

1) Place the rolled up belt at the entrance end of the furnace and orient, as shown in the figure below.

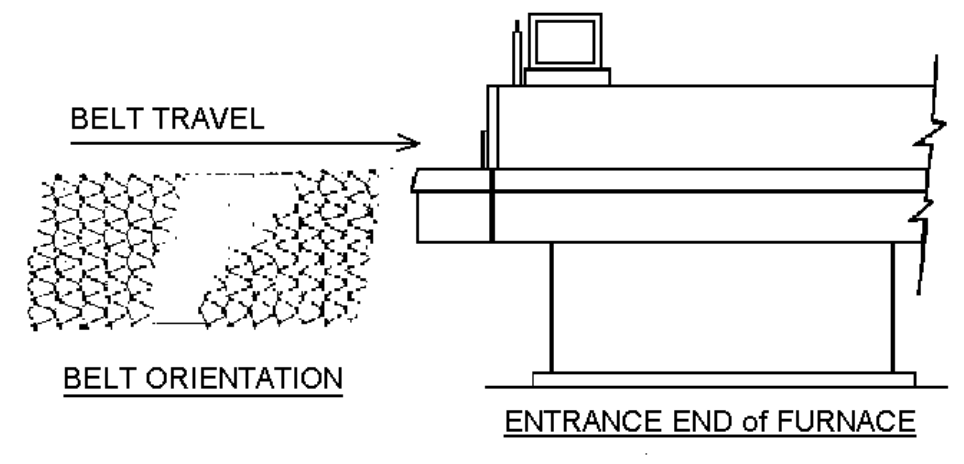

- 2) Extend a long rod or stick through the furnace chamber, being careful not to damage the lamps or insulation. If possible, use the old belt to draw a pull wire through the chamber during its removal. Securely attach the leading edge of the belt to the rod. Carefully pull the belt through the furnace from the exit end, while an assistant unrolls and guides the belt into the furnace.
- 3) When the belt has been pulled through the furnace chamber, remove the rod and thread a pull wire through the rollers and drive drum, as shown below. Attach the wire to the leading edge of the belt and pull the belt through.

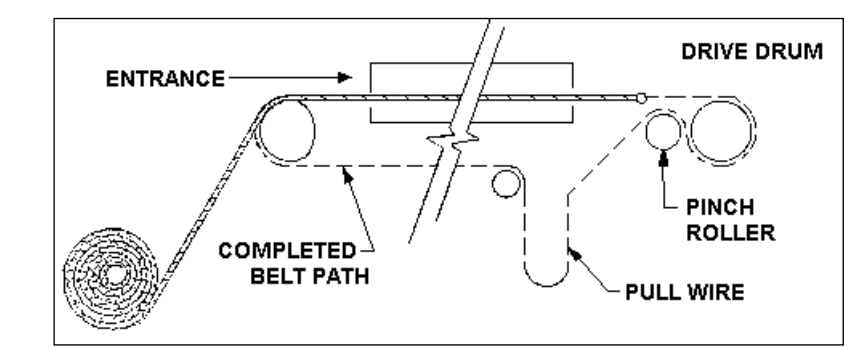

- 4) Continue pulling the belt through the drive system using the wire, and then by hand, until the belt path is complete.
- 5) Splice the belt, as shown below.

**Figure 4-36 Belt Installation** 

#### **Figure 4-37 Inserting the Belt Splice**

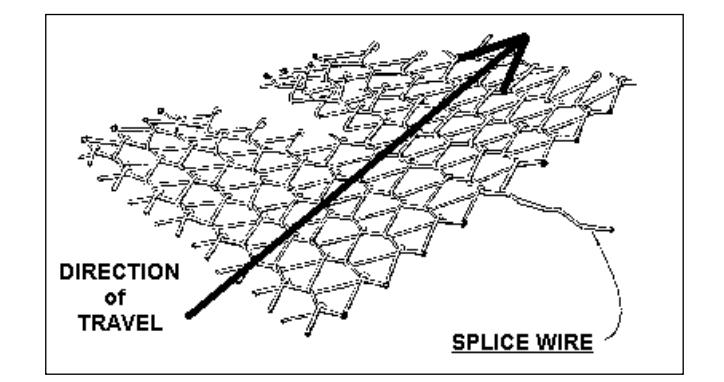

# **4.12.2 Drive Train / Belt Alignment**

#### **A. Sprocket Alignment**

Unscrew the end cover at the exit end of the furnace to reveal the motor and drive mechanism. All sprockets should be perfectly aligned. Adjustments can be made by loosening the setscrews on the sprocket flanges. A straight edge can be useful for this operation.

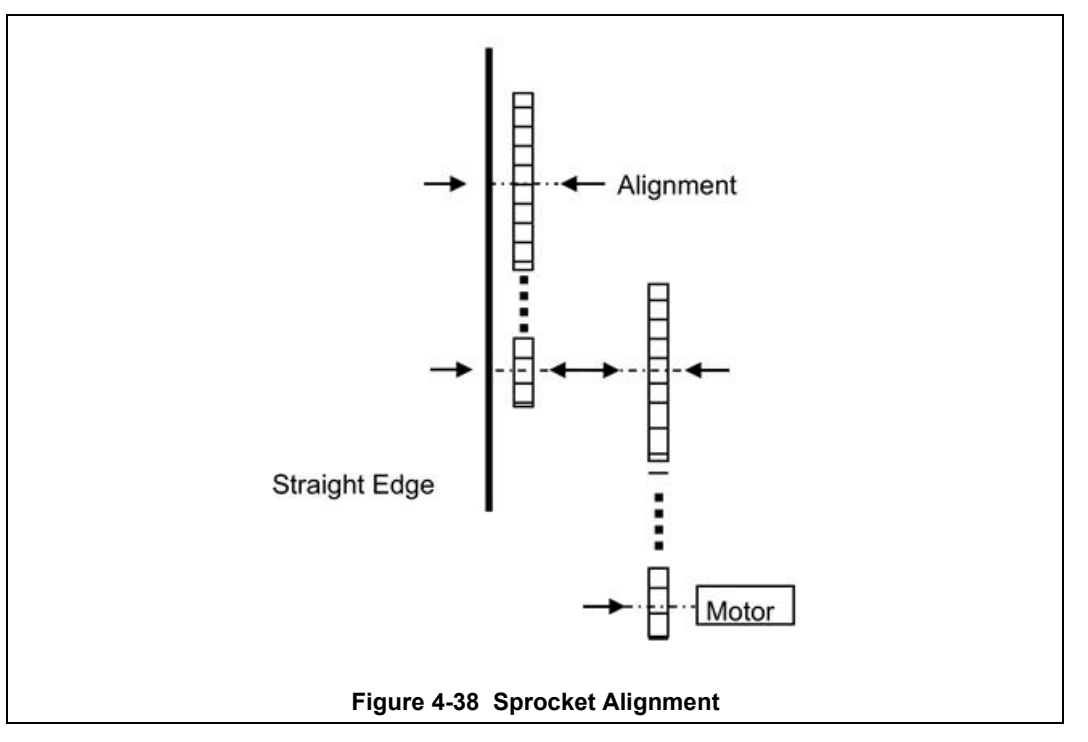

#### **B. Motor Mount Bolts**

Motor mount bolts must be checked periodically and tightened if necessary.

#### **C. Sprocket Shaft Bearing Block Bolts**

These shafts must be checked periodically. You will need to remove the end side covers to gain access to the bolts.

Sprocket shaft and roller shaft bearings are sealed units requiring no maintenance. The greasing points are redundant.

#### **D. Chain Tension and Drive Chains**

The chain tensioner is equipped with a grease fitting for lubrication. Apply sufficient grease to the tensioner so that grease can be seen squirting out along the shaft. Remove excess grease.

If the tensioner is spring loaded, no adjustment is necessary. For other types of tensioners, slacken the mounting bolts and turn the tensioner towards the chain. Tighten the bolts. A correctly tensioned chain can just be lifted from the tensioner sprocket, but cannot be lifted clear of the sprocket teeth.

Drive chains should be lubricated with a non-dripping chain lubricant every 30 days.

#### **E. Belt Roller Alignment**

If a roller is misaligned on its shaft, loosen the setscrews that secure the roller on its shaft. Use a rubber mallet to move the roller. Rollers need to be centered within 0.125 inches so you will need a ruler or scale for this operation.

#### **F. Clutch Adjustment**

With the motor running, the belt should be stoppable by placing firm pressure on the entrance roller. If the belt can be stopped too easily, tighten the clutch nut. If it cannot be stopped at all, slacken the clutch nut.

### **G. Belt Tracking**

With the belt speed set to different values, stand at the furnace exit or entrance and look along the length of the belt. If the belt appears to be running towards one side, you will need to adjust the tracking using the following steps at the end where the tracking appears off. The illustrations below are of the front exit end of the furnace, but can be applied to the rear entrance adjustment if the entrance belt tracking appears to be off.

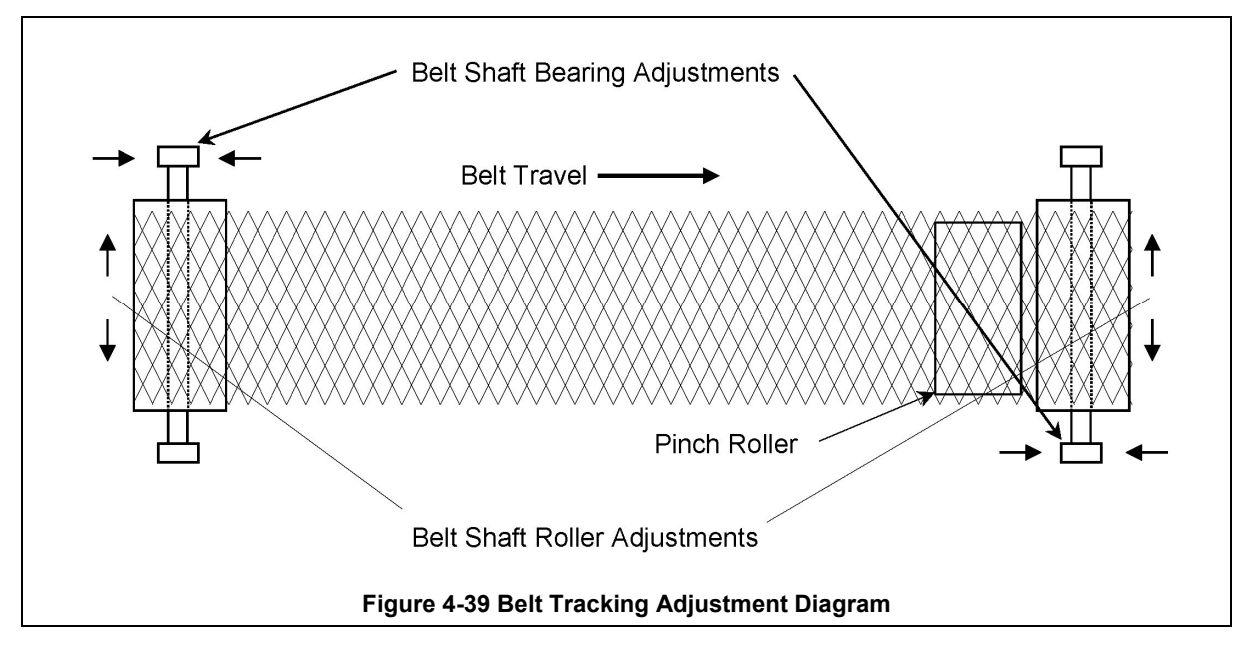

1. Remove side panel (front side panel at exit shown, similar)

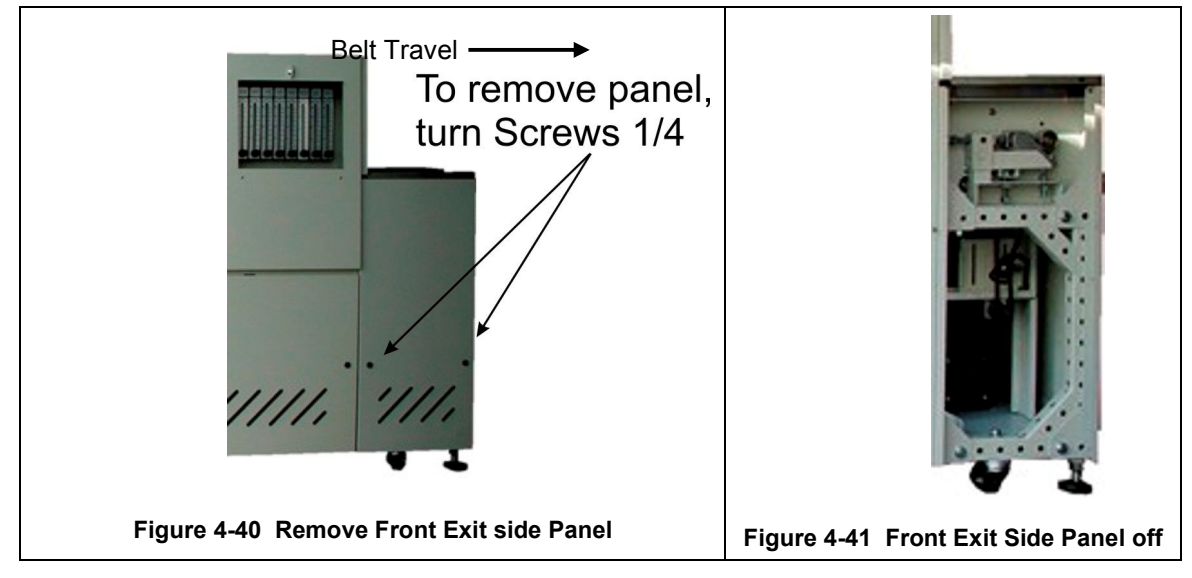

- 2. Adjusting belt alignment
	- a) Start belt and operate at a slow speed (5 inches/minute, 125 mm/min)
	- b) Loosen hex nuts (1)
	- c) Turn hex head Adjusting Screw (2) to align the belt. Turning Adjusting Screw clockwise moves belt away from this side. Turning Adjusting Screw counterclockwise moves belt toward this side.

Make small adjustments (1/4 turn) and observe belt tracking. Wait one minute between adjustments to assure the belt tracking is improving.

- d) Tighten hex nuts to lock position.
- 3. Replace covers

# **4.12.3 Drip Tray Cleaning**

Drip trays are located in the furnace entrance baffle and transition tunnel baffle sections. Drip trays may collect condensate it the exit gas is not cool enough to keep the exhaust in a gaseous state.

The maintenance period for drip trays depends very much on the processes being run. While some processes require drip trays to be cleaned every month, others processes may barely soil the drip trays.

#### **A. Drip Tray Removal**

- 1 Unscrew and remove the furnace side covers. If necessary, remove the cooling fan assembly.
- 2. Disconnect the T-pieces that connect the gas supply to the air-rake tubes. The T-pieces must be disconnected at the top and bottom but the connection to the air-rake tube may remain connected.
- 3. Undo the air-rake retaining nut.
- 4. Completely remove the air-rake tubes.
- 5. Undo the butterfly nuts holding the drip-tray inspection cover in place and remove the inspection cover.
- 6. Remove the drip tray being careful not to damage the attached baffle plates.

#### **B. Clean Drip Tray**

- 1. Insert the drip tray and baffle assembly. Remove the wire.
- 2. Replace the inspection cover and reattach clamps. After several hours of operation, check the butterfly nuts on the inspection cover, and tighten if necessary.

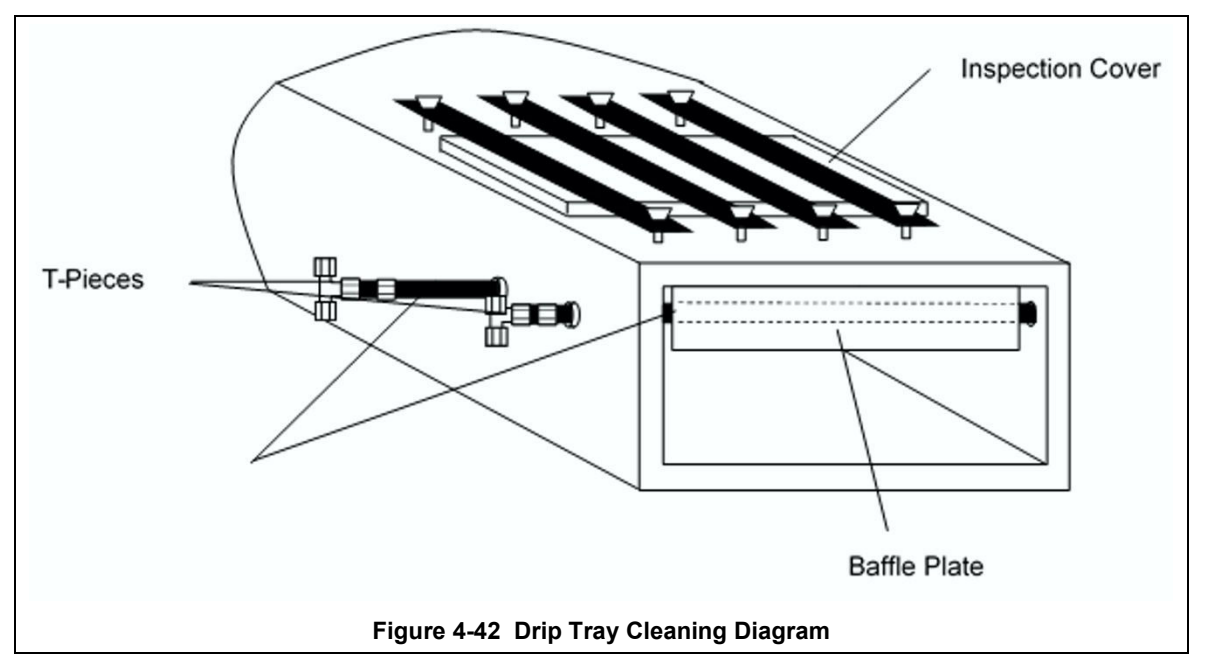

#### **C. Drip Tray Installation**

Re-installing the drip tray is easier if the baffle plates are tied flat against the drip tray. This is easily achieved by loosely wrapping a piece of wire around the drip tray and baffle plates.

- 1. Insert the drip tray and baffle assembly. Remove the wire.
- 2. Replace the inspection cover and reattach clamps.
- 3. Reinstall air rakes making sure that they are oriented as before with the notch on the alignment ring facing up, Figure 4-43.

**Figure 4-43 Air Rake Alignment Ring**

#### **D. Final Check**

Run furnace. After several hours of operation, check the butterfly nuts on the inspection cover, and tighten if necessary.

# **4.12.4 Replacing SCR Control Modules**

#### **A. SCR REMOVAL**

To remove the entire SCR assembly, disconnect the 10Vdc and the 24 Vac wire pairs. Unscrew the Line and Load wires. If you are only replacing the firing board, remove the (2) firing board screws. If you are removing the entire assembly, remove the (2) SCR Mounting screws. See **Figure 4-44 SCR installed** 

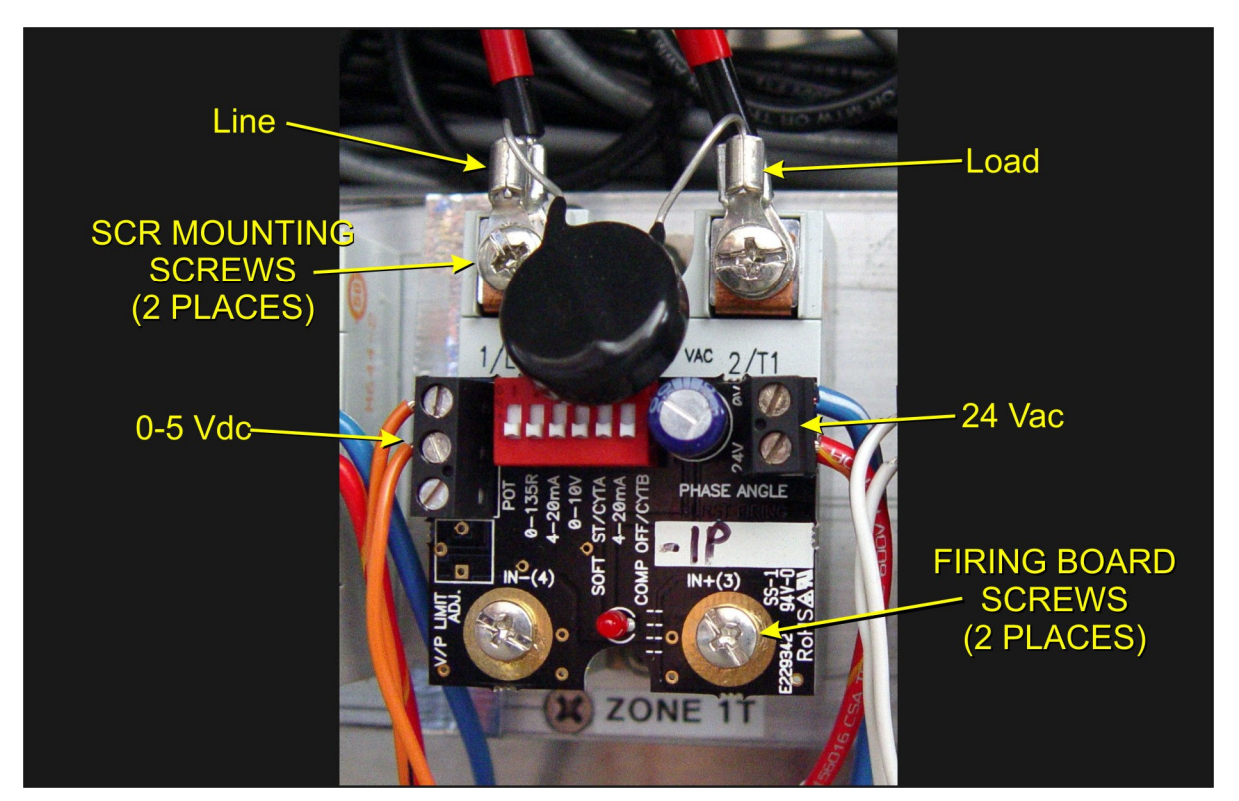

**Figure 4-44 SCR installed** 

# **B. SCR INSTALLATION**

Install an entire SCR assembly, by first checking that thermal paste is applied to the back of the SCR and the heat sink (aluminum plate) in the location where is will be mounted. Screw the assembly to the heat sink. Connect the 5 Vdc control wires, the 24 Vac control voltage wires and the Line and Load wires with the black capacitor in place. Make sure the dip switches are set as shown in Table 4-16 . The SCR is now installed and does not need any further adjustment.

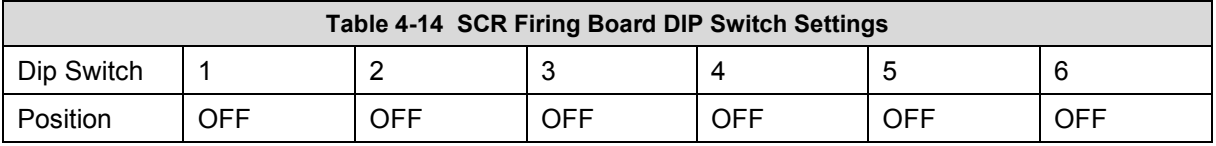

# **Heat Lamp Replacement**

#### **A. Tools Required:**

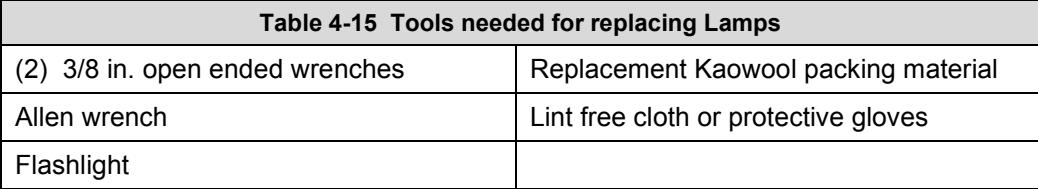

#### **B. Handling Heating Lamps**

**Warning: Whenever handling furnace heat lamps, special care must be taken not to touch the surface of the lamp. Leftover salt from handling the lamps can cause hot spots which can reduce lamp performance or cause failure.** 

If the cleanliness of a heat lamp is suspect, clean the lamp with isopropyl alcohol and wipe with a lint-free cloth prior to use.

#### **C. Lamp Removal**

All power should be removed from the furnace before replacing lamps.

1. If Plenum covers are supplied, remove the setscrews securing the plenum clamps and carefully remove plenum covers. Care must be taken not to damage the rubber seal between the plenum chamber and the chamber cover.

2. Short one lamp from each zone to the furnace frame to remove any charge residing in the lamps.

3. Taking care not to disturb the ceramic insulating blocks, use one of the 3/8" wrenches to hold the base nut while you loosen the fastening nut.

**Warning: If the furnace is equipped with the hermetic seal (Option ), any cracks to the insulating block will result in furnace chamber leaks and should be replaced if broken.** 

- 4. Disconnect the element lead from the insulating terminal block. Repeat this step for the opposite side.
- 5. Remove lamp and old packing material.

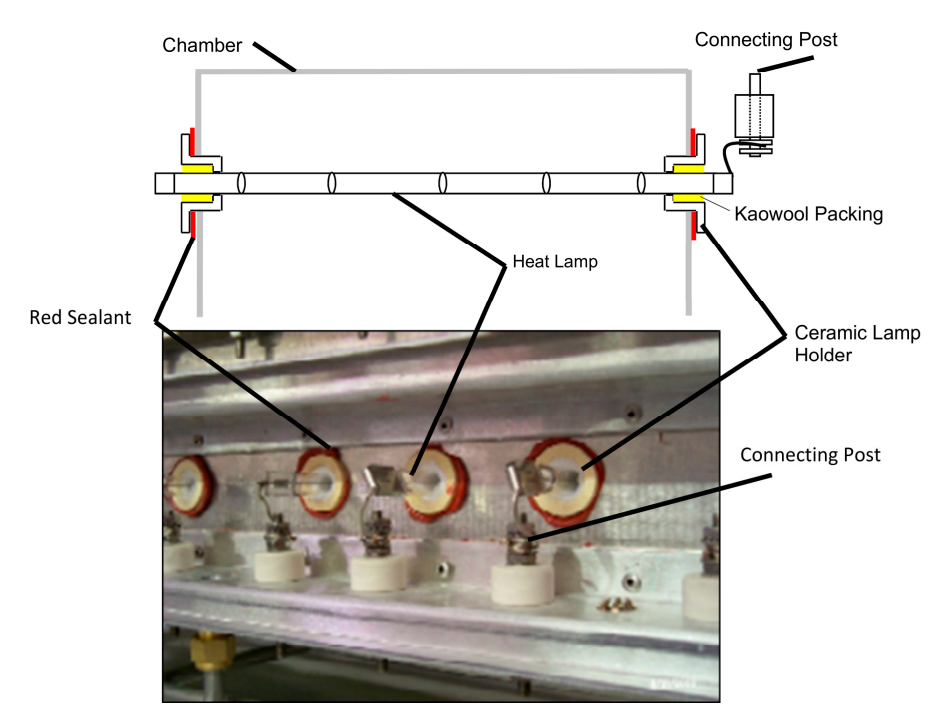

#### **Figure 4-45 Lamp Replacement**

#### **Cross-section Across-the-Belt Diagram (top), End View Picture (bottom)**

#### **D. Lamp Installation**

- 1. Make sure the red sealant securing the ceramic lamp holder is intact. Unsealed ceramic lamp holders may be resealed with Kaowool packing.
- 2. Using a lint free cloth or protective gloves, remove the lamp from its carton being very careful not to touch the glass with bare hands.
- 3. Straighten the connecting lead on one end of a new lamp and slide it into place. You may need the flashlight to locate the opposite side's ceramic holder. Once the lead appears from the ceramic holder, you may carefully pull the lamp through the furnace chamber.

If threading the lamp is difficult. Thread a dowel or stiff wire through the furnace. Tape the lead to the dowel or wire and then pull the lamp into position.

- 5. Pack the ceramic holders on both sides with the Kaowool packing material.
- 6. Center the lamp to  $\pm 1/32$ -in. ( $\pm 0.8$ -mm) and recheck the packing.
- 7. Wrap the connection leads around the connection terminals in the same direction as the nut will be tightened. Use two wrenches, as you did when removing the connection, to ensure the connection post is not disturbed.
- 8. Cut off excess connection wire.
- 9. Replace plenum covers being careful not to damage the rubber seal.

# **4.13 Control System Installation and Setup**

# **4.13.1 Furnace Network Wiring**

The furnace is sends and receives instructions on an Ethernet network. The primary devices are connected via Category 5, or better, Ethernet cables as shown in red in Figure 4-46. The furnace computer is located below the Control Console. The PAC-S1 controller, Ethernet switch and EB2 Brain are installed in the PLC drawer to the right of the furnace computer. The EB2 Brain is mounted on the I/O rack.

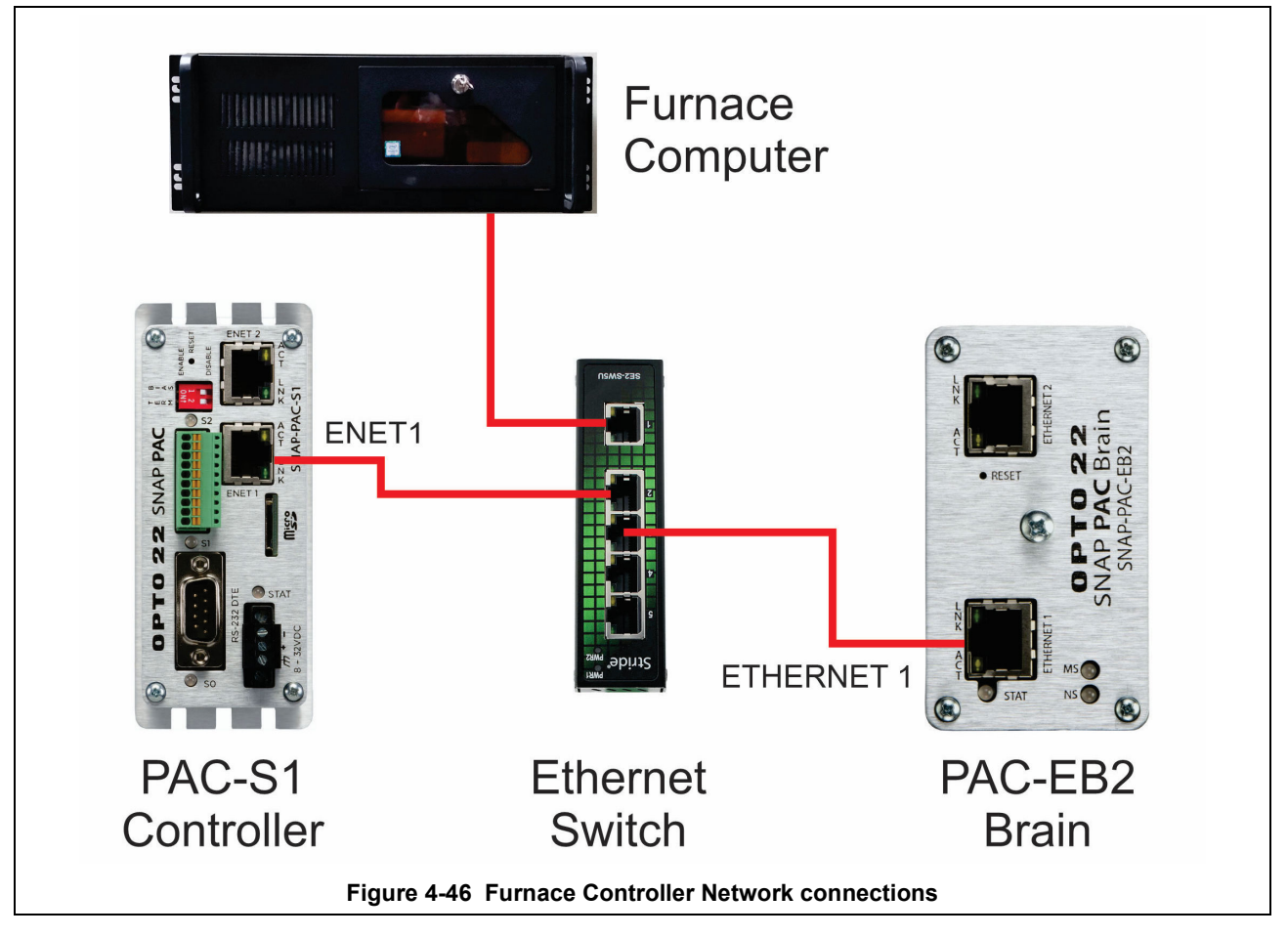

# **4.13.2 SNAP PAC-S1 Furnace Controller Installation**

INITIALIZE: Open computer access door and turn ON the computer. When the WINDOWS® logo comes up, hold down the shift key to prevent the MMI from starting, since the controller is not ready yet. If it started, exit using ALT +F4.

The first time the controller is turned on, its memory is empty, and the software has to be downloaded. Double click on the download icon in the furnace group in Windows or the furnace icon on the desktop.

FURNACE SOFTWARE. The furnace icon or menu item will download the kernel (the Operation System for the controller) and the furnace software, and start running it.

You can now start the MMI software by double clicking on the Furnace icon. From now on, startup will be automatic. You should see the correct date and day in the bottom left corner. If not, go to the Ethernet Installation and troubleshooting section.

LOG-IN. Check the log-in dialog box for one of the 4 proposed users: operator, maintenance engineer, process engineer and supervisor. Enter appropriate password for the level selected.

# **Verify configuration of jumpers of the Controller**

Refer to 4.7.5 for PAC-S1 controller jumper information.

### **Windows7® Setup of Furnace Computer Ethernet Connection**

1. From the desktop, click on the network icon on the lower right hand side of the screen. Click Open Network and Sharing Center.

2. From Network and Sharing Center click on the connection that corresponds to the furnace network (will say "No network access").

3. Select Properties button from the Local Area Connection Status window.

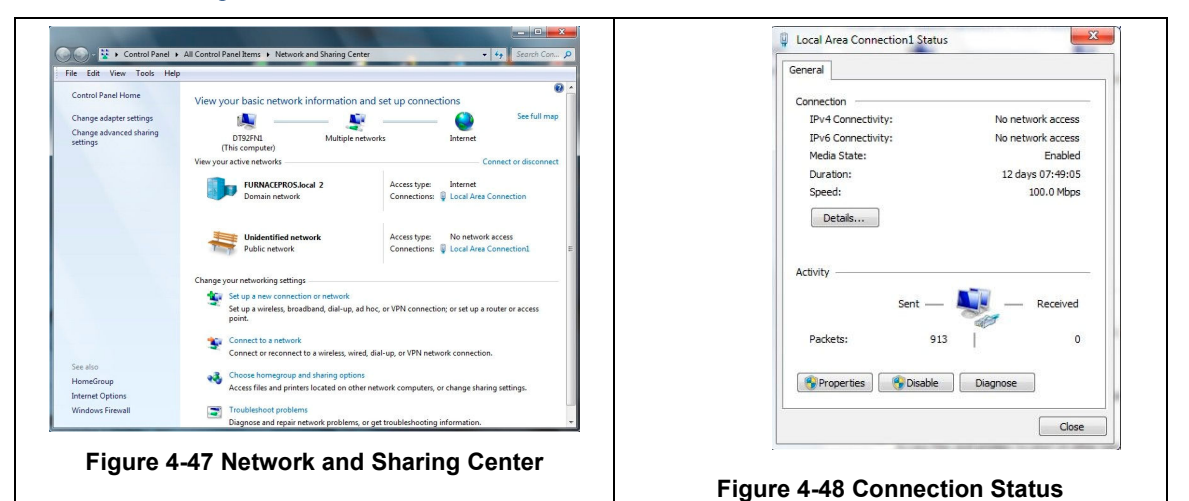

- 4. Select Internet Protocol Version 4 (TCP/IPv4) from the Properties screen.
- 5. Enter IP address **192.168.0.21** and subnet mask **255.255.255.0.**

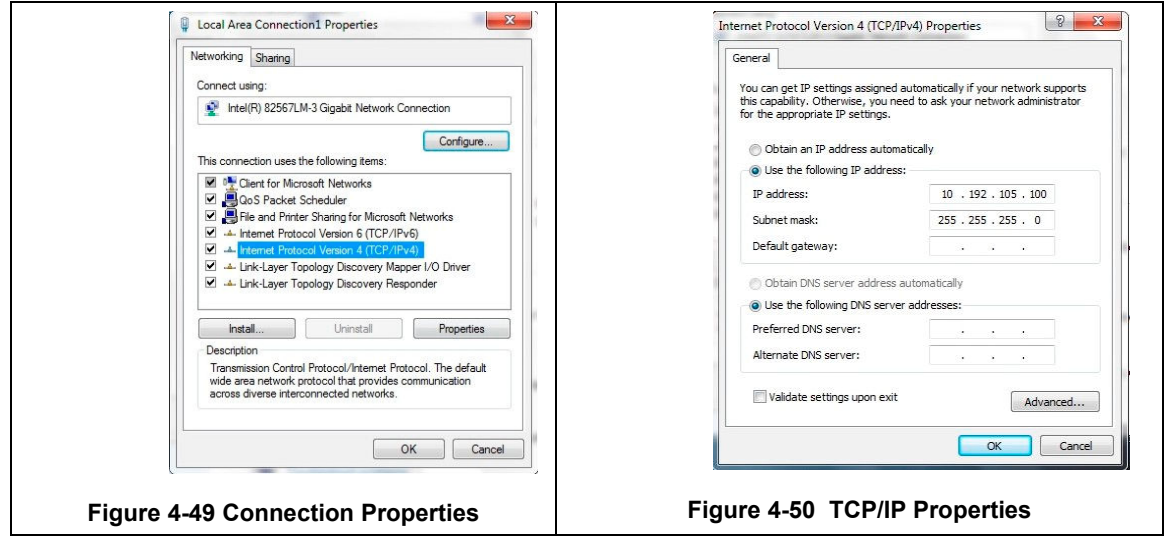

# **PAC S1 Controller and EB2 BRAIN Grounding**

# **Guidelines for Grounding SNAP PAC Brains and Controllers**

Power supply side: The DC output of the power supply to the I/O unit (or controller) should be "floating," which means the negative output terminal is not tied to ground.

RS-485 serial cable side: Connect the signal common from the controller to the signal common on each of the I/O units using an insulated wire that is part of the serial cable. Though sometimes hard to find, there are cables that have a twisted pair for serial communication plus an additional insulated wire for common. However, it might be easier to obtain a cable that has an extra twisted pair and then use one of the wires from this extra pair for the signal common connections.

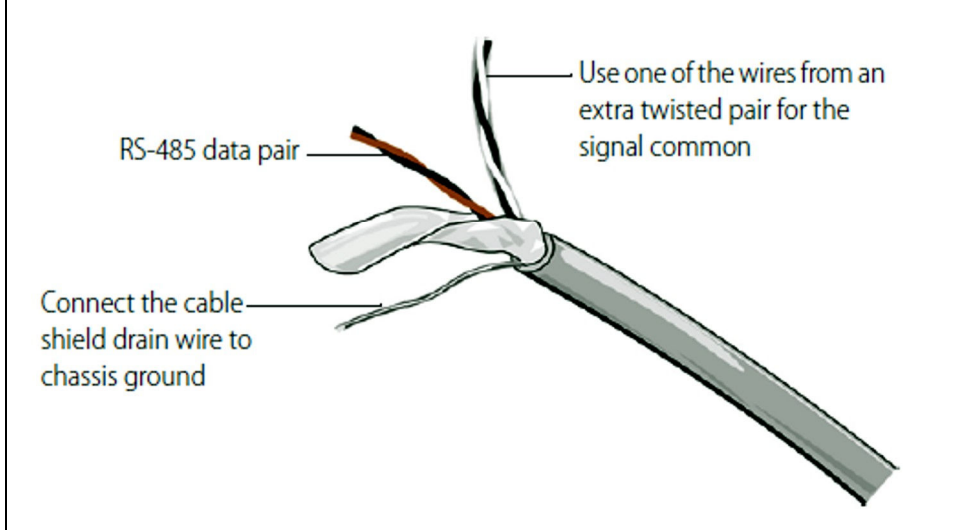

NOTE: Make sure there are enough wires in the cable for a separate insulated signal common wire. Do not connect the signal common wire to chassis ground. Do not use the overall cable shield drain wire as the signal common.

Connect the cable shield drain wire of the serial cable to chassis ground at one location only. If the shield is not continuous from one I/O unit to the next, then the shield of each segment will need to be tied to chassis ground at one location only per segment.

**Figure 4-51 PAC-S1 Controller and EB2 Brain grounding** 

### **Resetting the EB2 Brain**

In the event it becomes necessary to change or Reset the EB2 Brain, use the following:

CAUTION: This is for advanced controls techs only. Do not attempt the following, except if instructed by the Factory.

#### **Changing the Ethernet Brain's IP Address** If you know the brain's IP address, see the PAC Manager User's Guide (or EtherNet/IP for SNAP PAC Protocol Guide, if you're using the brain with an Allen-Bradley system) for instructions to change it. If you do not know the IP address, first check the label on the side of the brain. If you still don't know the brain's IP address, follow the steps in the next section to restore the brain to factory default settings, and then assign an IP address as described in the PAC Manager User's Guide or EtherNet/IP Guide. **Resetting the Brain** 1. Carefully insert a straightened paperclip or stiff wire into the small hole labeled RESET. 2. Depending on the type of reset you need, press and hold down the RESET button as described below. DO NOT hold the button down too long. NOTE: Do not reset the brain to hardware test mode unless Opto 22 Product Support tells you to. **Reset type** How to use the reset button **What happens Notes** Brain restarts. Simple reset Press and release immediately Files in RAM are erased. Files in flash memory are untouched. Brain restarts. Files in RAM and flash memory are erased. Restore factory Press just until STAT LED turns You have to reassign the IP I/O configuration in flash is erased. address and subnet mask. defaults solid green (1-2 sec) IP address is reset to 0.0.0.0 and subnet mask to 255.255.255.0. Press and wait until LED turns **Brain restarts** Failsafe bootloader Cycle power to recover. Result solid green. Release when LED Files in RAM are erased. Files in flash memmode is the same as a simple reset. starts to blink (2-5 sec) ory are untouched. Cycle power to recover. Result Brain restarts. Press and hold until LED starts Files in RAM and flash memory are erased. is the same as restoring to fac-I/O configuration in flash is erased. Hardware test mode tory defaults. You have to reasblinking orange rapidly and con-IP address is reset to 0.0.0.0 and subnet tinuously  $(> 5 sec)$ sign the IP address and subnet mask to 255.255.255.0. mask.

**Figure 4-52 Resetting the EB2 Brain address** 

# **4.14 Calibration**

For the most part, once calibrated, the furnace seldom, if ever, needs recalibration. The belt speed should be regularly verified and can be done so during normal profiling. Generally, the furnace is self-compensating and the SCR's do not need regular re-calibration. In event a component fails, calibration procedures provided in this section can aid integration of replacement parts.

### **Calibrate SCRs – Standard Furnaces**

Calibration of the SCR's is not required. SCR's are self-zeroing. Span voltage adjustment is automatic.

# **Calibrate SiC SCRs**

Calibration of the SCR's is not required. SCR's are self-zeroing. Span voltage adjustment is automatic.

### **PID tuning**

PID parameters can be varied for each zone. Typical initial values for PID parameters in high temperature applications are shown in Table 4-16. Alternate values can be used for a low temperature application to provide more constant application if IR energy. Use the Trends screen to evaluate performance in each zone for you process.

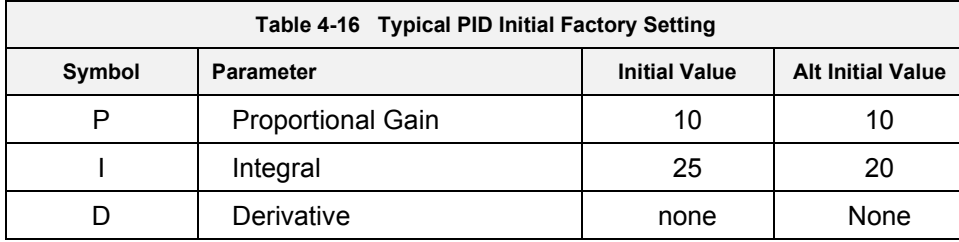

If you notice unstable behavior in a certain zone, use the following procedure to retune the PID:

NOTE: This procedure should only be attempted by qualified personnel. Unreasonable PID parameters can stress the components of the system and cause premature failure of some electrical systems.

First open the Trends chart for the zone to be tuned (see section 3.9 Real-time and Historical Trends). Go to the recipe screen and select the PID tuning for the zone of interest. Write down the values of Gain and Integral before you start changing them! If all else fails, you can return to the factory default.

Set the integral to the maximum possible value (180) and the Gain to 1. Wait until the temperature stabilizes. Increase the Gain by 10%. Repeat until the temperature starts oscillating. Always wait for at least 5 oscillations before changing any parameters again. The temperature will be oscillating at a value BELOW the setpoint. This is normal. The temperature will be anywhere between 5° and 50°C below the setpoint.

Now set the Integral to the period of previous oscillations (usually between 5 and 15 seconds). Round up to the nearest integer. The temperature will slowly drift to a new value. Reduce the Integral term for faster convergence.

At that point, the system may start oscillating again. Decrease the Gain by an additional 10% until stable.

If the heating process inside the chamber is a first order process with very little lag time. This means that the PID does not need a Derivative value to operate (D =none).

Oscillations are caused by gain too high, integral too short, or rate too long. Never set rate to more than onefourth of integral time. Sluggish response is caused by gain too low, integral too long, or rate too short.

The PID values will work over a rather wide range of temperature. However, on a High Temperature furnace, the PID might require tuning for the low range of temperature, around 200°C, and different set of parameters above 500°C. The machines are set up for one set of PID parameters at the factory. For furnace fine tuning, it is the responsibility of owner's process engineer to determine the final settings.

### **Belt Speed Measurement**

The belt speed has been calibrated at the factory. The actual belt speed can be verified by the following procedure.

Tools Required: Tape Measure & Stop Watch.

- Measure the distance from the furnace entrance gate to the exit gate.
- $\Theta$  Set the belt to the desired speed. (Set belt to the maximum speed if you plan to reprogram the Belt Speed Display meter.).
- $\Theta$  Place an object on the belt to act as a marker
- **O** Start the timer as the marker enters the entrance gate.

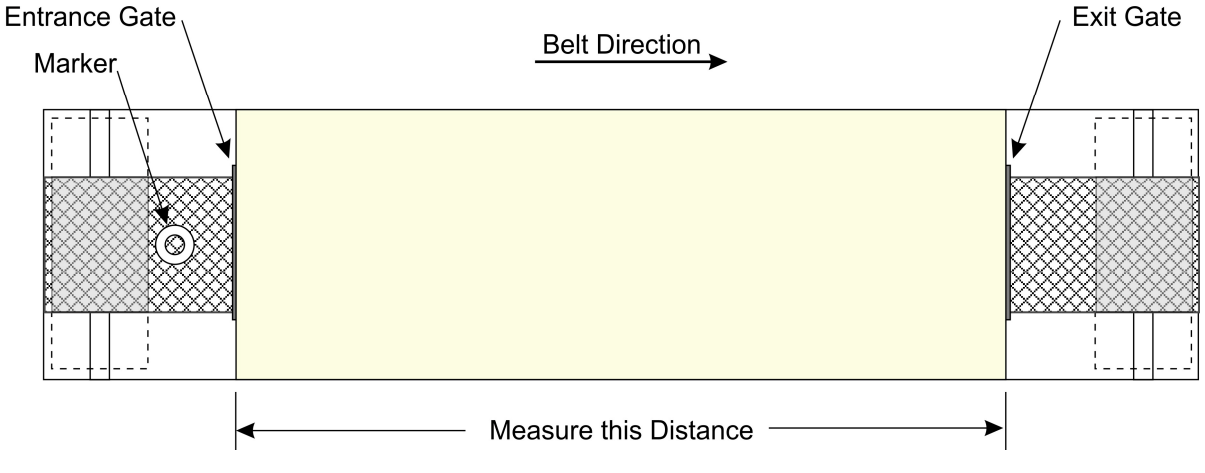

**Figure 4-53 Belt Speed Calibration Diagram** 

 When the marker on the belt reaches the exit belt tray, stop the timer. Record the time in seconds.

CALCULATE ACTUAL BELT SPEED:

Convert the measured distance from step  $\bullet$  above to inches.

Convert the time from **step**  $\Theta$  to minutes.

Compute the actual belt speed according to the following equation:

$$
Speed = \frac{Distance (in.)}{Time (min.)}
$$

#### **Belt speed Calibration**

- 1. Go to the calibration screen. Check the box 50% output.
- 2. Using a stopwatch, time the belt speed over a known distance, and calculate the actual belt speed.
- 3. Enter the number in the Actual speed field. Un-check the 50% output box.

#### **4.14.6 Thermocouples**

The thermocouples are pre-calibrated. They do not require any additional calibration. However, type K thermocouples can drift over time and tend to read high (values indicated by the thermocouple are higher than actual temperatures at the point of measurement). Replacing thermocouples every year or two is recommended to assure best results.

### **IPS – Inlet Pressure Switch**

#### **A. Pressure Switch Location**

A process gas pressure switch is located on the gas supply manifold for each gas monitored. These switches are normally open. They close when proper pressure is present in the process gas supply lines.

If a reservoir tank is supplied, the pressure switch is located at or near the compressed air receiver. See drawing 802-101780-01.

#### **B. Pressure Switch settings**

The switches are set to open when pressure falls below set points in the following table:

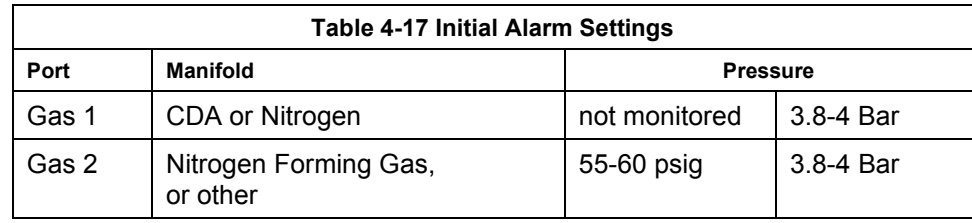

The pressure switch set points are adjusted manually. Locate the switch in the process gas supply line. To increase the set point turn the wheel clockwise. Turn the top of the switch counter clockwise to decrease the pressure set point so the alarm will not occur until the pressure drops to a lower point.

#### **C. Low Pressure Switch Calibration**

To calibrate each switch:

- 1) Verify that the Low Pressure Alarm switch is enabled.
- 2) Close all flowmeter valves.
- 3) Set inlet air pressure to desired set point pressure. Read pressure on supply gage.
- 4) Rotate the Adjusting Wheel: Clockwise to increase the pressure set point, counterclockwise to decrease. You can hear a faint click when the micro switch changes state. Below this point below which the switch will activate the alarm when enabled.7
- 5) Start the furnace system without power to the lamps. Close the facility process gas valve to the furnace. Open the flowmeter valves and verify that the alarm trips when the pressure drops below the new set point.
- 6) Readjust as necessary and retest.

# **4.15 Over Temperature Alarm Setpoints**

The optional independent Over Temperature Alarm system is typically factory set to 950°C for each zone. The system consists of a microprocessor-based eight channel analog input scanner/multiplexer and annunciator that provides automatic switching for multi-point display and alarm of the furnace zone temperatures. Signals received from redundant type K thermocouples (type R on SiC models) in each zone of the furnace are scanned and alternately displayed on the digital temperature panel meter mounted below the Main Control Console of the furnace. See drawing 802-101915-03 Over Temperature Monitor wiring schematic.

DIGITAL PANEL METER SCALE (F or C). F or C can be switched to indicate Fahrenheit or Celsius.

1. Press ENTER, when F or C appears press ENTER again.

2. The meter will display F or C alternatively. Press ENTER when desired character is flashing. Meter will then return to indication mode and display the temperature in either Fahrenheit or Celsius.

DIGITAL PANEL METER ALARM SET AND RESET PROGRAMMING. The panel meter alarm set and reset point is performed in the ALAr5 routine.

1. To enter the ALAr5 routine, press ENTER and when ALAr5 appears, press ENTER again. This starts a scan of the system set and reset points. The scan sequence begins with a flashing display of alarm #1 set point. The "1" LED and "S" LED are illuminated to indicate the meter is flashing alarm #1 set point value.

2. All digits flash for 3 seconds. If this is the desired display for this alarm point, press ENTER. Pressing ENTER completes this alarm point programming. Proceed to step 8 for next alarm point programming.

If this is not the desired display, wait for the first digit to flash. It will flash for 3 seconds before it starts to scroll.

3. If the first flashing digit is OK, press ENTER before it starts to scroll to accept it, the next digit flashes – go to step 6. If not OK, wait for first digit to scroll.

- 4. When the first digit is OK, press ENTER and the next digit flashes for 3 seconds before it starts to scroll.
- 5. If the flashing digit is OK, press ENTER before it scrolls. If not OK, wait for digit to scroll
- 6. When digit is OK, press ENTER. Program remaining digits in same fashion.

7. When the last digit is OK, press ENTER. The entire display flashes for 3 seconds. Press ENTER if OK to complete alarm point programming and proceed to step 8. If not OK, wait, first digit flashes. Repeat steps 3-8. When an alarm set or reset point has been programmed the scan moves to the next alarm set or reset point. To program the remaining alarm set and reset points, repeat steps 2-8.

SCANNER/ANNUNCIATOR. The scanner/annunciator is programmed for scanning and alarm functions using the CTRL button and a four-position DIP switch (S1). The CTRL button is used to set the dwell time for each channel (if using internal scanning) and DIP switch S1 is used to program the following:

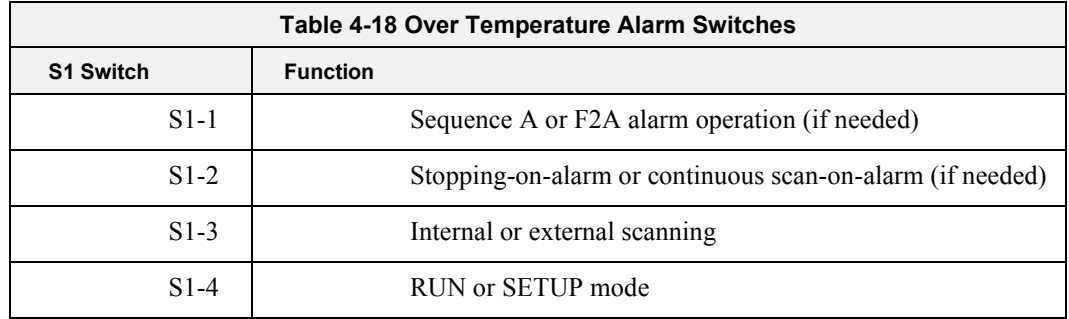

The scanner/annunciator's front cover is held in place by 6 latches that snap into notches on the cover. To remove the cover grasp it firmly on its top and bottom edges and pull it forward. The latch plate remains around the case. DIP switch S1 is located below the right bank of LEDs.

PROGRAMING DWELL TIME (INTERNAL SCAN ONLY). The default dwell time is four seconds per channel. It can be adjusted for any time between 0.6 and 30 seconds per channel. A channel can be disabled from the scan sequence by programming that channel's dwell time for less than 0.5 seconds during setup.

To program a dwell time for other than the four second default or to disable a channel:

- 1. Set the switch S1-4 to the SETUP (off/up) position.
- 2. Unit will beep and channel 1 will illuminate, indicating it is ready to be programmed.
- 3. Dwell times are programmed with the CTRL button, either
	- a) Press and release CTRL button within 0.5 seconds to disable a selected channel,
	- b) Press and release CTRL button after the 0.5 second beep to program channel for minimum dwell time, or
	- c) Press and hold CTRL button for desired length of dwell time up to 30 seconds maximum.
- 4. After the CTRL button is released the unit will beep and go to the next channel.
- 5. Program the remaining channels in a similar fashion.

6. When the dwell times for all eight channels have been programmed, a red LED will light up next to channels that have been disabled (default: channels 4-8 are disabled).

7. To make sure the dwell times have been programmed as desired, set switch S1-4 back to the RUN (on/down) position and scanner will begin scanning.

8. To make any corrections to the dwell times, set switch S1-4 back to the SETUP (off/up) position and press the ACK button to advance to the desired channel.

9. When the dwell times have been programmed as desired set switch S1-4 to the RUN (on/down) position.

# **4.16 Remote Access**

In order to allow for remote diagnostics of in-process furnace operations, a 2nd network interface card (NIC) is provided as well as a wireless network interface. The remote operator, in conjunction with on-site personnel, can simultaneously view the Process screen and have access to input and control features.

Remote access can be accomplished as follows:

- Broadband connection via internet access
- Wireless connection via internet access

### **4.16.1 Network Connection**

To connect furnace to the network:

Wired: Connect a Cat5 or higher TCP/P Cable to the RJ45 port below the entrance of the furnace. Set LAN Connection 2 per company IT requirements to receive company network signals.

Note: LAN Connection 1 must be reserved for the furnace control system. Do not disconnect the network cable connected to the furnace computer motherboard TCP/IP port. This port is dedicated to communication with the furnace PLC

**Wireless:** Click on Network and Sharing center to connect to company wireless network or internet access. Setup connections per company IT requirements to receive network signal.

### **4.16.2 Connect Using LogMeIn™**

The preferred method for factory diagnostics is to use the LogMeIn.com internet service for remote diagnostics:

If the computer is LogMeIn enabled:

Make sure there is an internet connection to the local network connection 2 port

Click on the blue LogMeIn icon in the menu or next to clock on desktop menu bar.

Click Overview

Click TURN ON button.

Note: When TURN OFF button is shown, the system is already enabled for LogMeIn.

Notify the factory the that system is enabled for LogMeIn and on-line.

If the computer is not LogMeIn enabled, contact Factory for installation instructions.

### **4.16.3 Connect Using TeamViewer™**

A good method of connecting to the furnace remotely is to use the TeamViewer internet service for remote diagnostics:

If the computer is TeamViewer enabled:

Make sure there is an internet connection to the local network connection 2 port.

Click on the blue TeamViewer icon in the menu or next to clock on desktop menu bar.

Provide Your ID and random generated Password to remote user (factory or service tech).

Partner (factory or service tech) must have Remote User ID and TeamViewer password as well as Furnace Computer password, if any to log on the furnace computer from a remote location.

Note: For security, each time TeamViewer is enabled on the Furnace Computer, TeamViewer will generate a new password that must be provided to the remote user.

If the computer is not TeamViewer enabled, contact factory for installation instructions.

#### **Remote Diagnostics**

Enable LogMeIn or TeamViewer by clicking on blue icon on lower right of screen and enable.

Contact factory service tech and indicate system is on-line and available for troubleshooting.